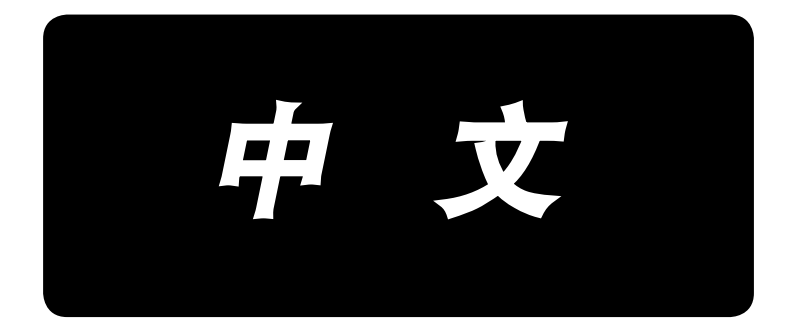

# **LBH-1790** 使用说明书

# 目录

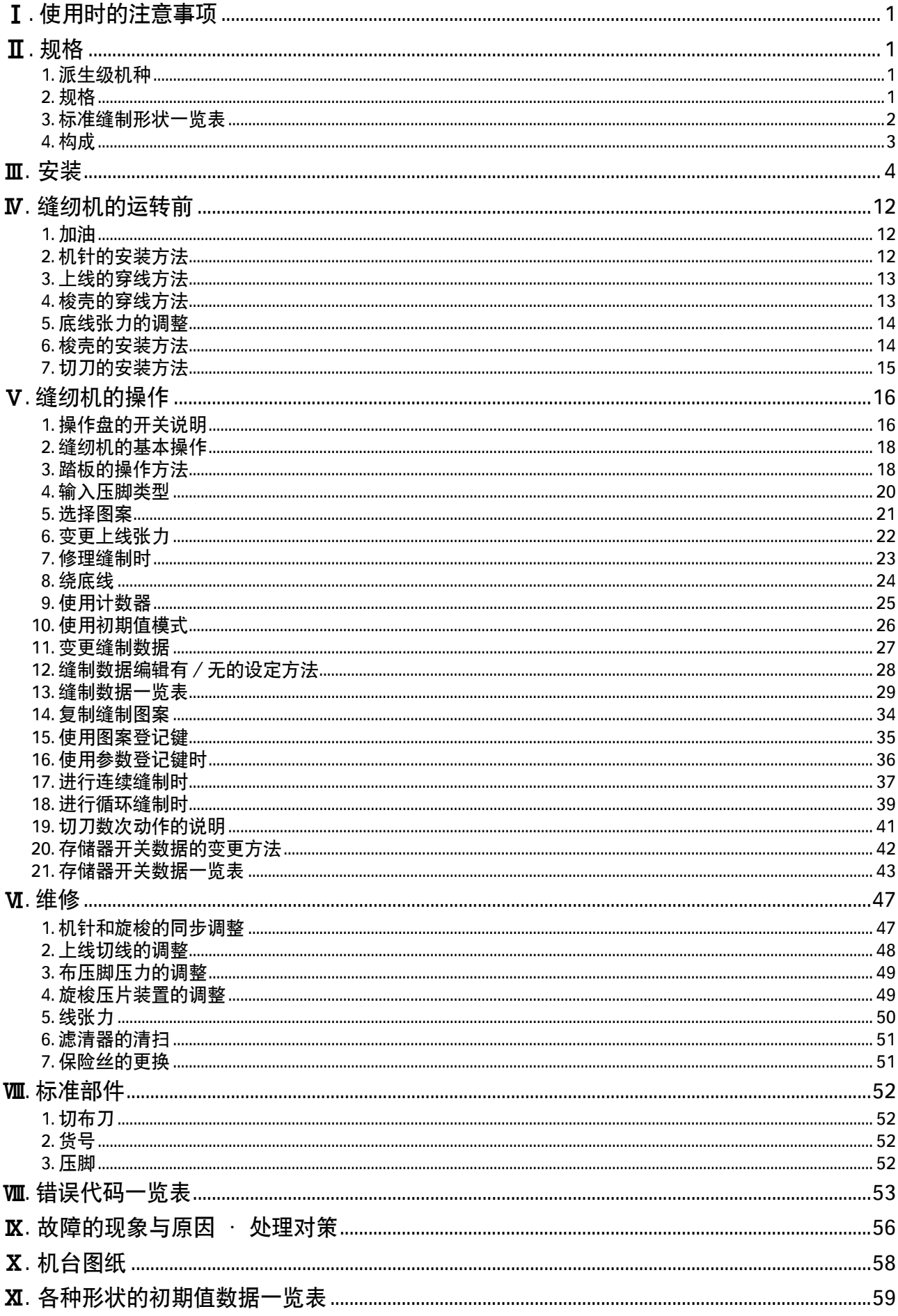

# <span id="page-2-0"></span>I. 使用时的注意事项

- 1)没有往油箱加油时,请绝对不要运转缝纫机。
- 2)作业结束之后,请清扫旋梭、切刀部的灰尘。并确认油量是否充足。
- 3)使用起动踏板时,缝纫机起动后请把踏板返回到原来的位置。
- 4)本缝纫机的机头部装有缝纫机头放倒时,不让缝纫机运转的安全开关。 运转缝纫机时,请把缝纫机头正确地设置到机台上之后,再打开电源开关。

# @. 规格

# 1. 派生级机种

LBH-1790 平缝电子锁扣眼缝纫机有以下的派生级机种。

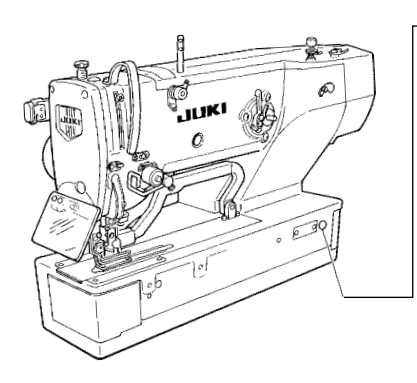

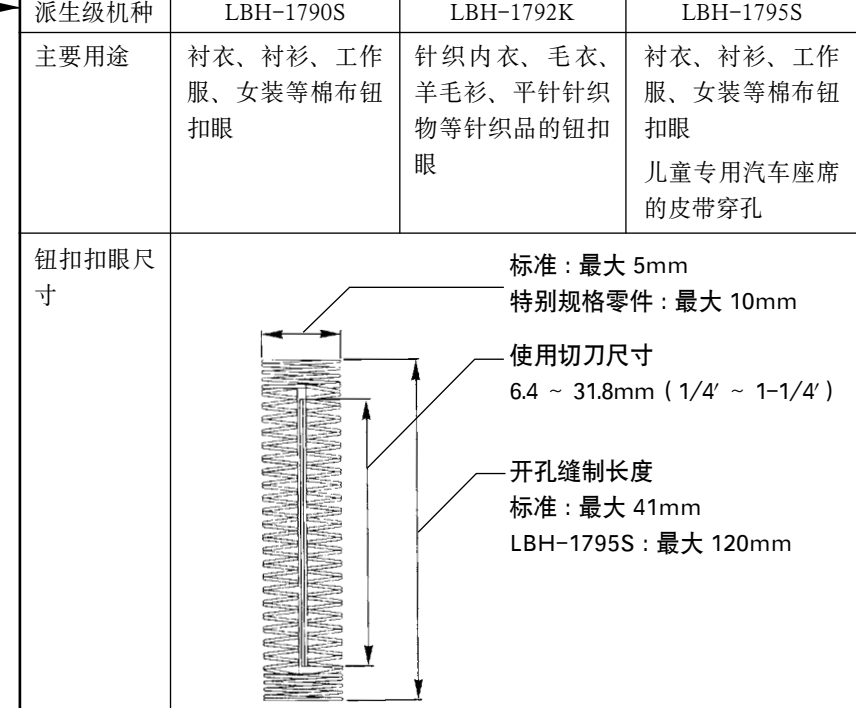

# 2. 规格

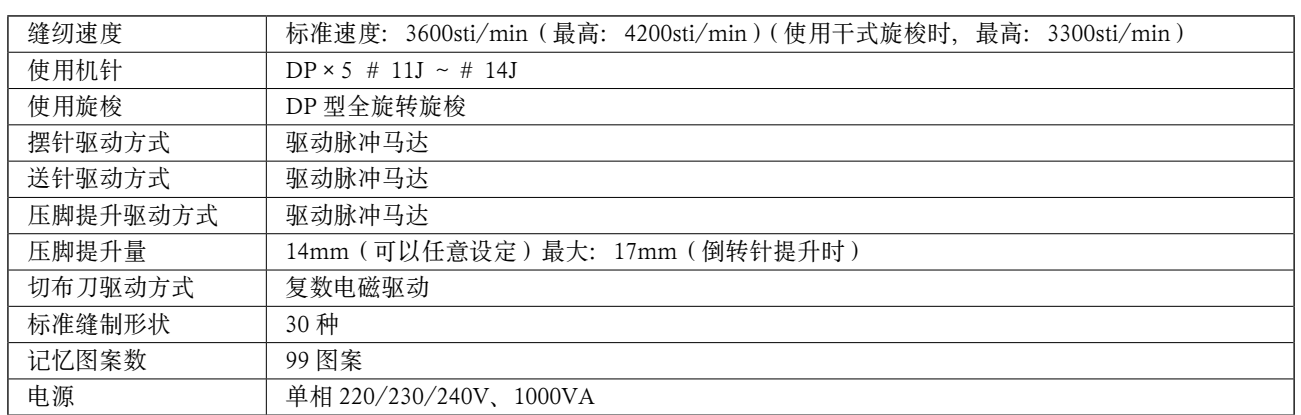

<span id="page-3-0"></span>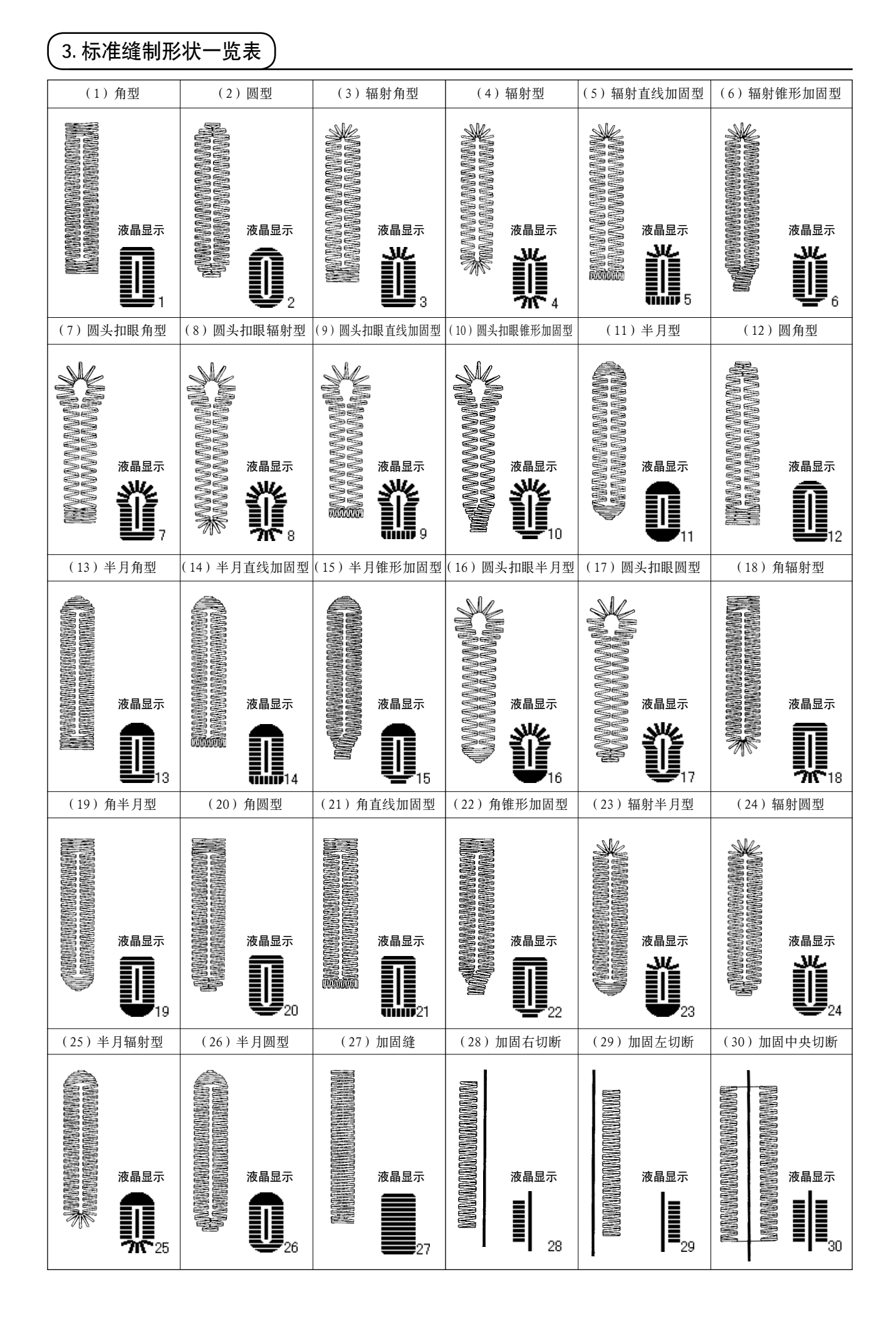

<span id="page-4-0"></span>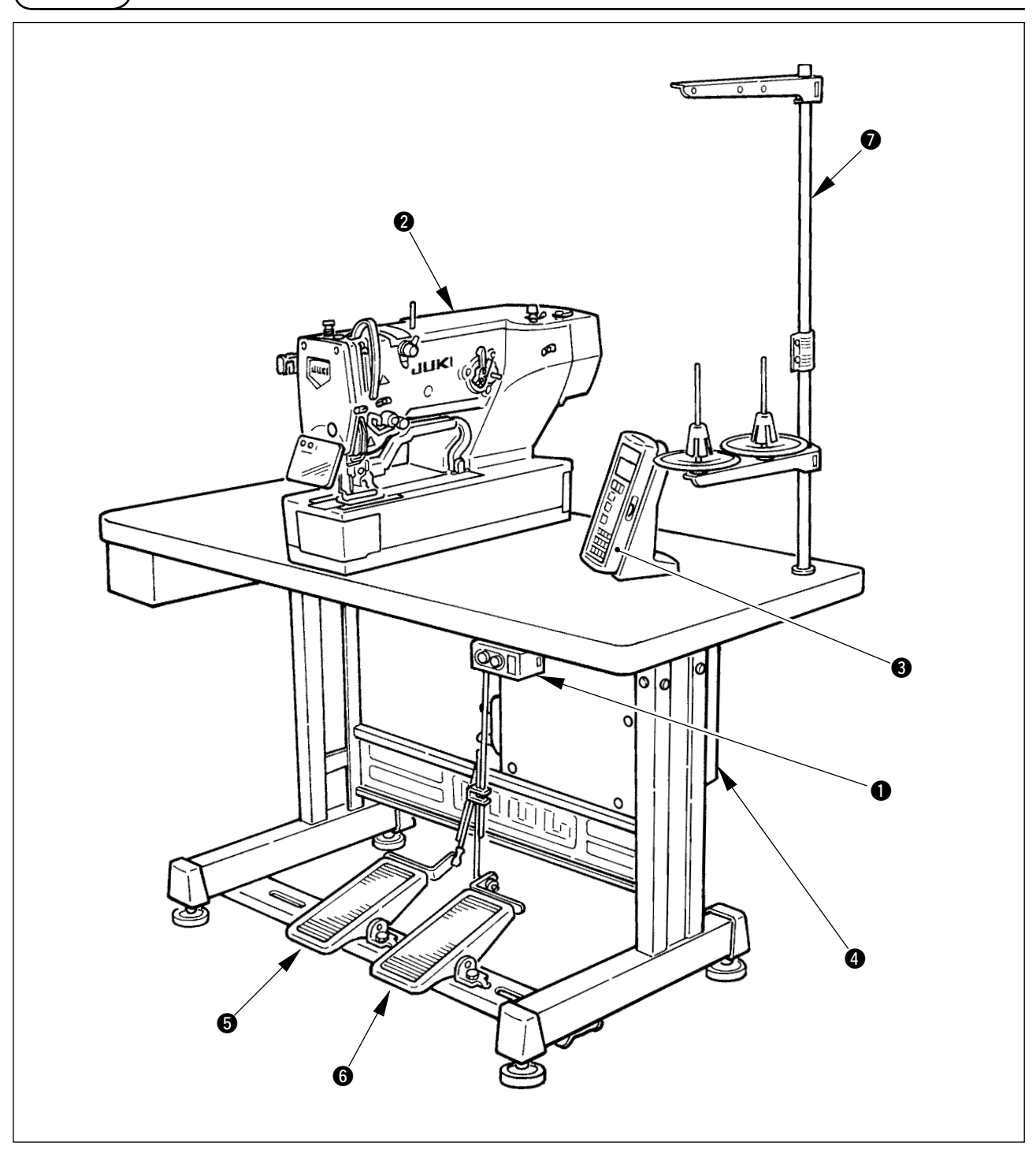

LBH-1790 由以下部分所构成。

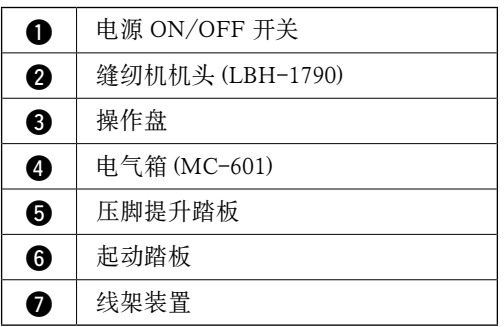

<span id="page-5-0"></span>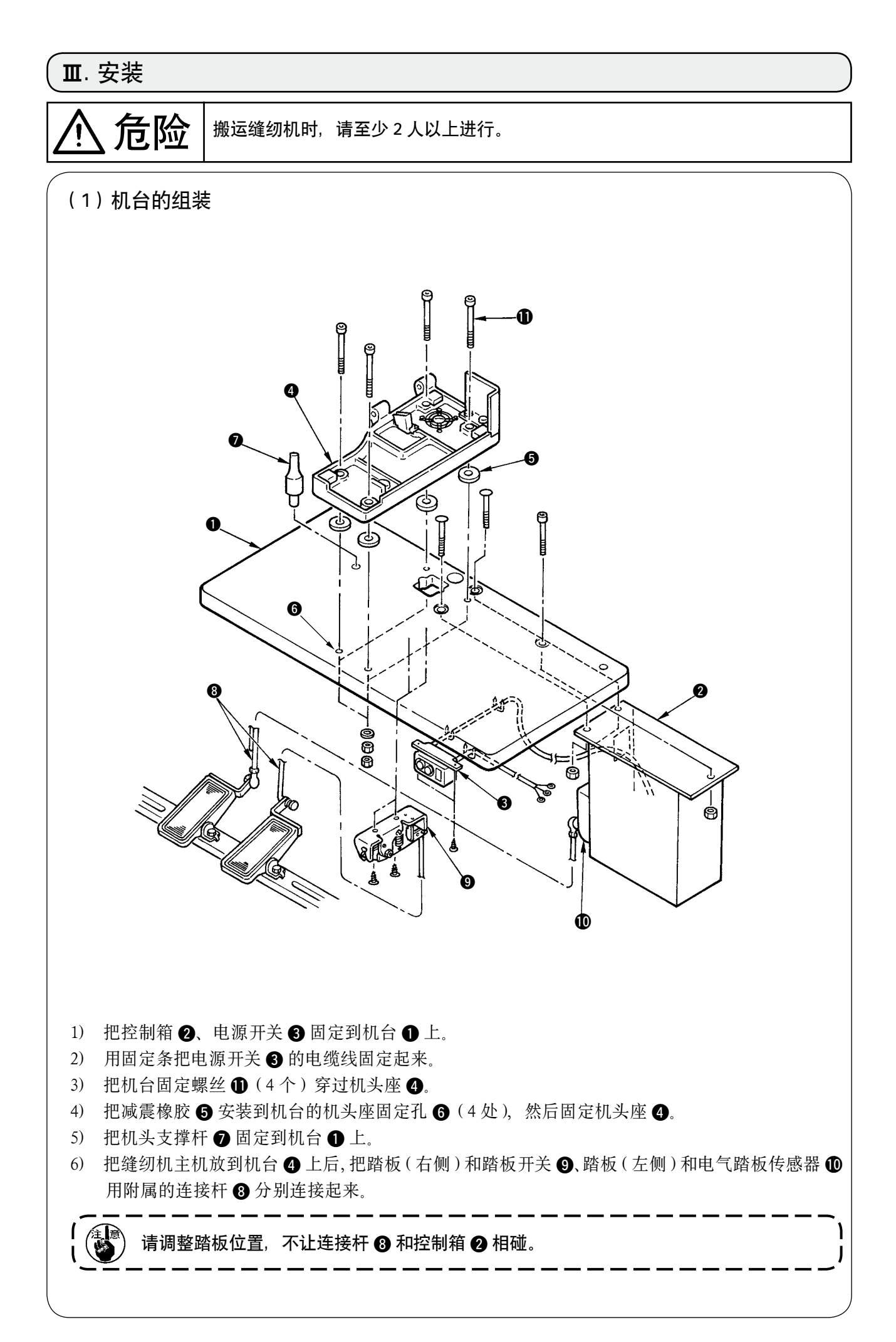

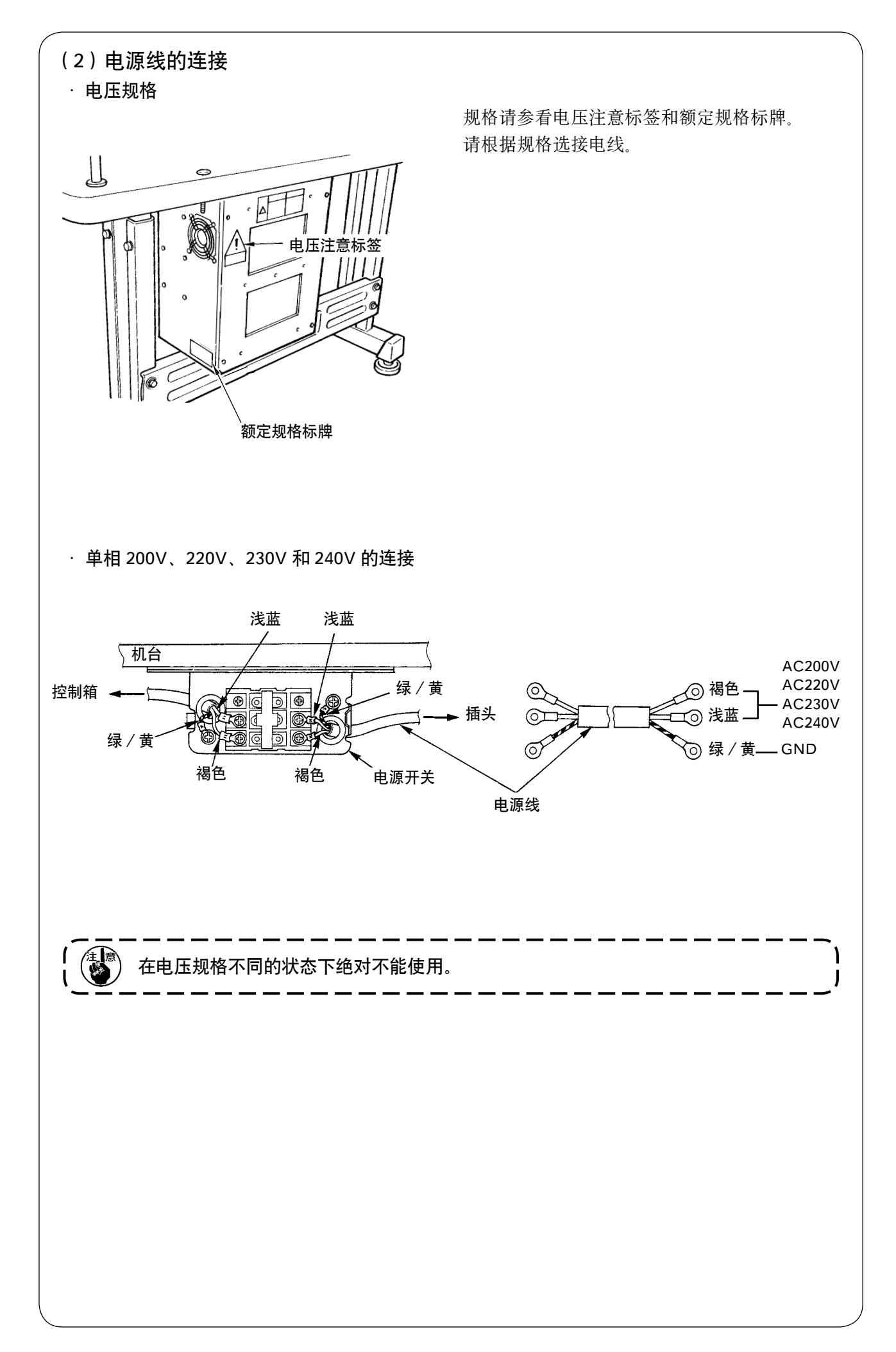

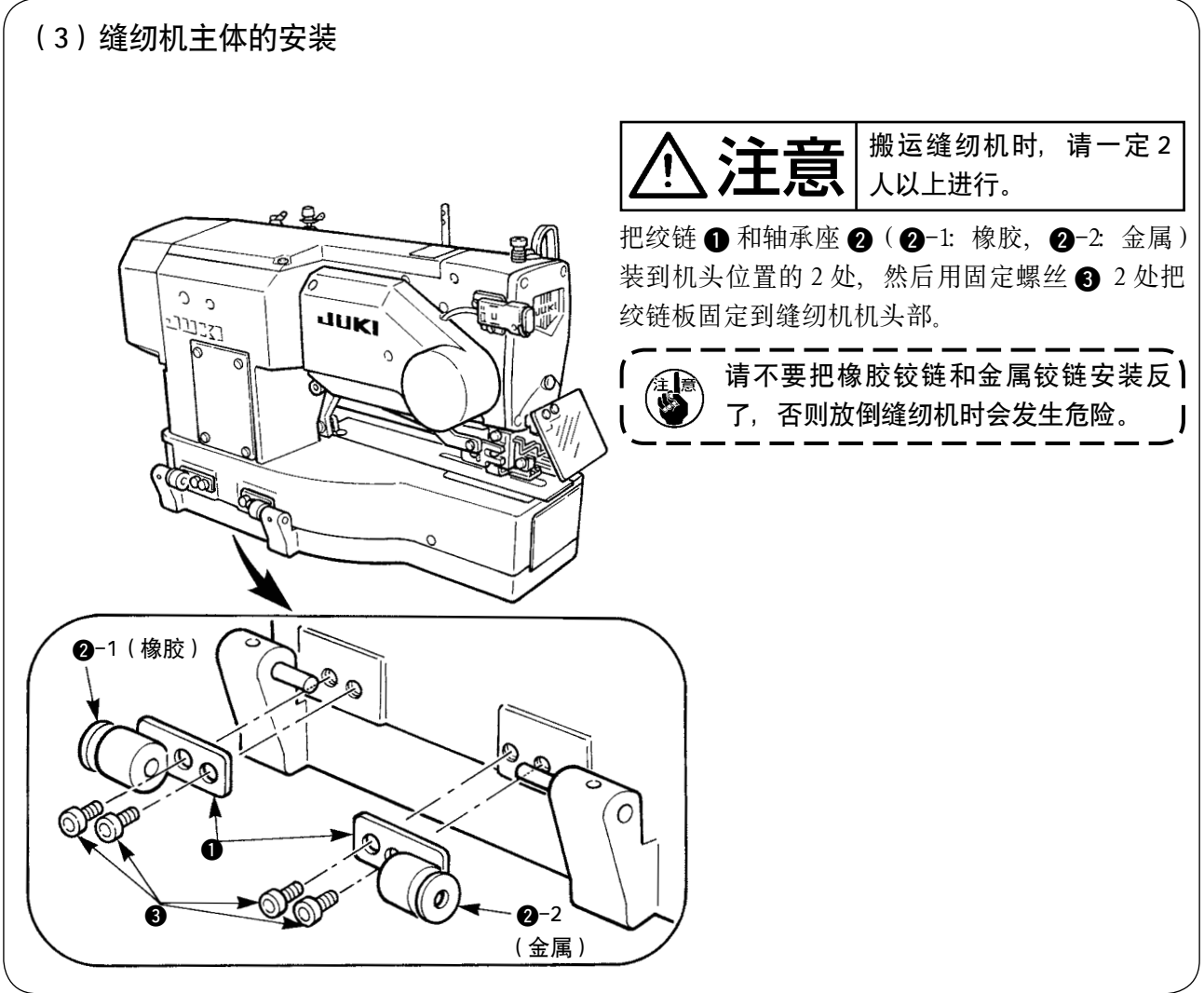

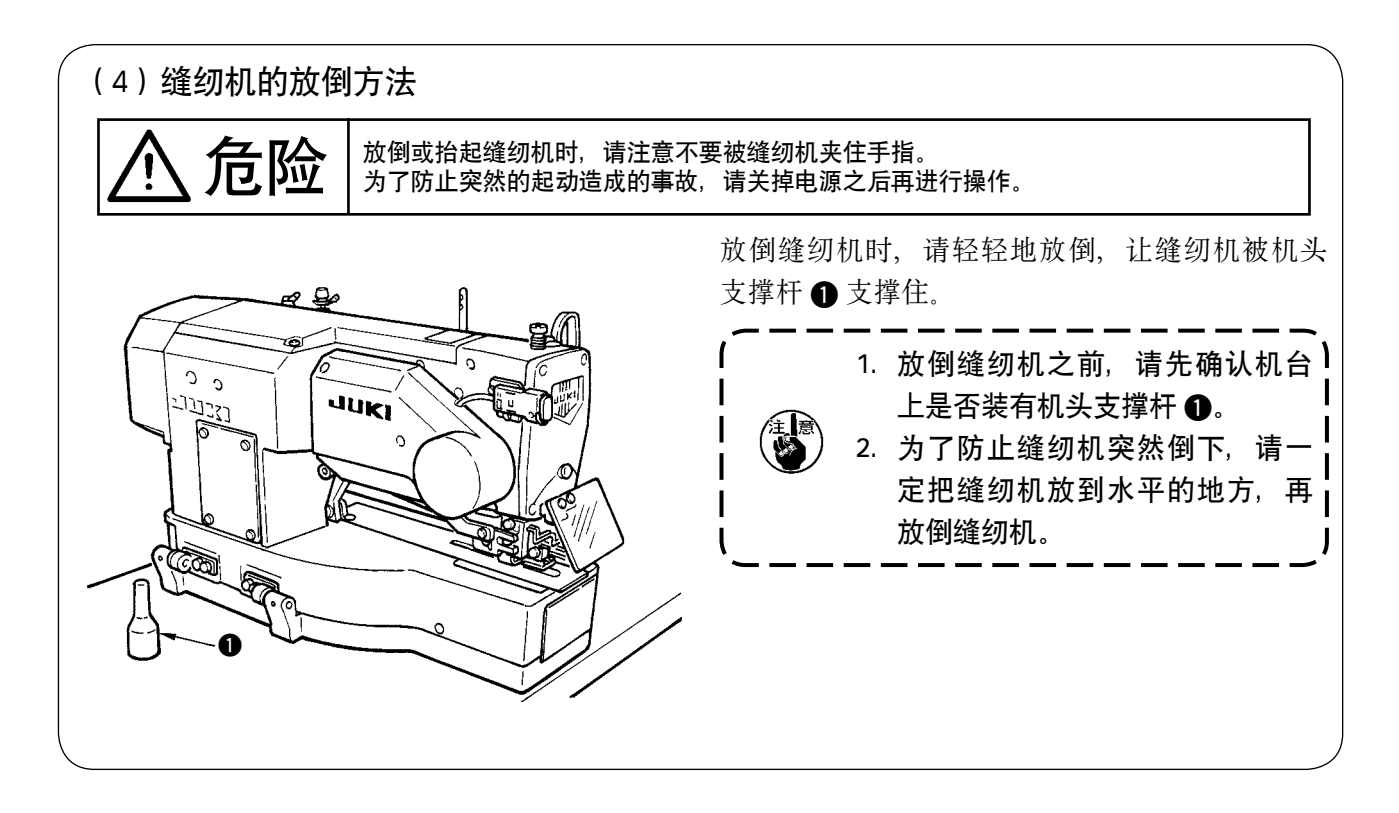

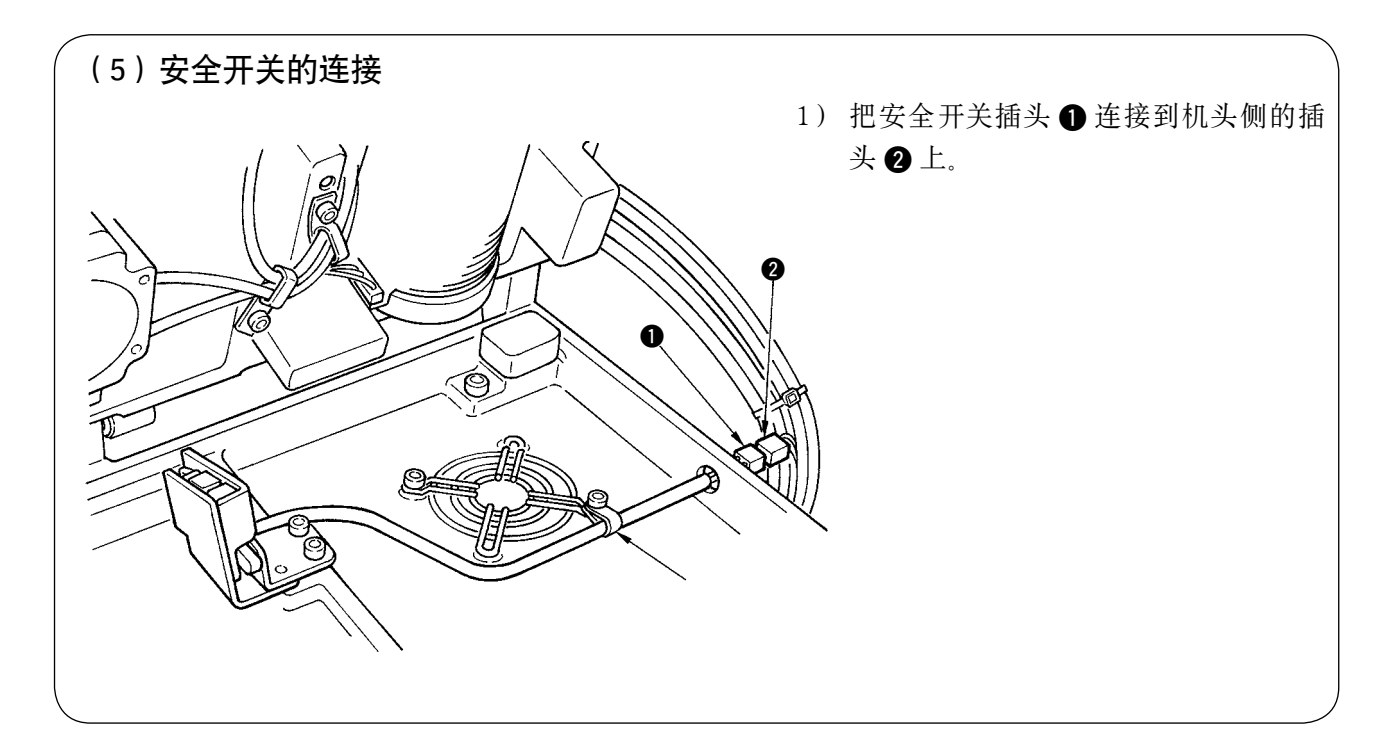

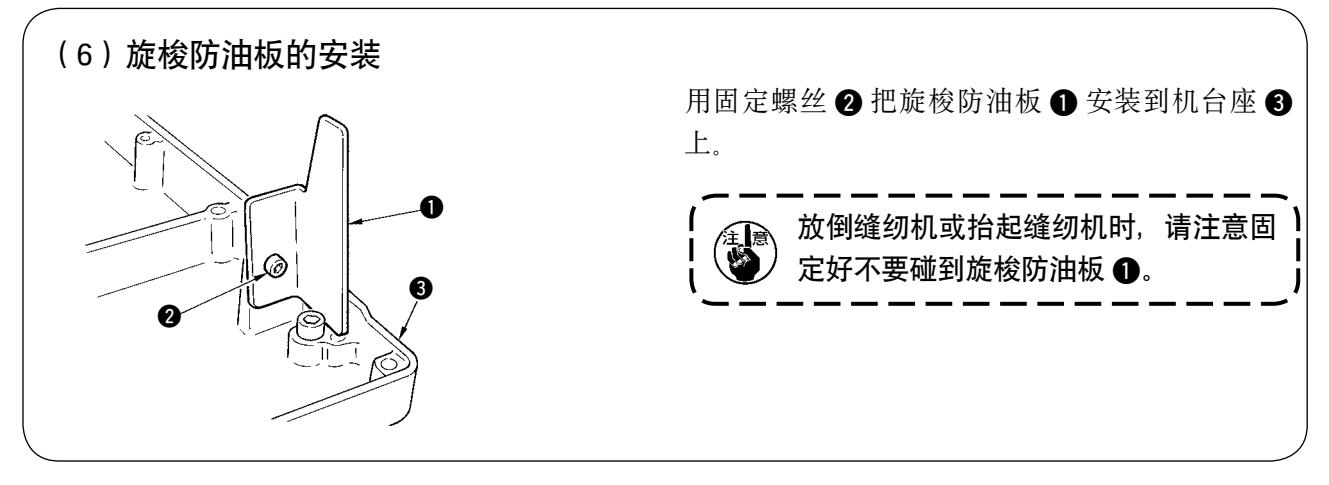

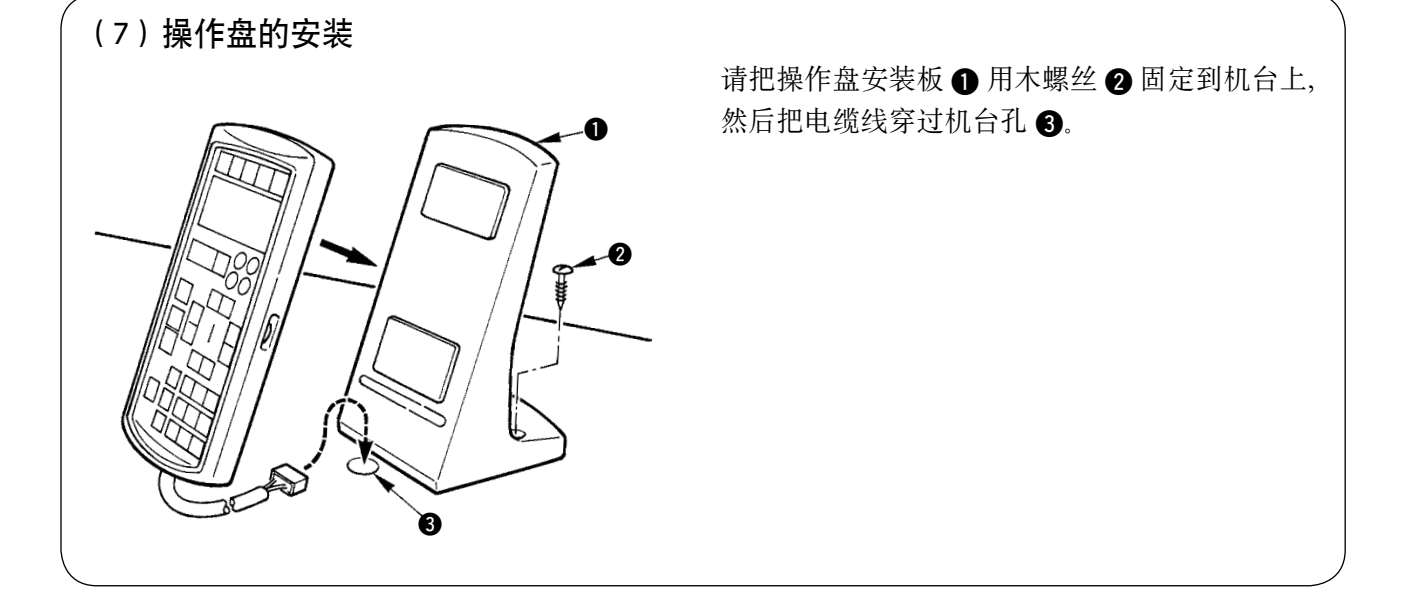

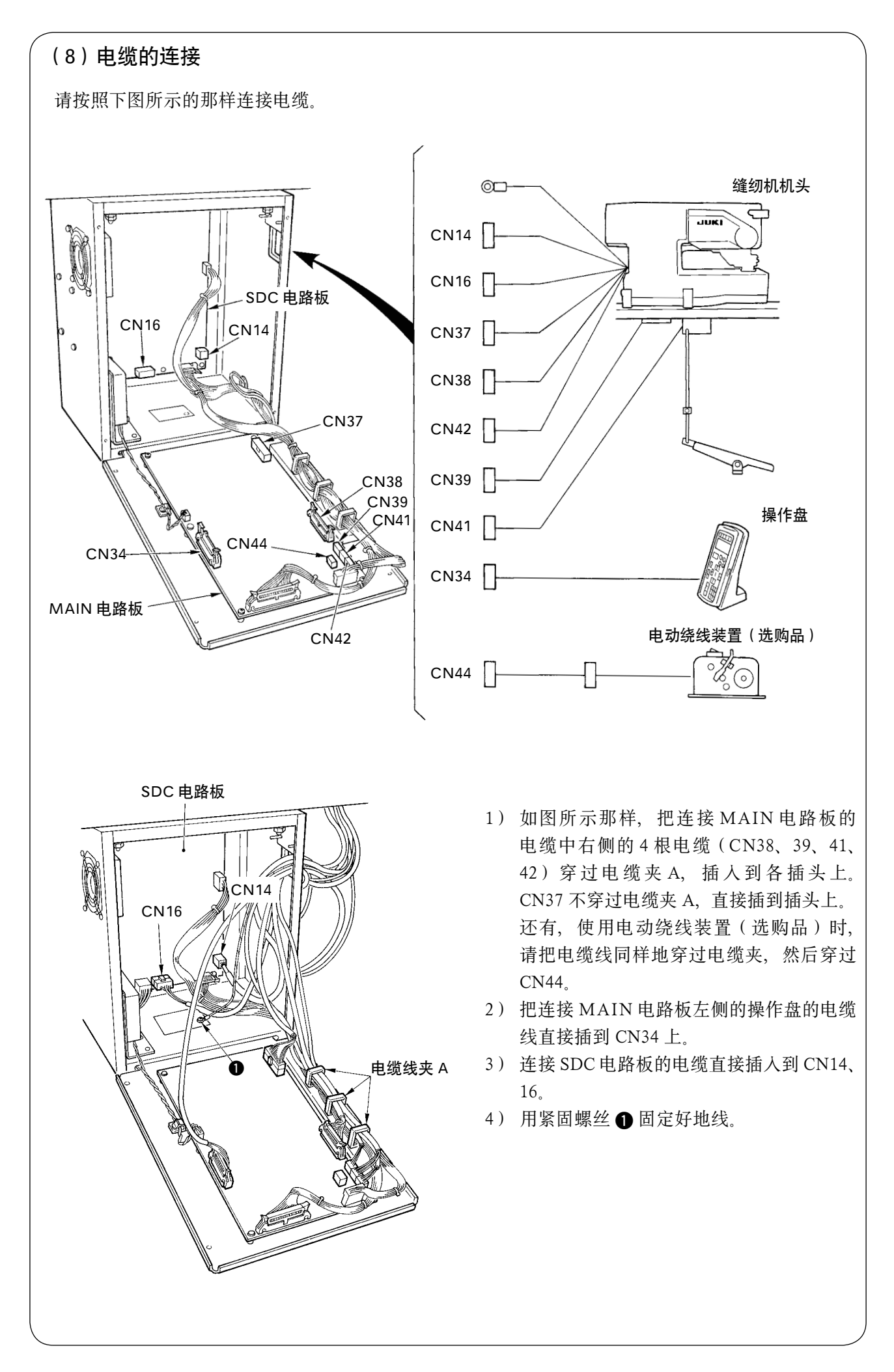

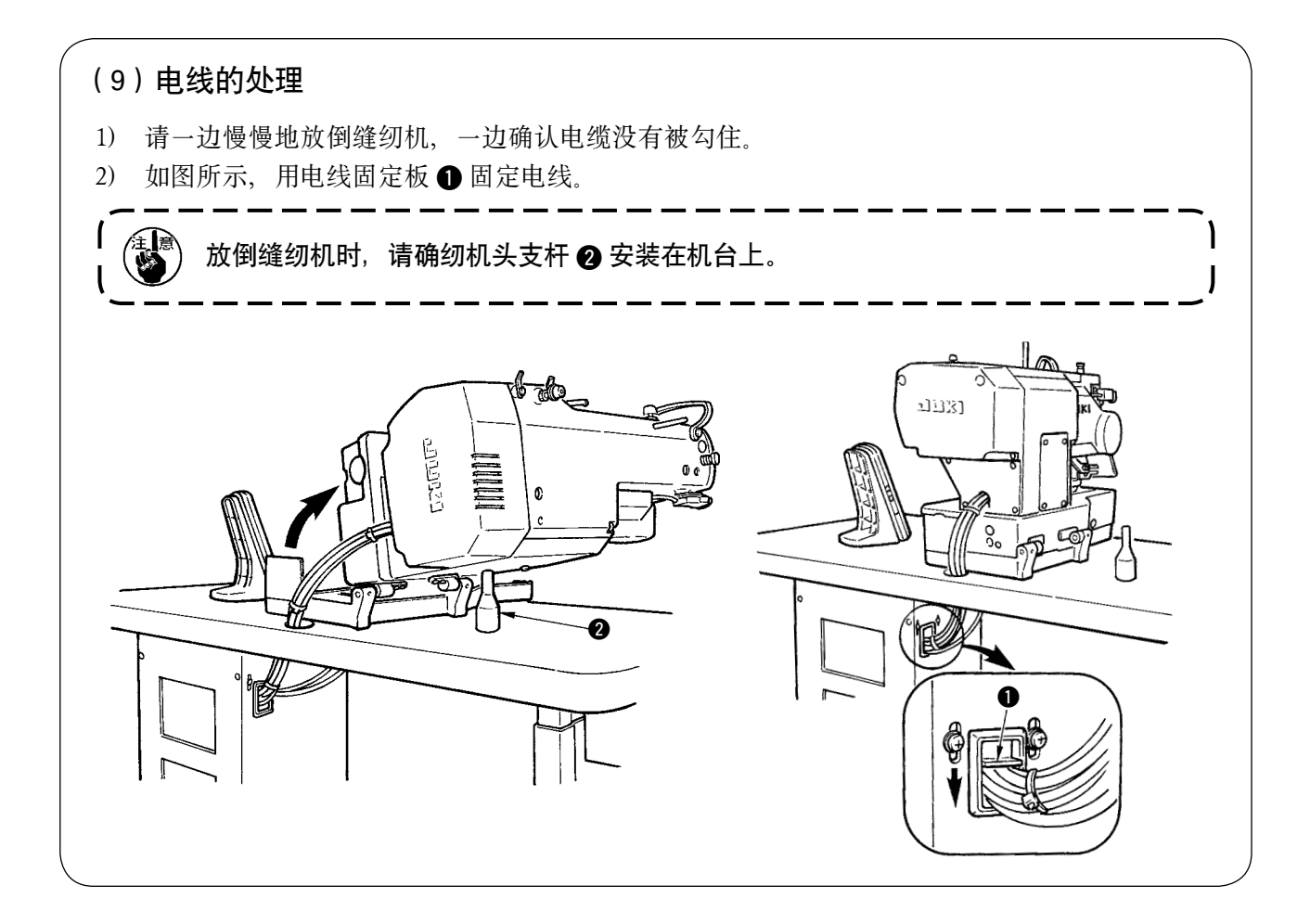

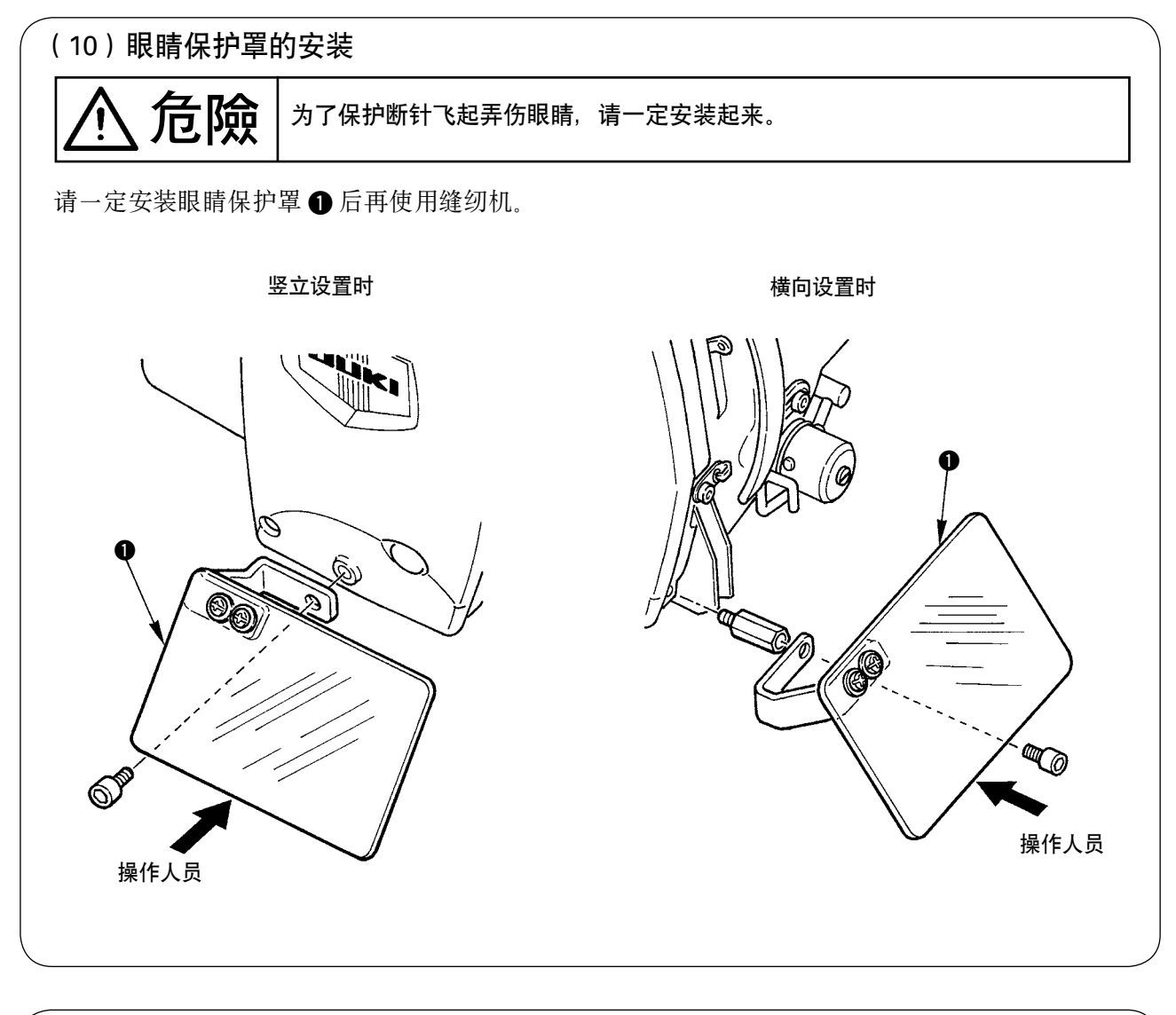

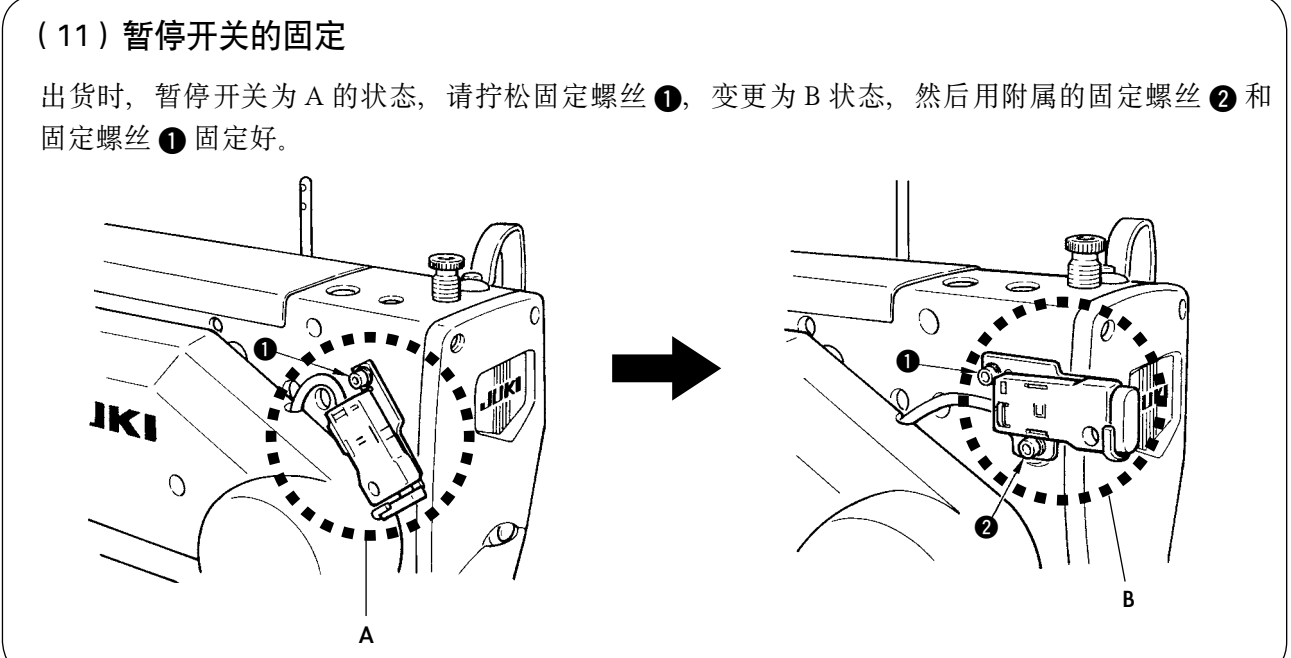

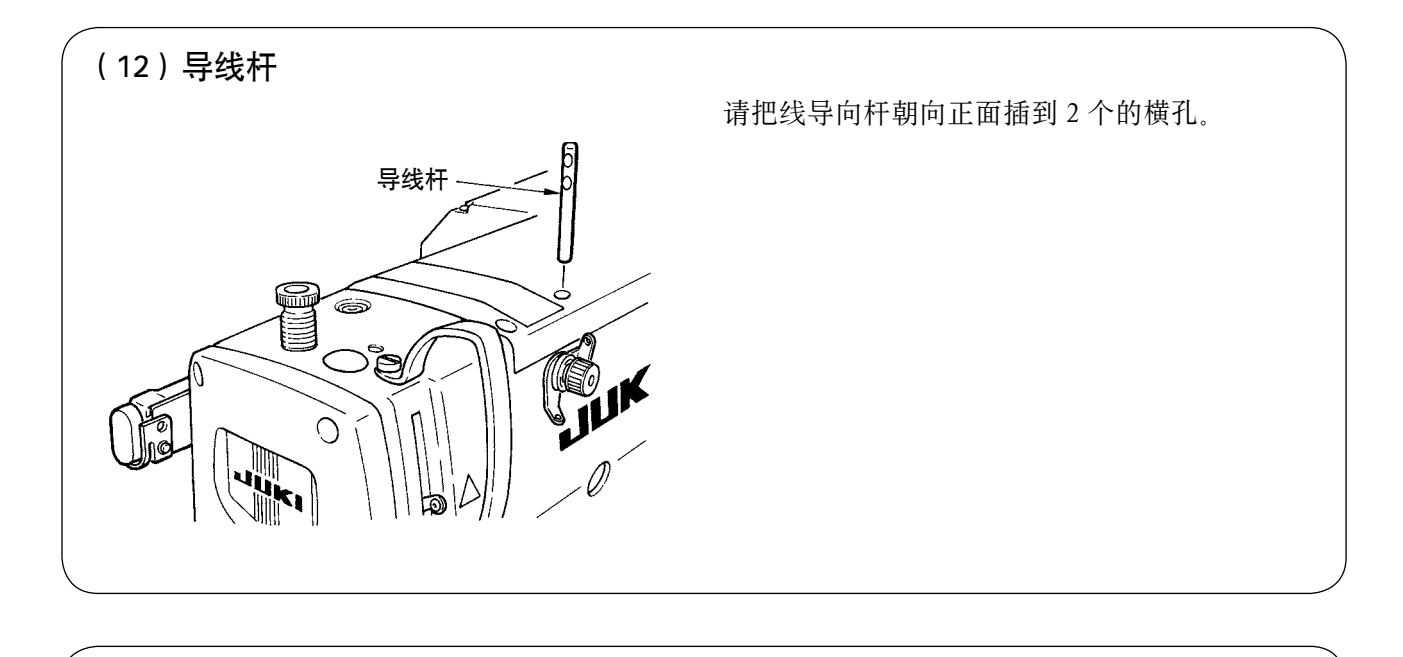

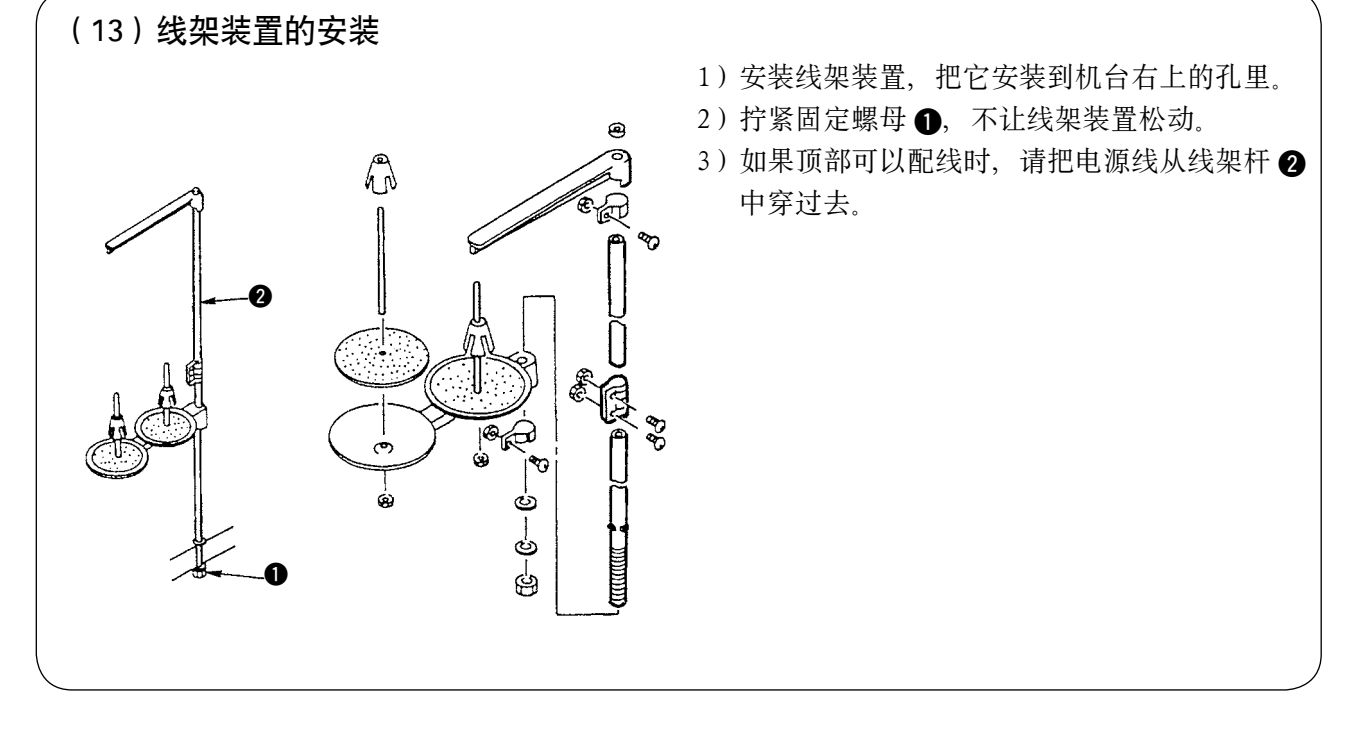

# <span id="page-13-0"></span>IV. 缝纫机的运转前

# 1. 加油

# $\sum$   $\prod_{i=1}^{\infty}$   $\prod_{j=1}^{\infty}$   $\prod_{j=1}^{\infty}$  of  $\sum_{i=1}^{\infty}$   $\prod_{j=1}^{\infty}$  and  $\prod_{i=1}^{\infty}$  and  $\prod_{i=1}^{\infty}$  and  $\prod_{i=1}^{\infty}$  and  $\prod_{i=1}^{\infty}$  and  $\prod_{i=1}^{\infty}$  and  $\prod_{i=1}^{\infty}$  and  $\prod_{i=1}^{\infty}$  and

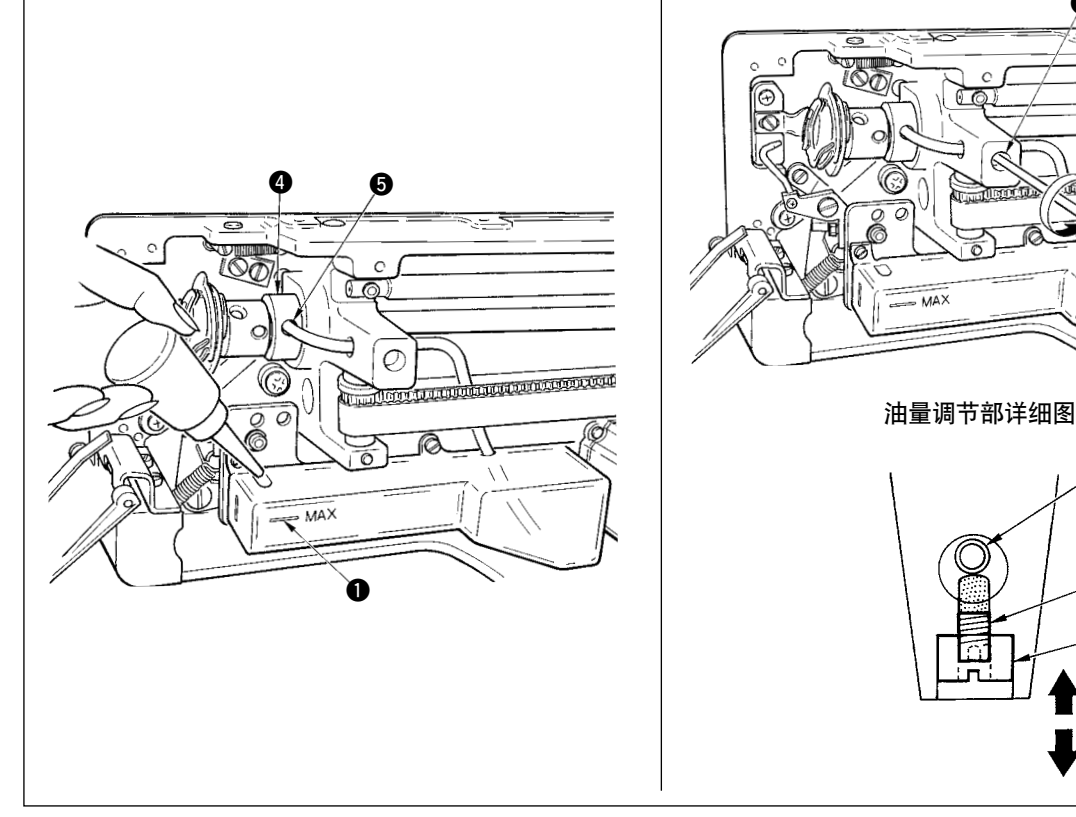

#### 1)向加油罐里加油

○ 把 New Flex Oil No.1 机油加满到 MAX 记号的位置 ●。

#### 2)旋梭油量的调整

- 拧松油量调节固定螺母 2, 然后用油量调整螺丝 3 进行调节。
- 调节旋梭的油量时, 拧紧油量调节螺丝 3 则油量减少。
- 油量调节后, 请用固定螺母 2 进行固定。
- 新装缝纫机或较长时间没有用过的缝纫机,使用之前请取下梭壳,在旋梭边槽加 2 ~ 3 滴机油。另外, 向下轴前金属部件 ❹ 的加油孔 ❺ 加几滴油, 把油浸润到里面的毛毡里。

少

多

供油量

 $\boldsymbol{\varOmega}$ 

13

供油管

**CONTRACTOR** 

00

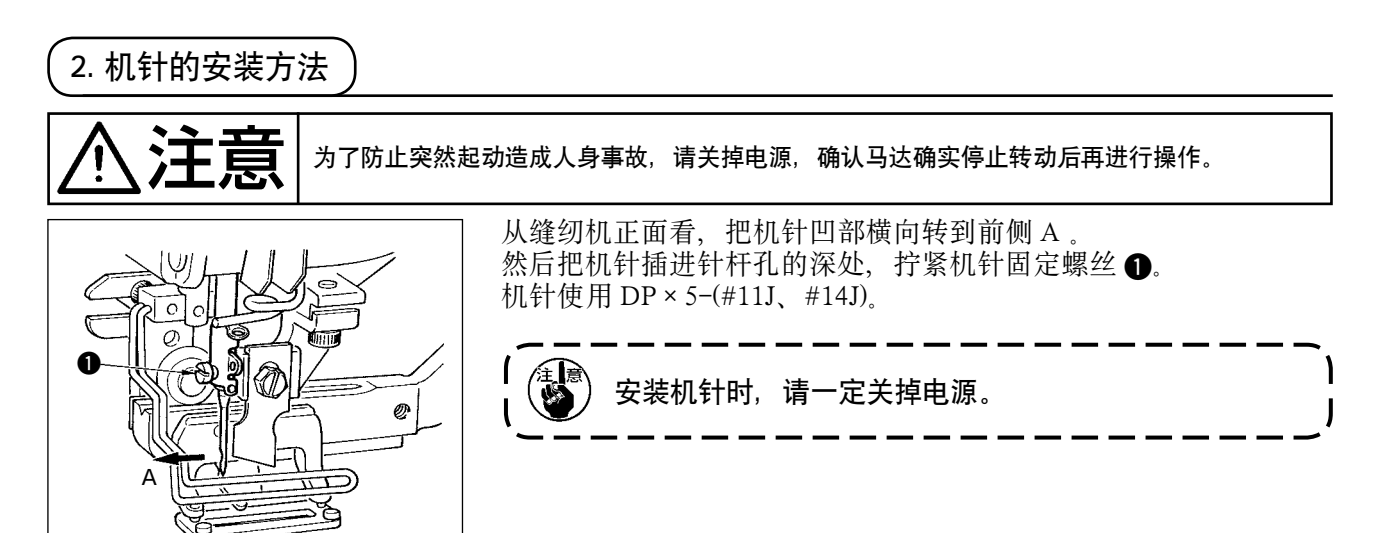

<span id="page-14-0"></span>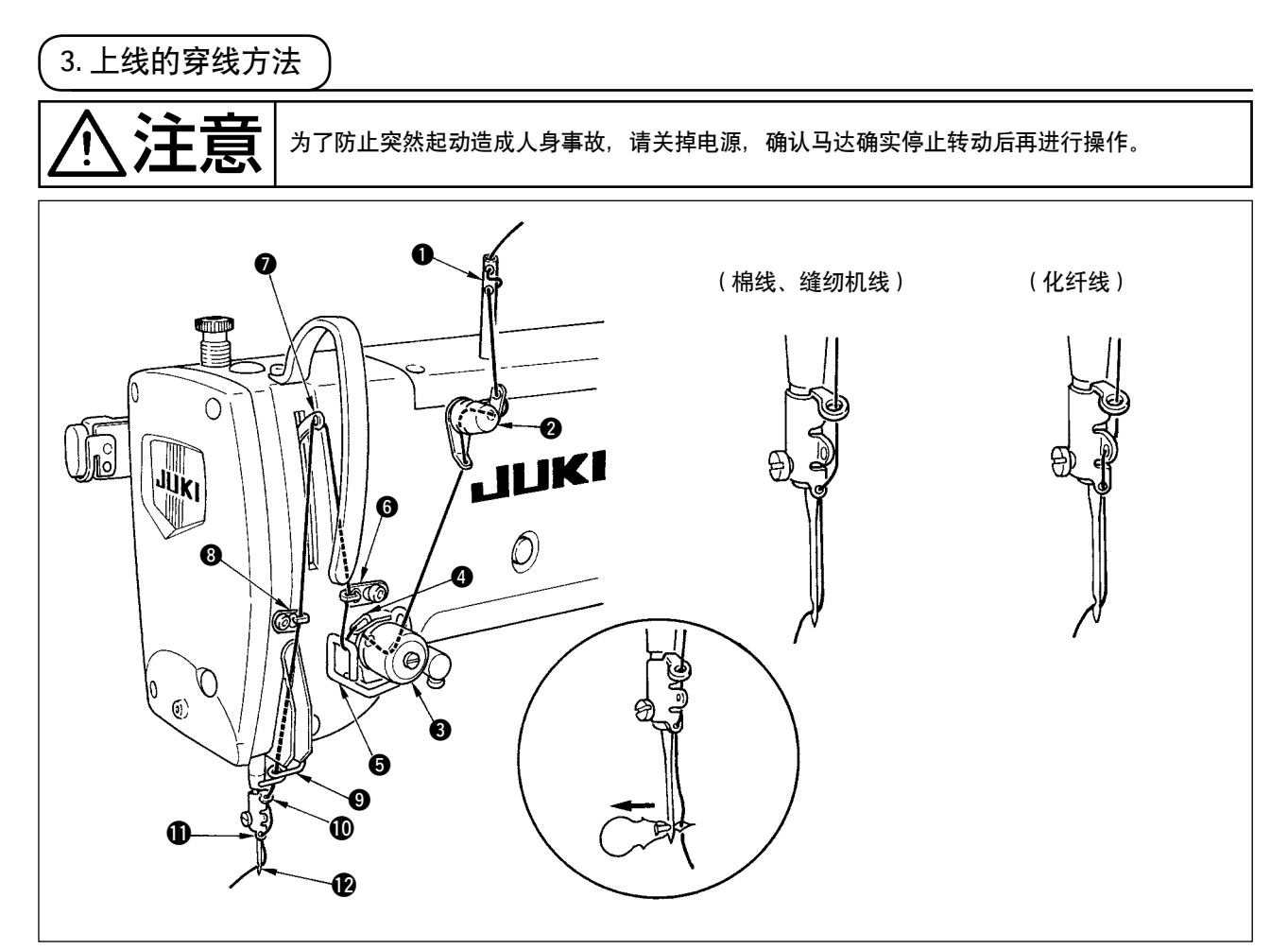

上线如图所示 ● ~ ● 的顺序进行穿线。 把线穿针时,使用附属的穿线器非常方便。 使用机线不同,导线器的穿线方法也不同。

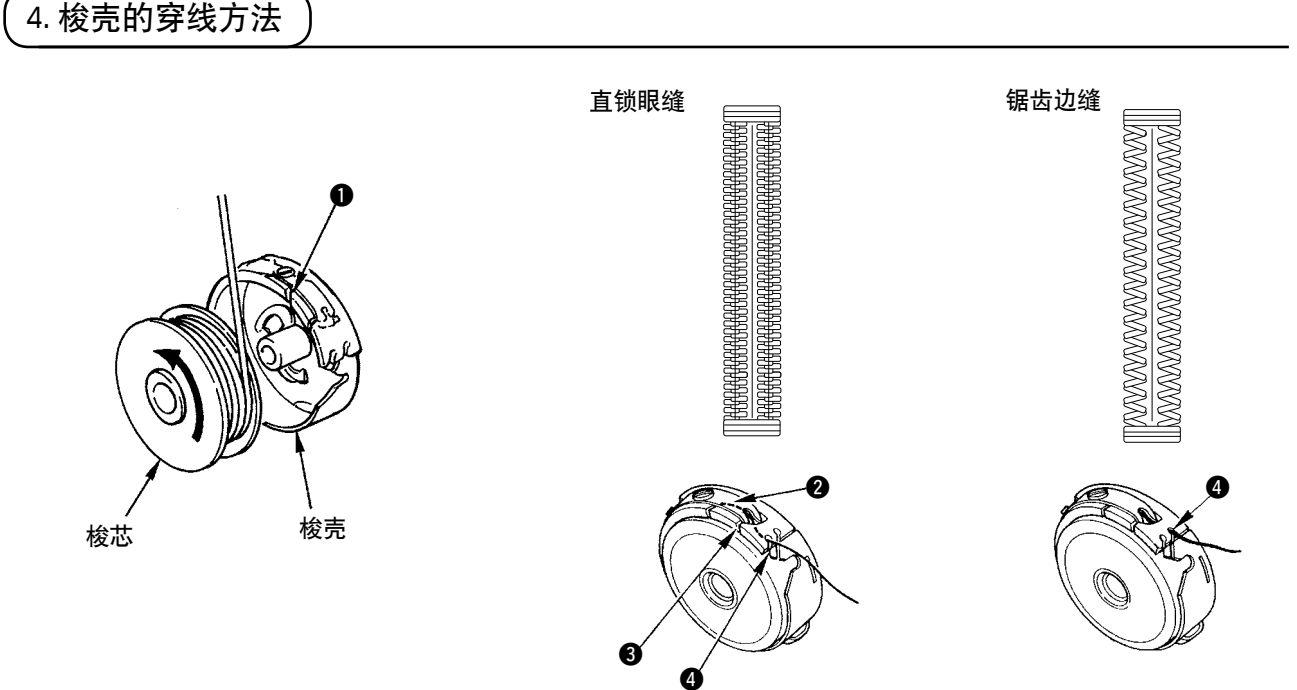

#### 梭芯转动方向和穿线方法

1) 请按照箭头所指示的方向把梭芯插进去。

2) 请把机线穿过穿线口 1,然后再从张力弹簧 2 的下面躜过去,再次穿过穿线口 3, 从 2 把线拉出来。

3) 请注意进行直锁眼缝和锯齿边缝时, 4 的穿线方法不同。

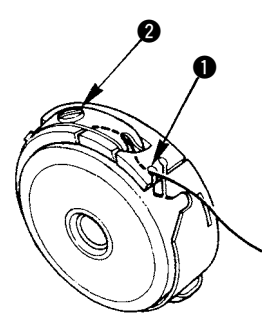

<span id="page-15-0"></span>在梭壳穿线口 ● 在上方的位置, 把底线向上拉出之后, 请按照下列的方法调整底线张力。

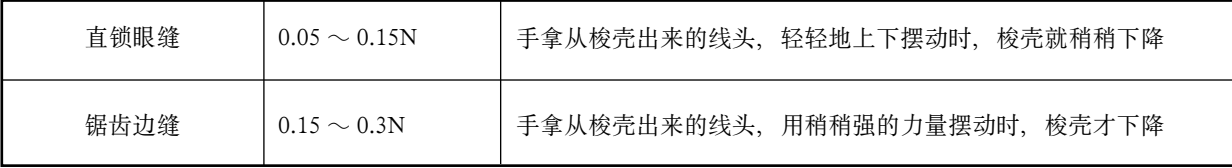

把线张力螺丝 2 向右转动, 底线张力变强, 向左转动, 底线张力变弱。 使用化纤缝纫机线时,请把张力稍稍减弱,棉纱线时请稍稍加强。因为本机装有防止空转弹簧,所以装上 旋梭之后的线张力请再调强 0.05N 左右。

编 调整了底线张力之后,请确认存储器开关的上线张力设定。(参照 P44)

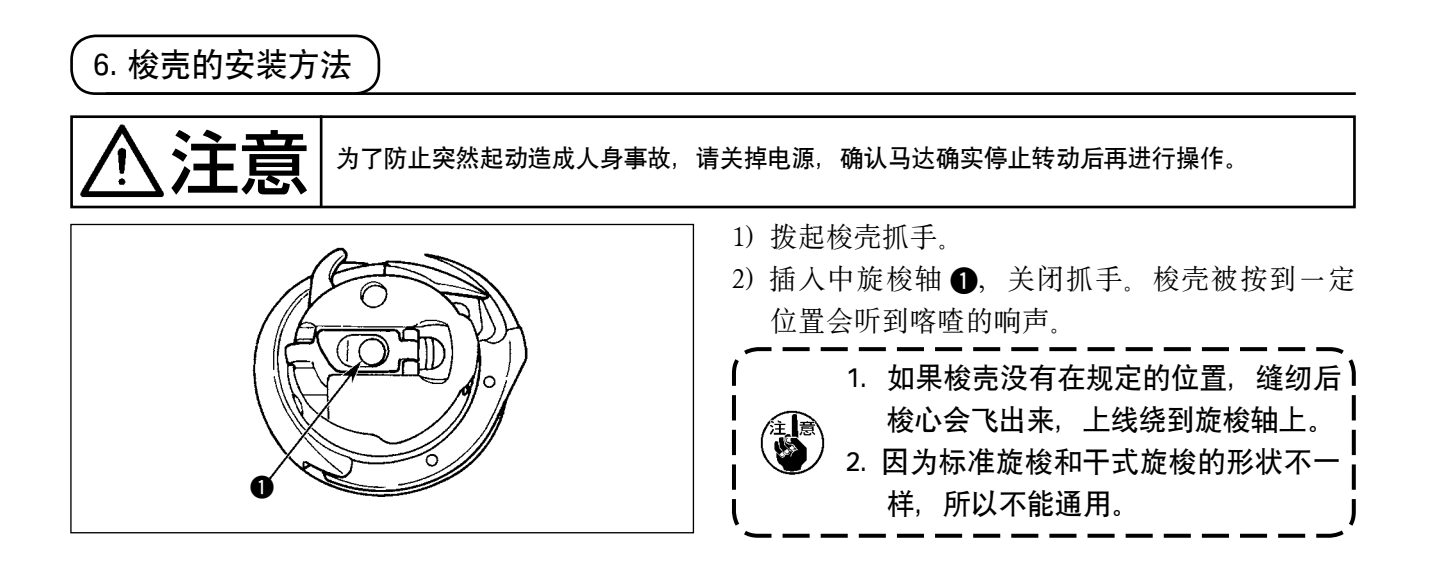

<span id="page-16-0"></span>7. 切刀的安装方法

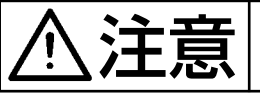

入上大 **第十六章 人名英格兰人姓氏** 请关掉电源,确认马达确实停止转动后再进行操作。

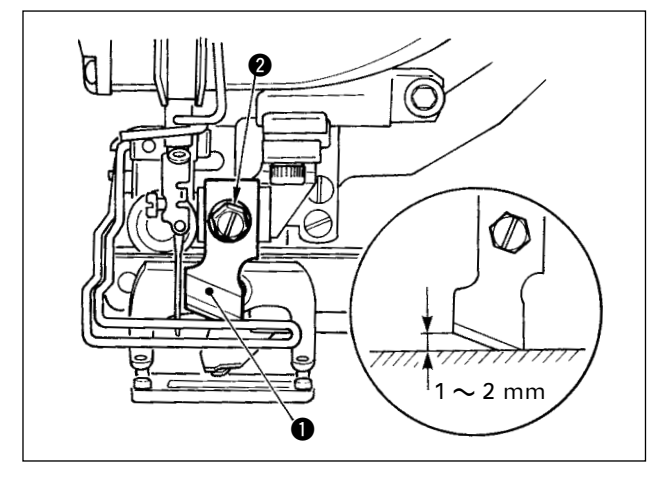

请按如下的步骤更换新的切刀。

- 1) 卸下切刀固定螺丝 2 之后, 就可以把切刀 1 和垫片一起简单地卸下来。
- 2) 用手按下切刀之后, 如图所示把切刀和针板上面 的距离调整到 1 ~ 2mm, 然后一定套上垫片, 并拧紧固定。

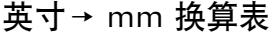

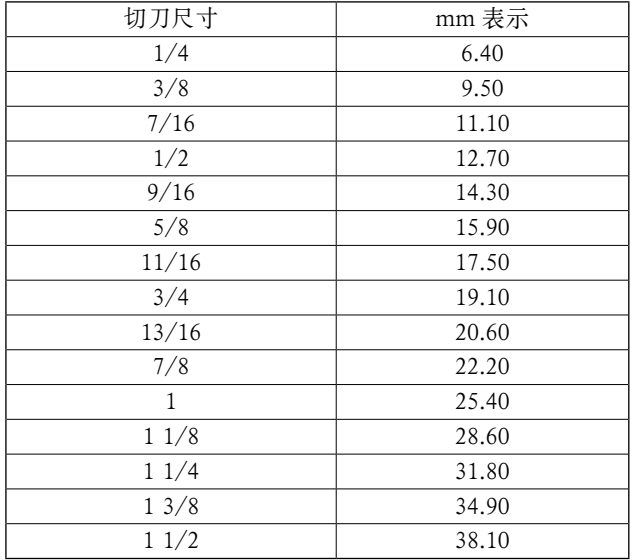

如果您手中的切布刀是用英寸表示时,可以查看英 寸→ mm 换算表用 mm 来设定切布刀的长度(切 刀尺寸)。(参照 P29)

# <span id="page-17-0"></span>%. 缝纫机的操作

# 1. 操作盘的开关说明

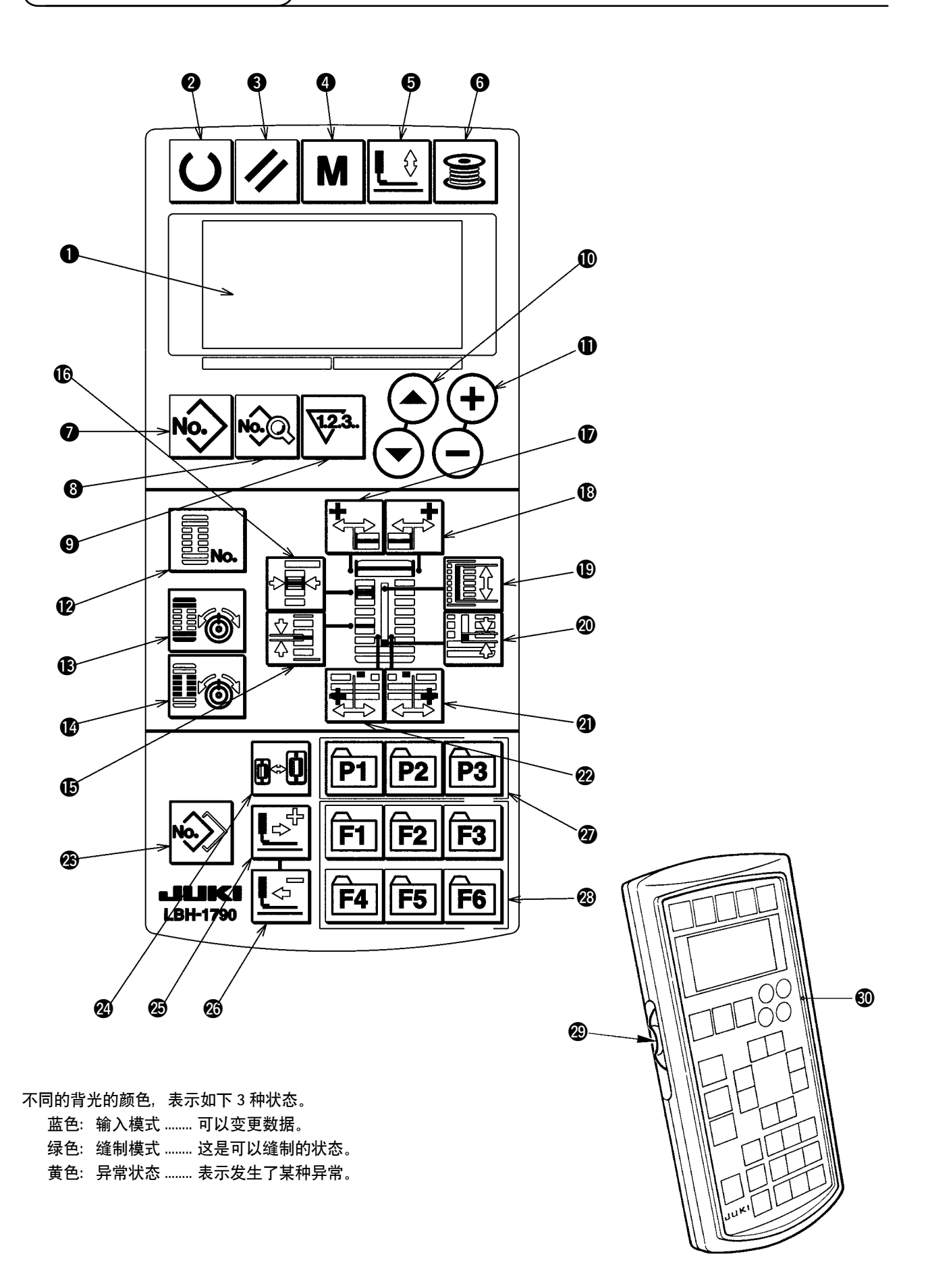

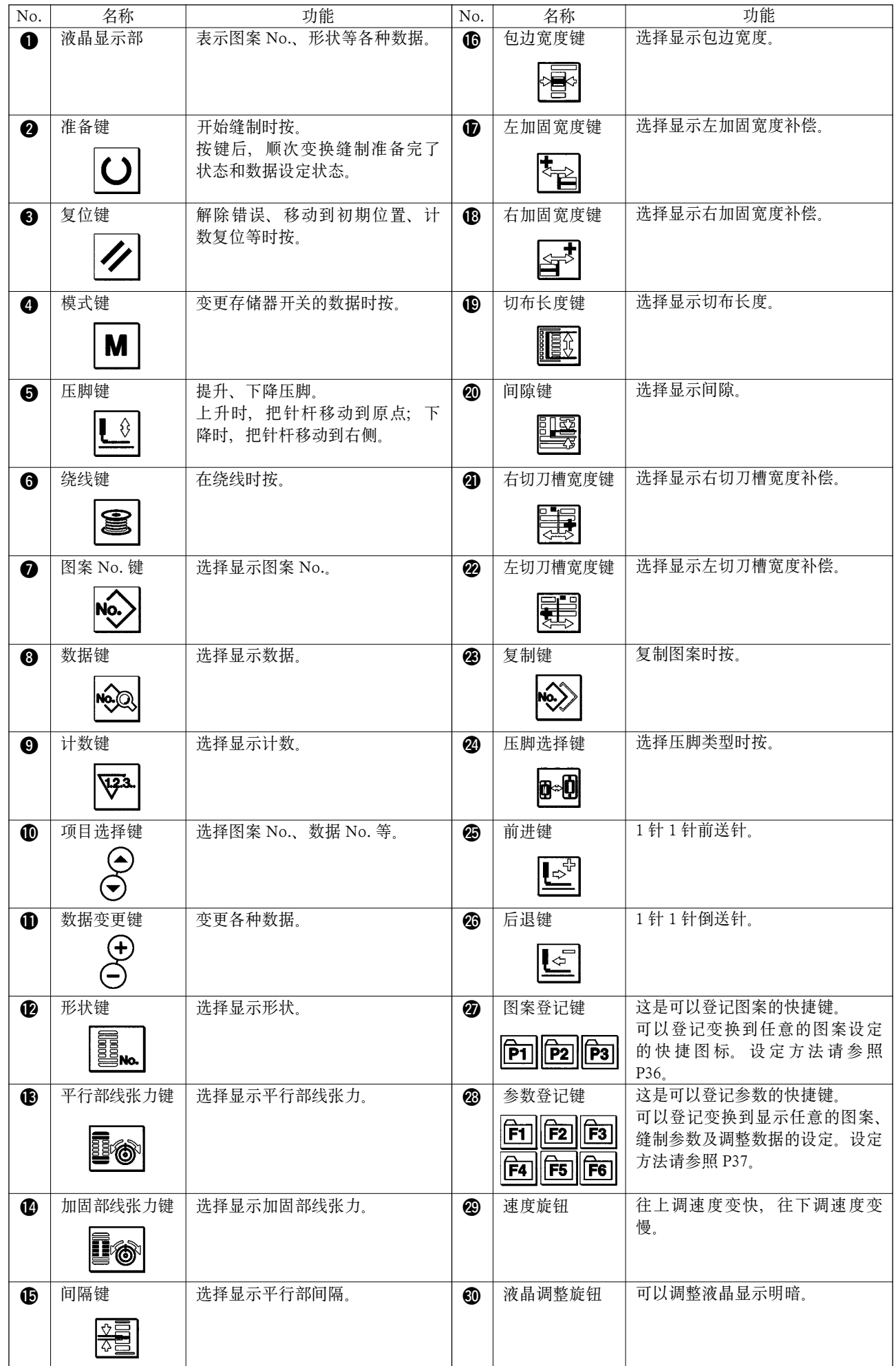

# <span id="page-19-0"></span>2. 缝纫机的基本操作

#### 1)打开电源开关

首先,请确认被设定的压脚类型 A 和实际安装 的压脚类型是否一样。确认和设定方法请参阅 4. 压脚类型的输入。

#### 2)选择想缝制的图案 No.

打开电源后,现在被选择的图案 No.B 闪亮。想 变更时, 按选择项目键 1 << > 3 选择想缝制的 No. 购买时, 在 11. 变更缝制数据时里记载的 图案 No.1 ~ 10 均已被登记,因此可以从中选择。 (图案没有被登记的号码不显示。)

#### 3)进入可以缝制状态

按准备键 2 〇 之后, 液晶显示 1 的背景灯由 蓝色变为绿色,成为可以缝制的状态。

#### 4)开始缝制

把缝制物放到压脚部,踩踏板,缝纫机开始缝制。 购买时,设定为双踏板规格,踏板操作方法可以从 3 种中进行选择。请选择喜欢的操作方法使用。 → 3. 踏板的操作方法

#### 3. 踏板的操作方法

本缝纫机,可以从下列 3 类型中选择踏板的操作方法使用。请选择作业效率高的和喜欢的操作方法使用。

#### (1) 踏板类型的设定方法

#### 1) 叫出踏板类型的设定参数

在输入模式的状态下,3 秒钟以上持续按模式键  $\bigcirc$  M 之后, 存储器开关(2级)编辑画面 A 被显示出来。如果踏板类型选择参数■ 有被显示时,请按项目选择键 1 (2)

#### 2) 洗择踏板类型

如果按数据变更键 1 (+) (-), 下图那样图案因 为被变更,所以请选择喜欢的踏板类型 B。

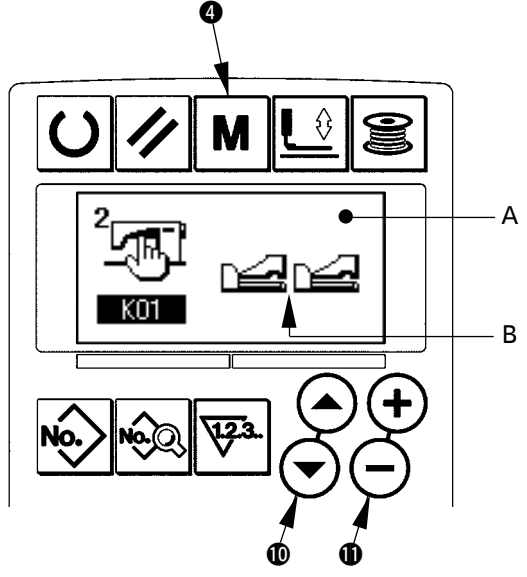

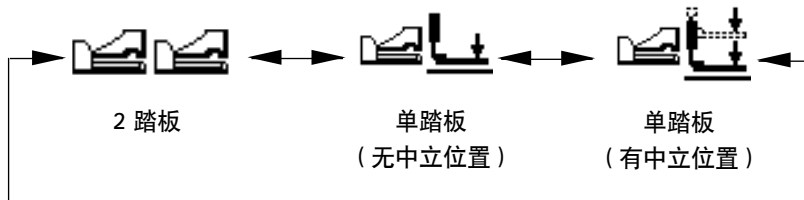

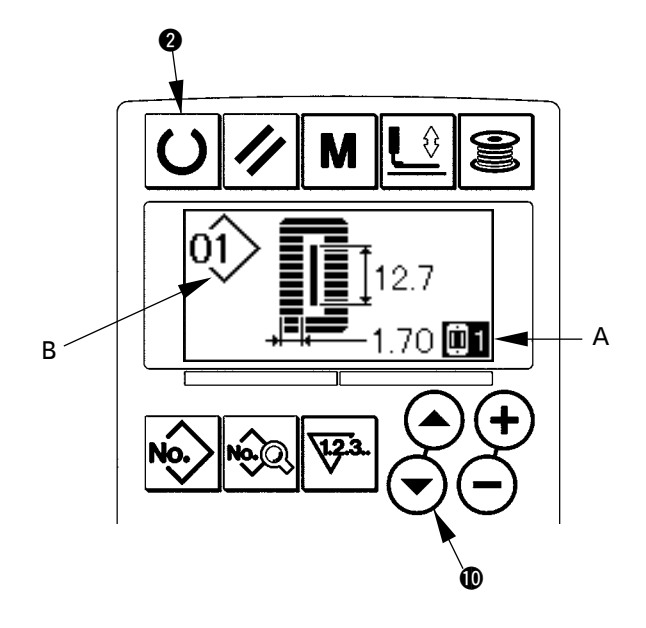

# (2)踏板的动作说明

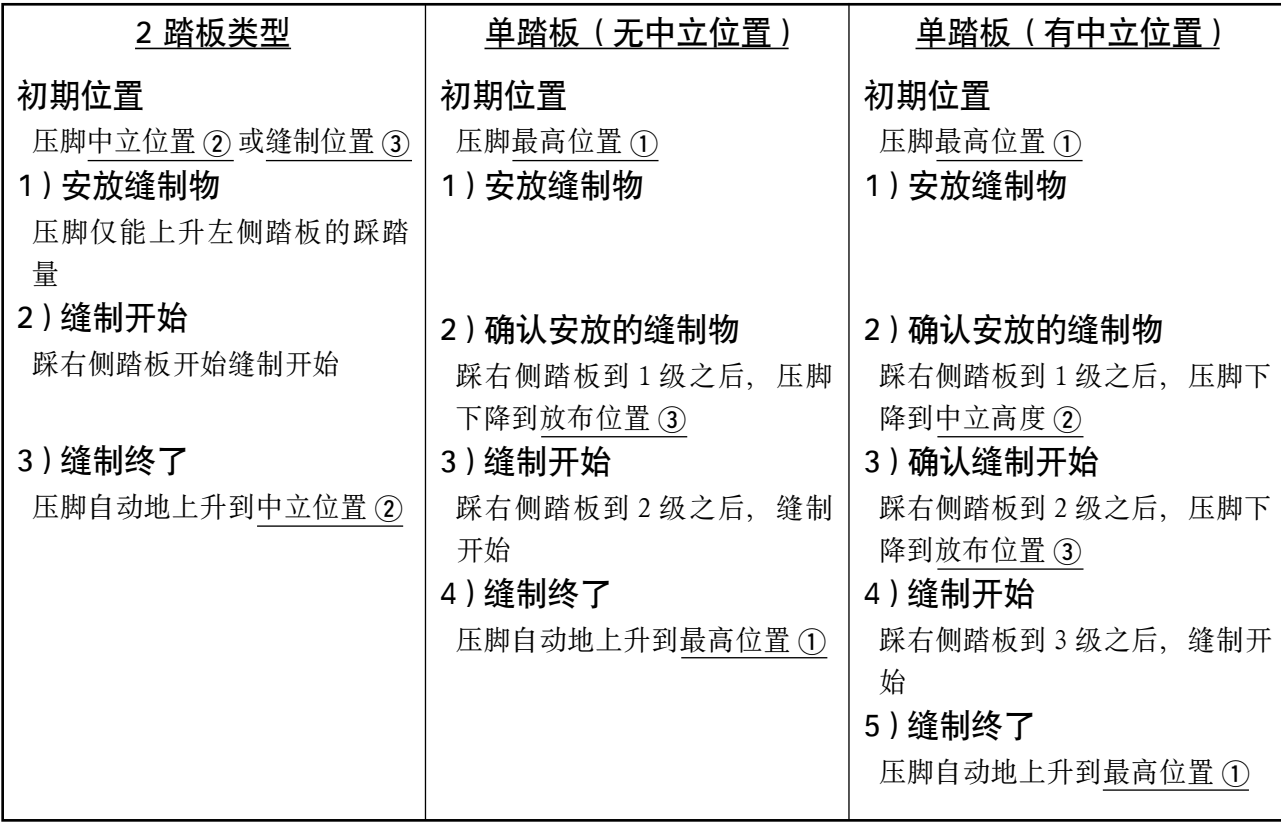

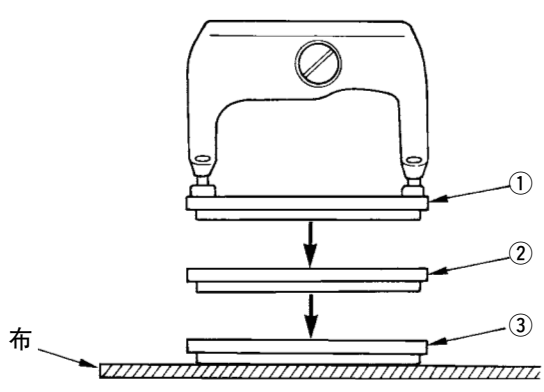

※ 左面 ① ~ ③ 的各位置高度, 可以用存储开关 设定变更。

→ 20. 存储开关数据的变更方法

# **•** 踏板开关的设定

请根据存储器开关的设定情况,安装图示中的螺丝或拆卸螺丝。

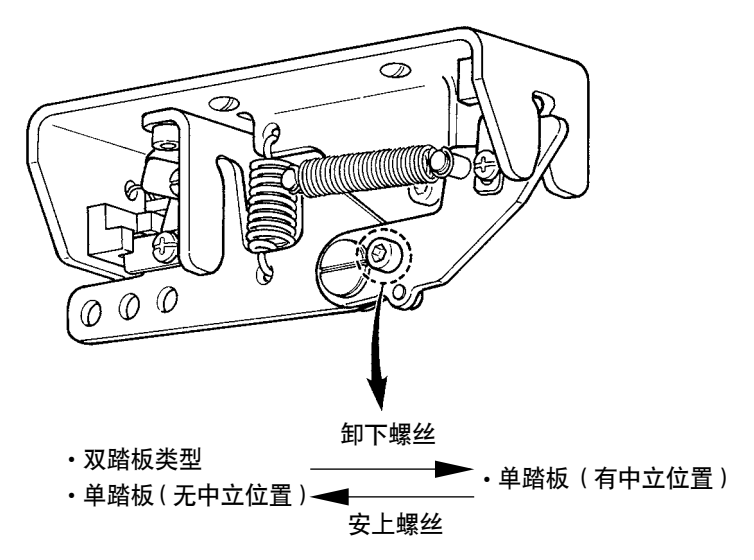

# <span id="page-21-0"></span>4. 输入压脚类型

#### (1)压脚类型的设定方法

1) 叫出压脚类型的设定参数

按压脚选择键 2 配。显示出存储器开关(等 级 1)编辑画面 A 。

2) 选择压脚类型

按数据变更键 ❶ → → 之后, 如下图所示图标 变更,参考下面的压脚类型一览表设定安装在 缝纫机上的压脚类型 B。

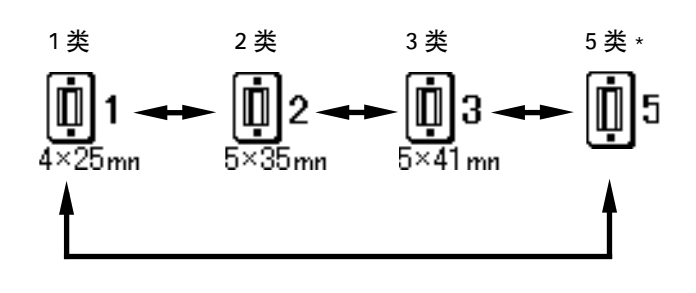

#### (2)压脚类型一览表

压脚头的刻印货号应和压脚类型一致。

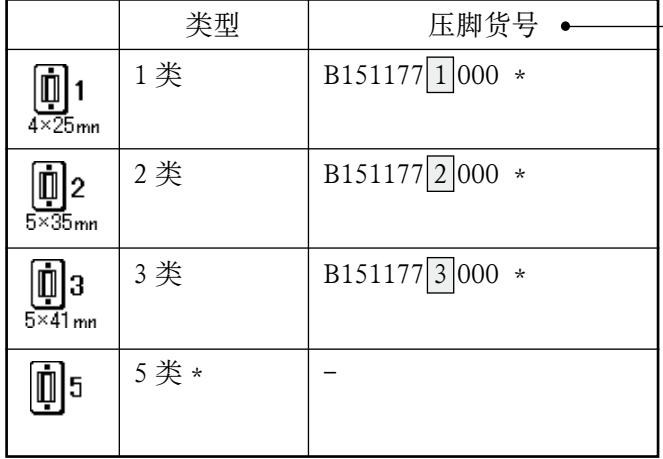

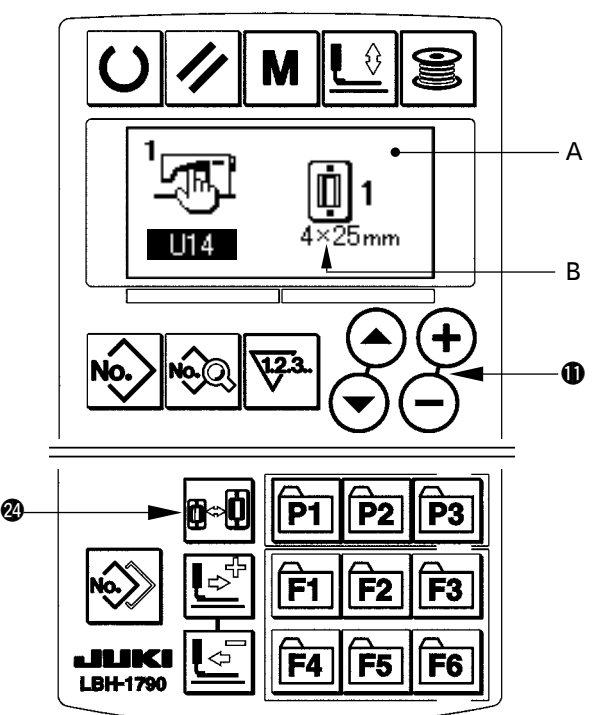

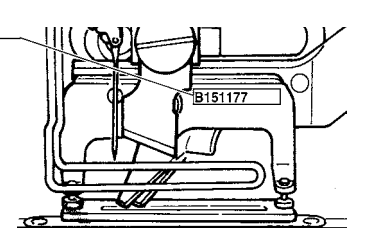

\* 使用 1 ~ 3 类以外的压脚头时, 请设定为 5 类。

请根据使用的存储器开关(1级)的 UI5 压脚尺寸和 [ U16 ] 压脚尺寸长度的压脚进 行变更。→请参照 20. 存储器开关数据的变 更方法的内容。

\* 5类摆动宽度6mm以上,长度41mm以上时, 需要更换压脚曲柄、送布板等零部件。

# <span id="page-22-0"></span>5. 选择图案

(1)从选择画面进行选择

#### 1)设定为输入模式

液晶显示 1 的背景照明为蓝色输入模式时,可 以变更图案。背景照明为绿色的缝制模式时, 请按准备键 2 ○ 变换为输入模式。

2)叫出图案样选择画面

按图案 No. 键 2 |2, 点示出图案选择画面 A. 现在被选择的图案 No.B 闪亮。

3)叫出图案样选择画面 按项目选择键 1 (2 ), 被登记的图案顺次地 被显示。这时请选择想缝制的 No.。

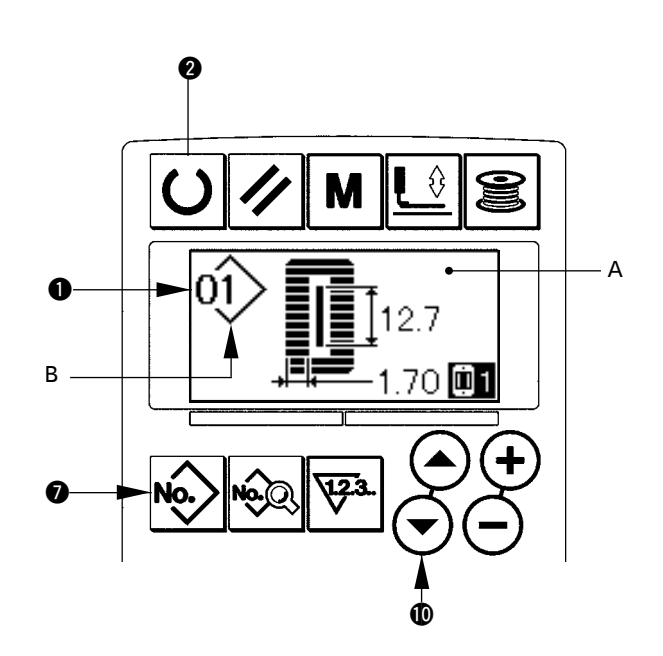

### (2)用登记键选择

在本缝纫机的登记开关里可以登记喜好的图案 No.。图案登记之后,只要按此开关就可以选择图案。 →请参照15. 使用图案登记键的内容。

# <span id="page-23-0"></span>6. 变更上线张力

有关上线张力的数据,可以用缝制模式进行设定,也可以边试缝边变更。

#### 1)叫出平行部张力设定数据

按平行部张力键 , 画 , 显示出缝制数据编辑 画面 A。

#### 2)变更平行部张力

按数据变更键 1 (+) (-), 增减设立值 B 可以进 行变更。 缝制和设定值的关系如下图所示,请参考设定。

#### 3)叫出加固部张力设定数据

按加固部张力键 15 ,显示出缝制数据编辑 画面 C。

#### 4)变更加固部张力

按数据变更键 1 (+) (-), 增减设立值 D 可以进 行变更。 缝制效果和设定值的关系如下表所示,因此请

参考下表进行设定。

※ 平行部和加固部以外的张力,请参照 11. 变 更缝制数据和 20. 存储器开关数据的变更方 法的有关内容。

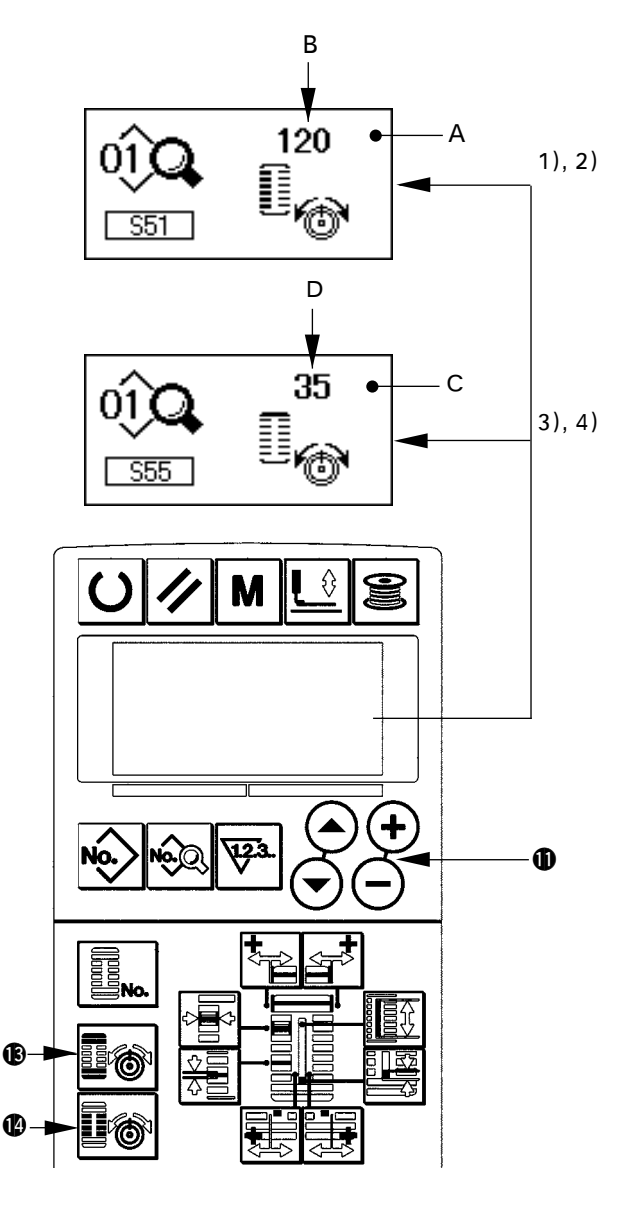

#### (1) 平行布张力, ② 加固缝张力的设定值

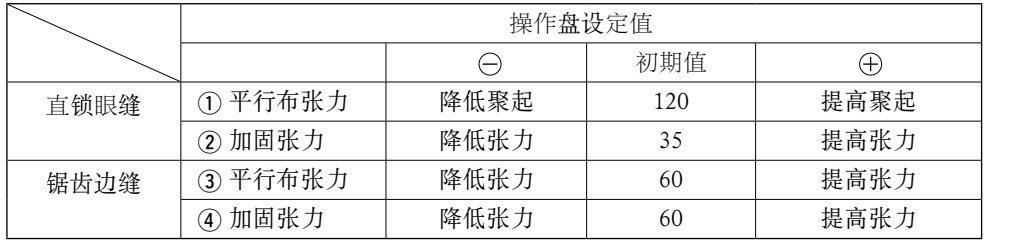

放射圆头形状时,请 把加固张力先设定为 120 左右, 成为平衡 缝迹的张力。

#### 锯齿边缝 直锁眼缝

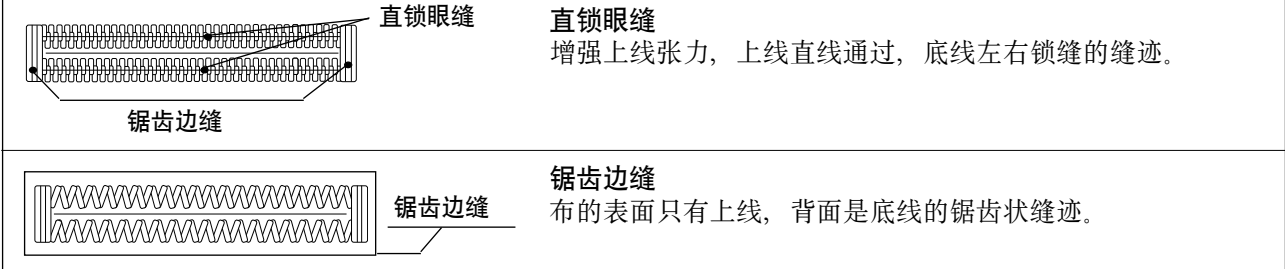

# <span id="page-24-0"></span>7. 修理缝制时

缝制动作中,按停止开关 A 之后,缝纫机中断 缝制停机。这时显示错误显示画面 B,通知停止 开关被按下。

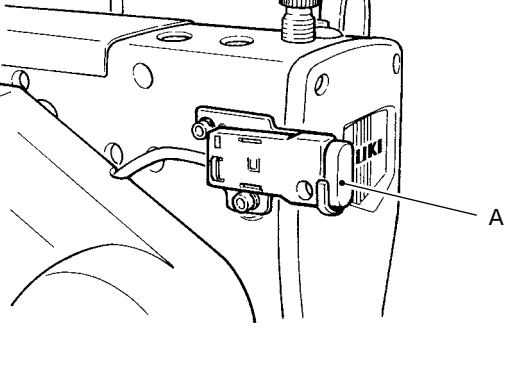

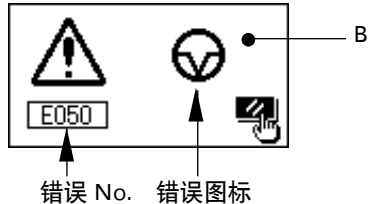

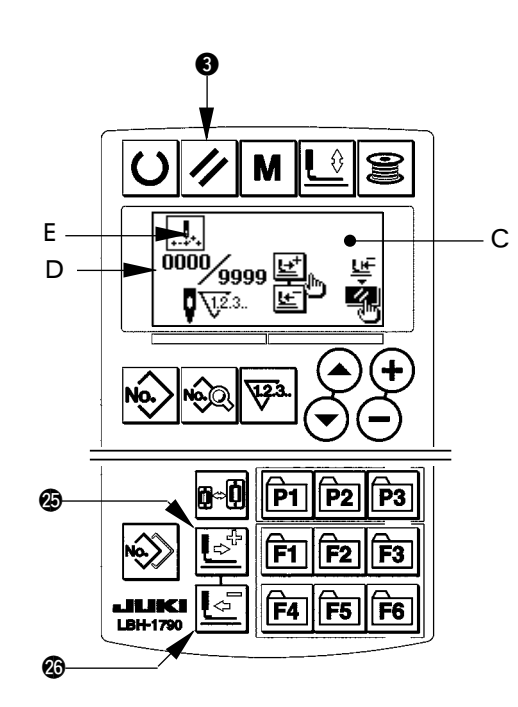

※在 D 部, 显示出现在针数 / 总针数。 ※在 E 部, 显示出缝制指令。

指令的种类有

缝制指令 空送指令

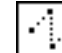

47

切线指令 切刀指令

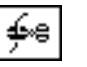

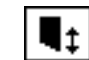

# 途中继续进行缝制

#### 缝制动作停止状态

显示错误显示画面 B

1)解除错误

按复位键 3 / | , 解除错误后, 显示出步骤动 作画面 C.

#### 2) 返回运针

按后退键 2 2 2 后, 压脚 1 针 1 针返回, 按前 进键 2  $\boxed{C}$  之后, 变为前进。请把压脚返回到 重新缝制位置。

#### 3)重新开始缝制

踩右侧踏板之后,缝制重新开始。

#### 从最初开始重新缝制

### 缝制动作停止状态

显示出错误显示画面 B

### 1)解除错误

按复位键 3 2, 解除错误之后, 显示出步骤 动作画面 C。

2) 返回缝制物安放位置

再一次按复位键 3 / 之后, 返回到缝制物安 放位置(开始位置)。

3)从最初开始重新缝制

### <span id="page-25-0"></span>8. 绕底线

#### (1)底线的绕线方法

#### 1)安装梭芯

把梭芯插到绕线轴上。按图示的顺序穿线,往 梭芯上绕线。然后,向箭头符号方向按梭芯导 向器(1)。

#### 2)设为绕底线模式

在缝制状态或在输入状态,按绕线键 6 3 之 后,进入绕线模式,显示出绕线模式 C。

#### 3)开始绕线

踩踏右侧踏板之后,缝纫机转动,开始卷绕底线。

#### 4)停止缝纫机

卷绕完规定量的底线之后, 梭线导线器 1 被解 除,请按绕线键 同 氢 或者踩踏右侧踏板让缝 纫机停止转动。然后,取下梭芯,用切线固定 板 4 切线。

- 按绕线键 ❺ 3 之后, 缝纫机停止转动, 返 回到通常模式。
- 踩踏右侧踏板的话,缝纫机在原来的绕线模式 停止,如果卷绕数个梭芯时,可以使用这个方 法。

#### (2)绕线量的调节

调整底线卷线量时,请拧松固定螺丝 (2), 把调 节板 3 移动到 A 方向或 B 方向, 然后再拧紧固 定螺丝 ②。

> A 方向∶变少 B 方向∶变多

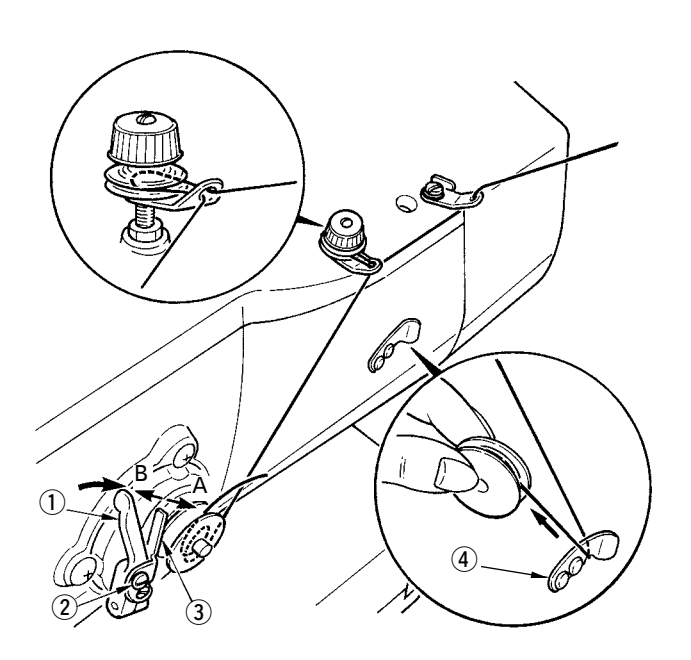

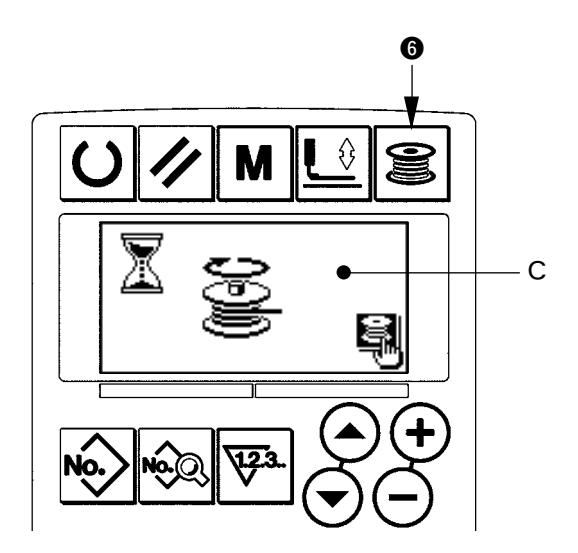

<span id="page-26-0"></span>9. 使用计数器

- (1)计数器值的设定方法
- 1)叫出计数器设定画面

在输入模式按计数器键 9 9 3 之后, 显示出可 以设定计数器画面 A。计数器值的设定,只能 在输入模式(液晶 4 的背景照明蓝色)时设定。 缝制模式(液晶 1 的背景照明绿色)时, 请按 准备键 2 〇 之后变为输入模式。

2)计数器类别的选择

按项目选择键 1 (→) 、表示计数器类别的图 标 B 闪亮。 按数据变更键 1 (+) (-), 从下列计数器类别中 选择适当的计数器。

3)计数器设定值的变更

按项目选择键 !0 ,计数器设定值 C 闪亮。 按数据变更键 ❶ (+) (-),输入设定值。

4)计数器现在值的变更

按项目选择键 !0 ,计数器现在值 D 闪亮。 按复位键 3 乙 之后,可以清除计数器途中的值。另外,用数据变更键 1 → → 也可以进行数值编辑。

(2)计数器类别

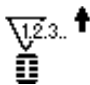

#### 1 缝制加数计数器

每进行 1 形状的缝制之后,现在值数字加 1。 现在值和设定计数器

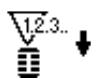

#### 2 缝制减数计数器

每进行 1 形状的缝制之后,现在值数字减 1。 现在值到达 0 之后,显示出减数计数器画面。

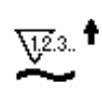

# 3 件数加数计数器

每进行 1 个周期或 1 个连续缝制之后, 现在值数字加 1。现在值和设定值相等之后, 显示出 加数计数器画面。

#### 4 件数减数计数器

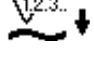

每进行 1 个周期或 1 个连续缝制之后,现在值数字减 1。现在值到达 0 之后,显示出减数计 数器画面。

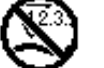

## 5 不使用计数器

(3)计数器类别

缝制作业中如果到达加数条件之后,则显示出 加数画面 E。按复位键 3 ノ 之后, 复位计数器, 返回缝制模式。而且,开始再记数。

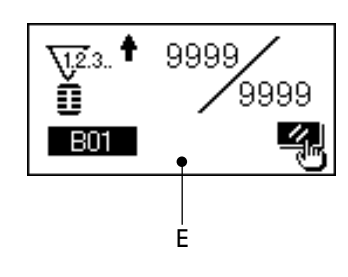

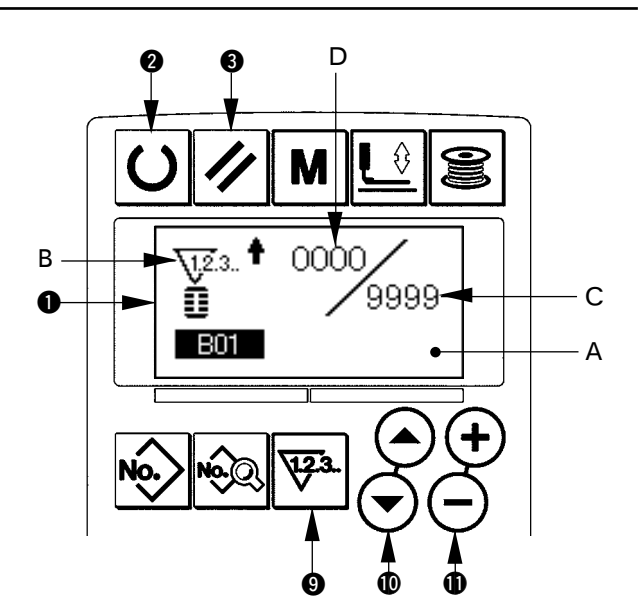

# <span id="page-27-0"></span>10. 使用初期值模式

本缝纫机设有最适的缝制形状(30 种形状)的初期值。 →请参照 XI. 各种形状的初期值数据一览表 新编制缝制数据时,采用复制初期值副本的方法非常便利。

#### 1)设为输入模式

设为输入模式 ❶的背景照明为蓝色的输入模式 时,可以变更图案。背景照明为绿色的缝制模 式时,请按准备键 2 O 变换为输入模式。

#### 2)叫出初期值模式

按图案 No. 键 2 2 2 元, 显示出图案选择画 面 A。 现在被选择的图案 No.B 闪亮, 所以按项目选择

键  $\left( \bigcap_{i \in \mathbb{N}} \bigcap_{i \in \mathbb{N}} \mathbb{Z}_i \right)$  , 选择初期值图案  $\bigoplus$ .

#### 3)选择形状

按形状键 2 **1** a 之后,形状选择画面 C 被显示, 现在被选择的形状 D 闪亮。请选择用数据变更 键  $\bigoplus$  (+) (-) 缝制的形状 D。购买时, 可以从 12 种形状中进行选择,但是如果升级了形状选择 等级(K04), 则最多可以从 30 种形状中进行选 择。

→请参照 20. 存储器开关数据的变更方法的内 容。

#### 4)进行试缝

按准备键 2  $\boxed{\text{O}}$ , 设定为缝制模式(液晶显示 1 的背景照明为绿色)之后,变为缝制模式, 可以缝制选择的形状。

※ 请注意,初期值图案仅可以编辑上线张力数 据,如果变更形状,再次叫出新的图案的话, 必须返回初期值。

#### 5)复制初期值图案

把上述步骤中选择、确认的图案复制到通常图 案里。复制方法→请参照 14. 复制缝制图案的内 容。

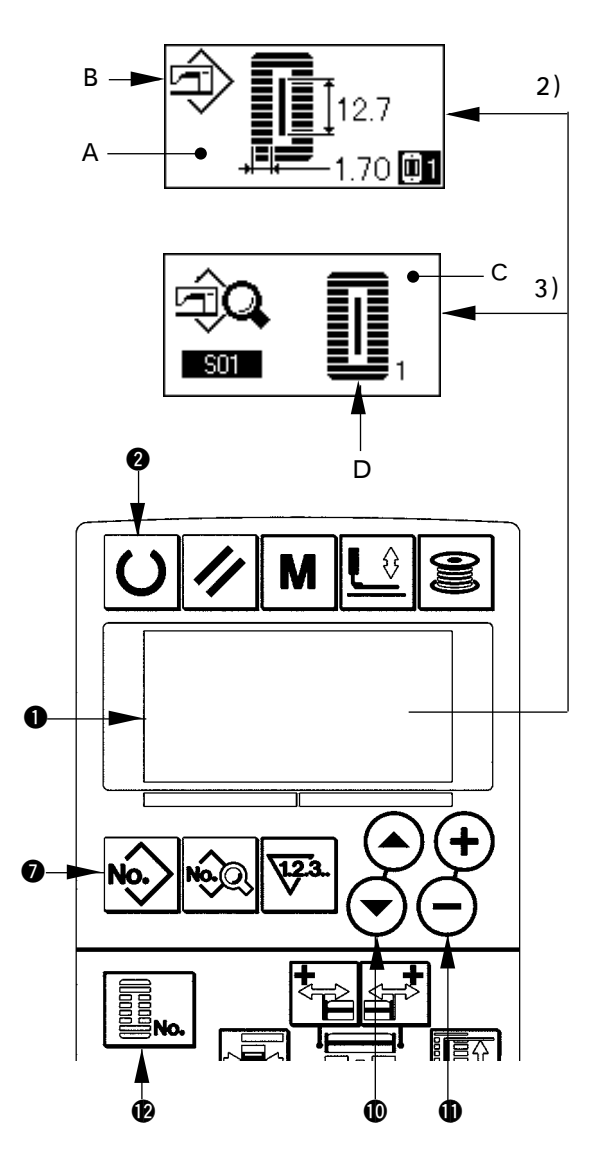

<span id="page-28-0"></span>11. 变更缝制数据

#### (1)购买时的初期缝制数据

购买时,已经登记了 1 ~ 10 的图案,该缝制数据仅切布长度的各种不同的角型形状的初期值被输入。 →角型形状初期值请参照 XI. 各种形状的初期值数据一览表

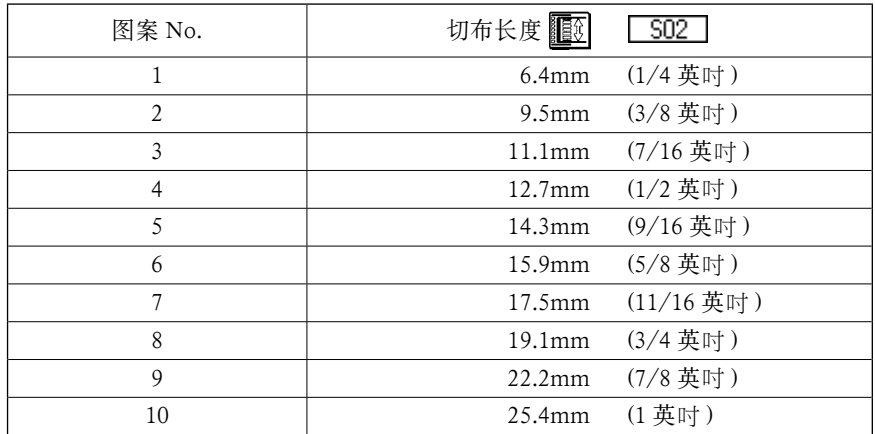

#### (2)缝制数据的变更方法

#### 1)设定为输入模式

用液晶显示 1 背景照明青色输入方法,可以变 更缝制数据。背景照明绿色的缝制方法的场合, 请按准备键 2 ○ 变换输入方法。

#### 2)叫出缝制数据编辑画面

按数据键 3 2后,显示出现在被选择的图 案 NO. 的缝制数据编辑画面 A。

#### 3)选择变更的缝制数据

按项目选择键 1 (→) →, 选择想变更的数据项 目。请注意有的形状不使用的数据项目和没有 设定功能的数据项目均不能被显示。

→ 请参照 12. 缝制数据编辑有 / 无的设定方法 的内容。

#### 4)变更数据

缝制数据中,有变更数值的数据项目和选择图 标的数据项目。

变更数值的数据项目有 「SO2」那样的 No., 可 以用数据变更键❶ (+) (-) 增减设定值进行变更。 选择图标的数据项目有 ■S01 那样的 No., 可 以用数据变更键 ❶ → → 选择图标。

→ 缝制数据的详细内容, 请参照 13. 缝制数据一 览表。

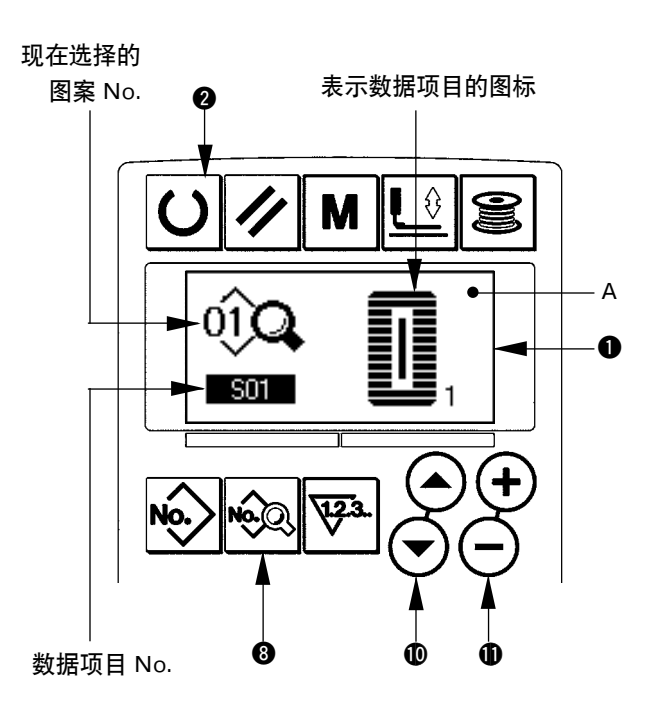

#### <span id="page-29-0"></span>12. 缝制数据编辑有/无的设定方法

购买时,本缝纫机把使用频率低的缝制数据项目设定为不能编辑。如果缝制物需要进行更详细的设定, 请将该缝制数据项目设定为可以编辑状态。

\* 缝制数据的编辑有/无的设定,当把 S52 右平行部张力设定为无编辑后,则用 S51 左平行部张力 进行缝制。如果把 S56 第 2 加固张力设定为无编辑后,则用 S55 第 1 加固张力进行缝制。 设定为不编辑其他的缝制数据项目时,则为初期值数据。

#### 1)设定为输入模式

液晶显示 1 的背景照明为蓝色输入模式时,可 以设定。背景照明为绿色的缝制模式时,请按 准备键 2 0 变换为输入模式。

- 2)叫出缝制数据有/无编辑的变换画面 按数据键 3 3 秒钟之后, 显示出数据有/ 无编辑的变换画面 A、B。
- 3)选择想变换的缝制数据

按项目选择键 !0 ,选择想变换的缝制数 据项目 C。此时,仅可以选择可以变换的项目。

4)变换有/无编辑

按数据变更键 1 → → 之后, 选择的缝制数据 图标显示 C 可以反覆反转/不反转。 反转显示:可编辑 不反转显示:不可编辑 返回步骤 3,可以转换复数的缝制数据项目。

5)保存设定的数据

按准备键 2 ○ 之后, 变为保存状态, 2 秒钟 后返回原来的画面。按复位键 3 2 之后, 不 保存返回原来的画面。

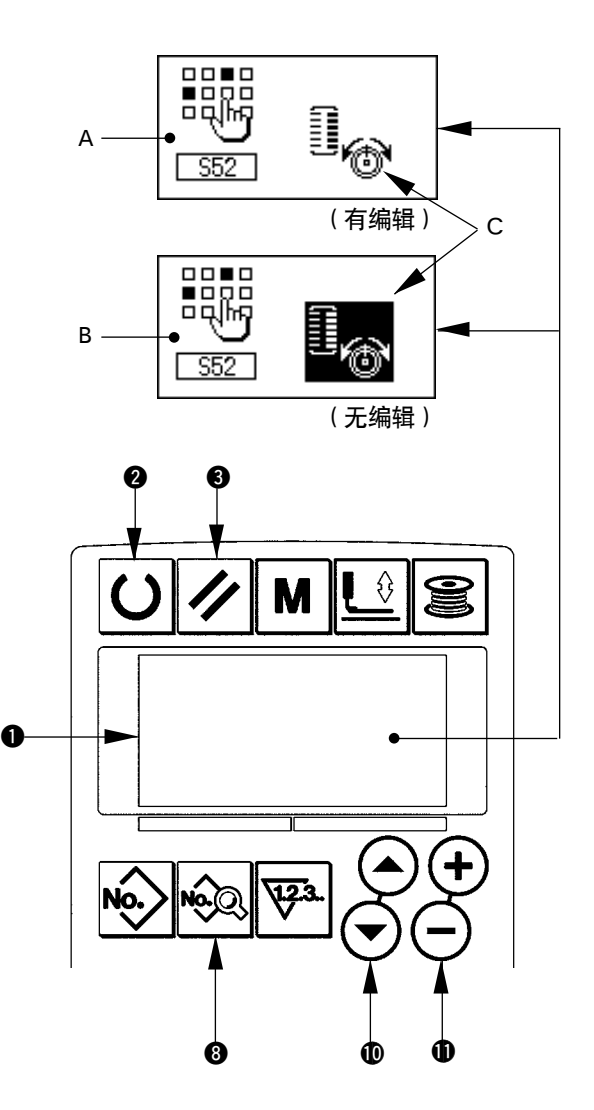

# <span id="page-30-0"></span>13. 缝制数据一览表

☆ 缝制数据为图案 1 ~ 99 的 99 个图案的可以输入的数据,可按每种图案进行输入。 购买时,为不能选择设定有/无编辑数据的状态。使用时,请根据需要变换为有编辑的状态后再 使用。→请参照 12. 缝制数据编辑有/无的设定方法。

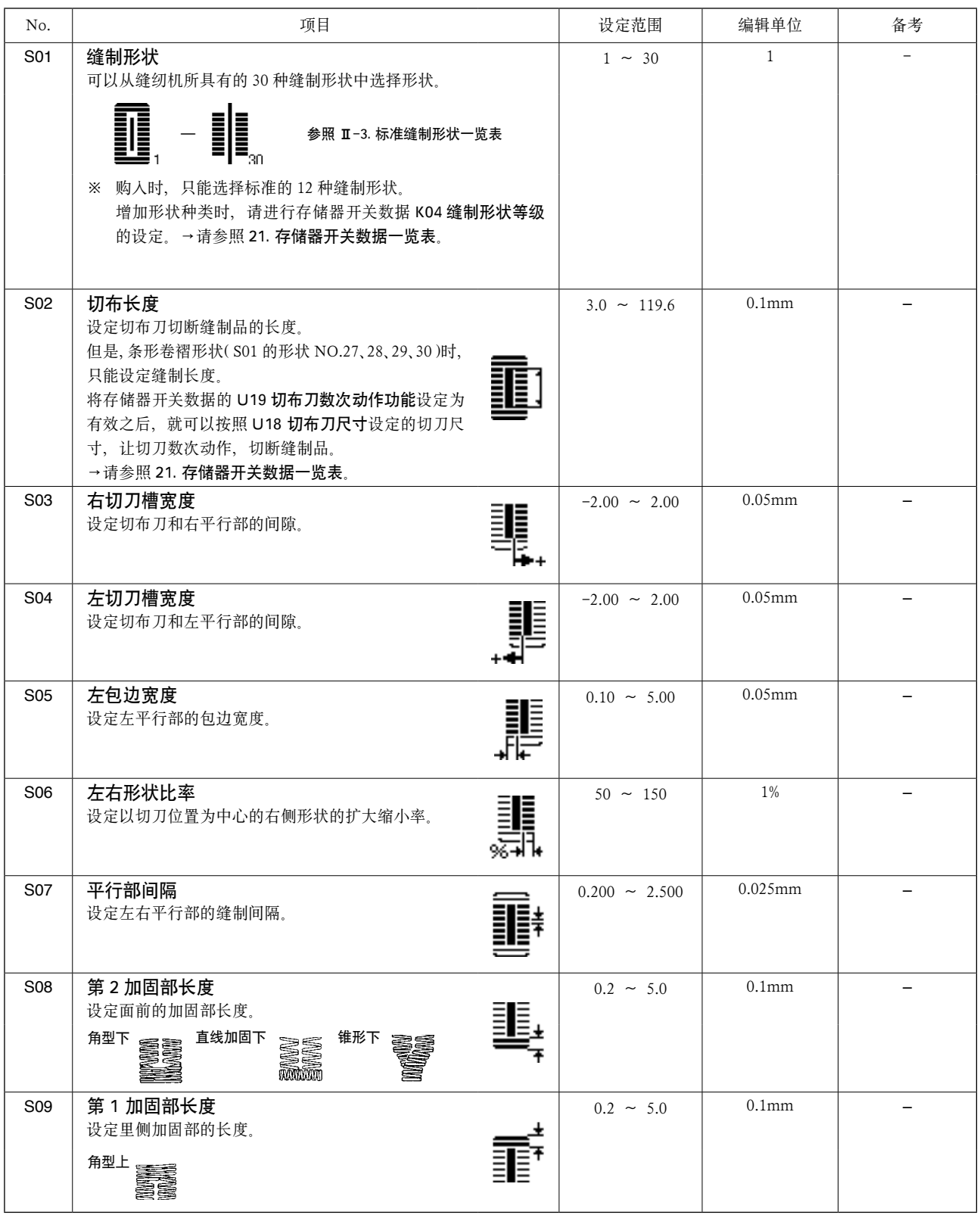

\* 1 : 不同的形状有不同的显示。

\* 2 : 设定为有编辑之后被显示。请参照 12. 缝制数据编辑有/无的设定方法。

\* 3 : 选择功能之后,被显示。

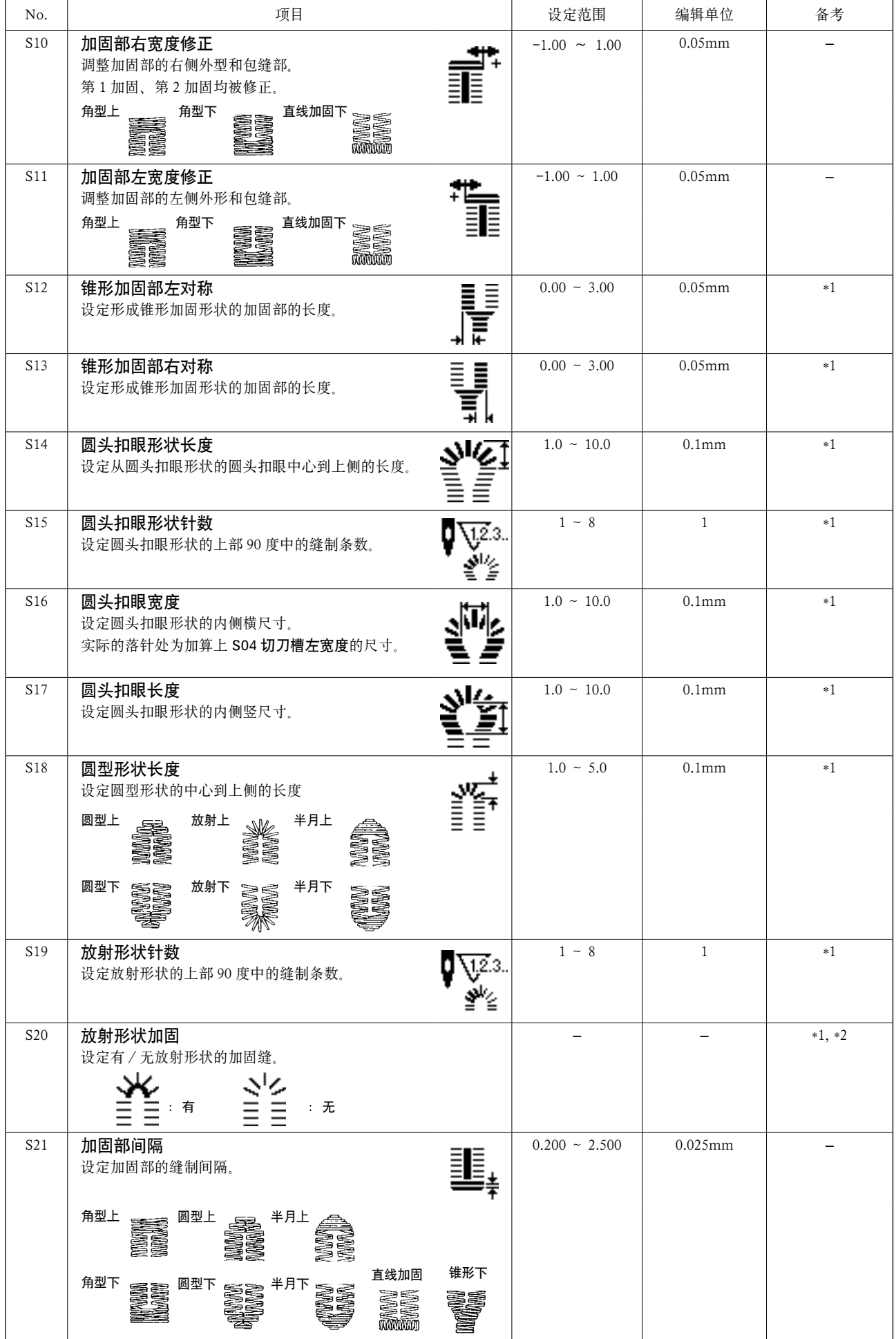

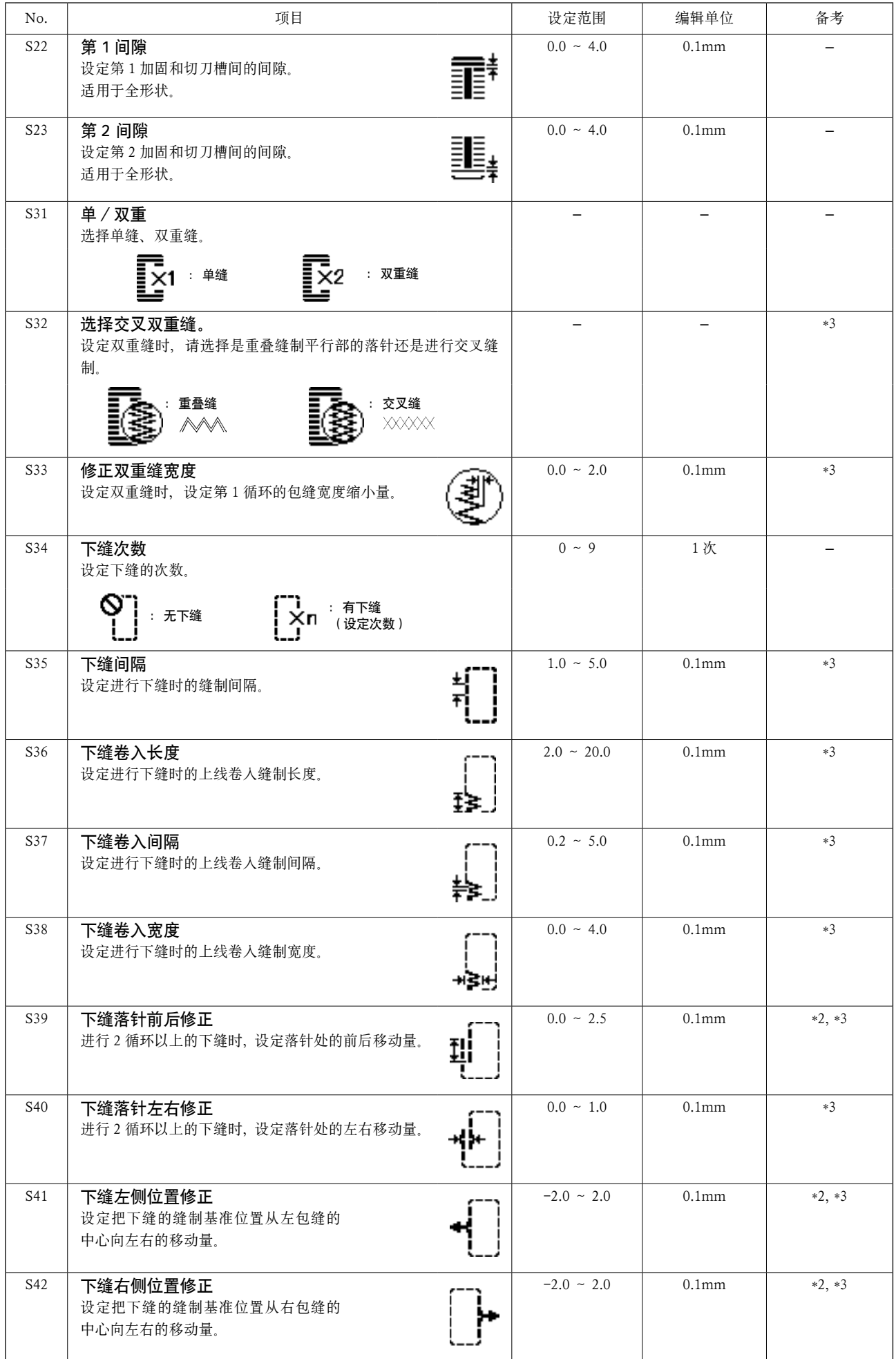

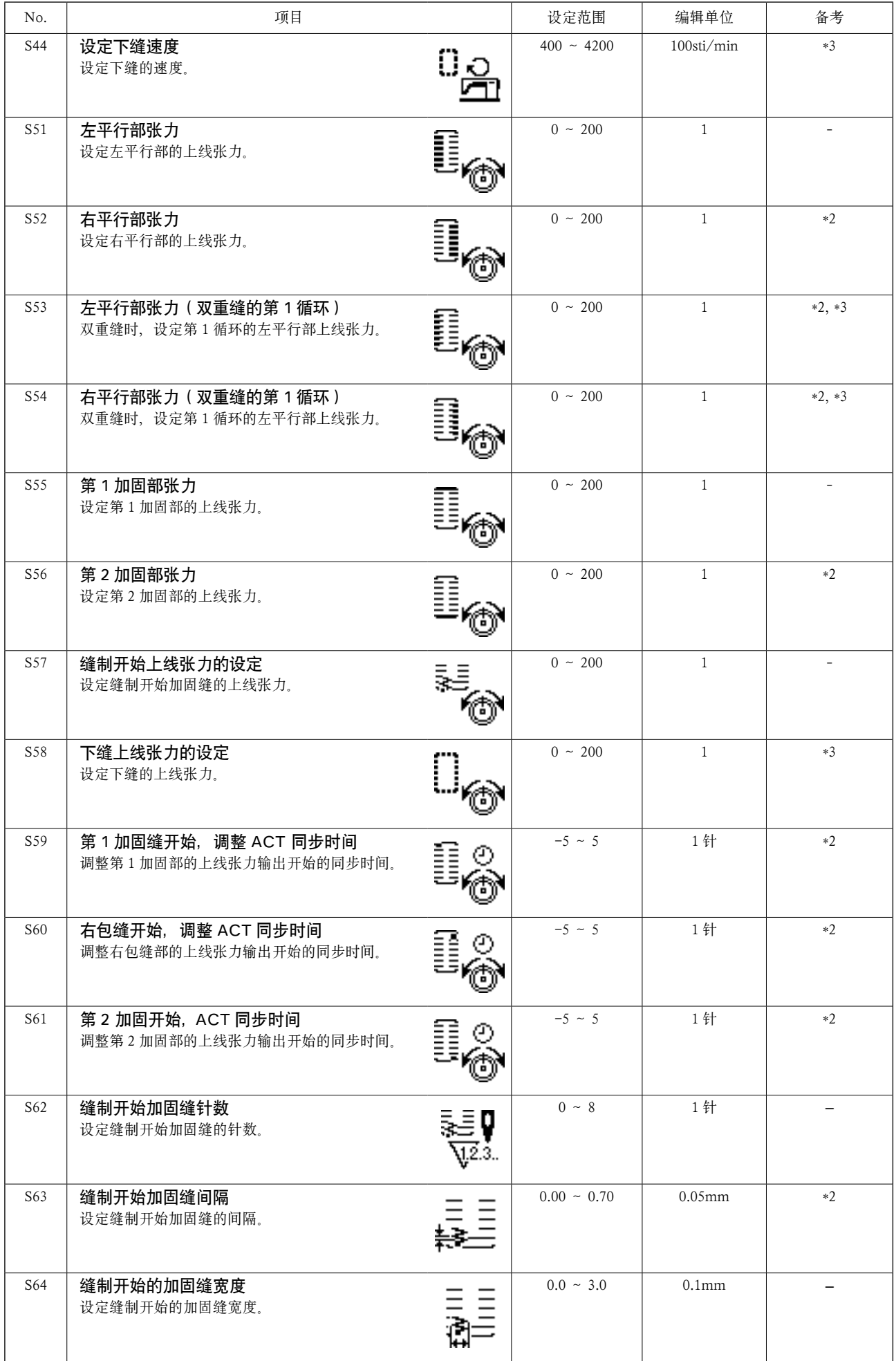

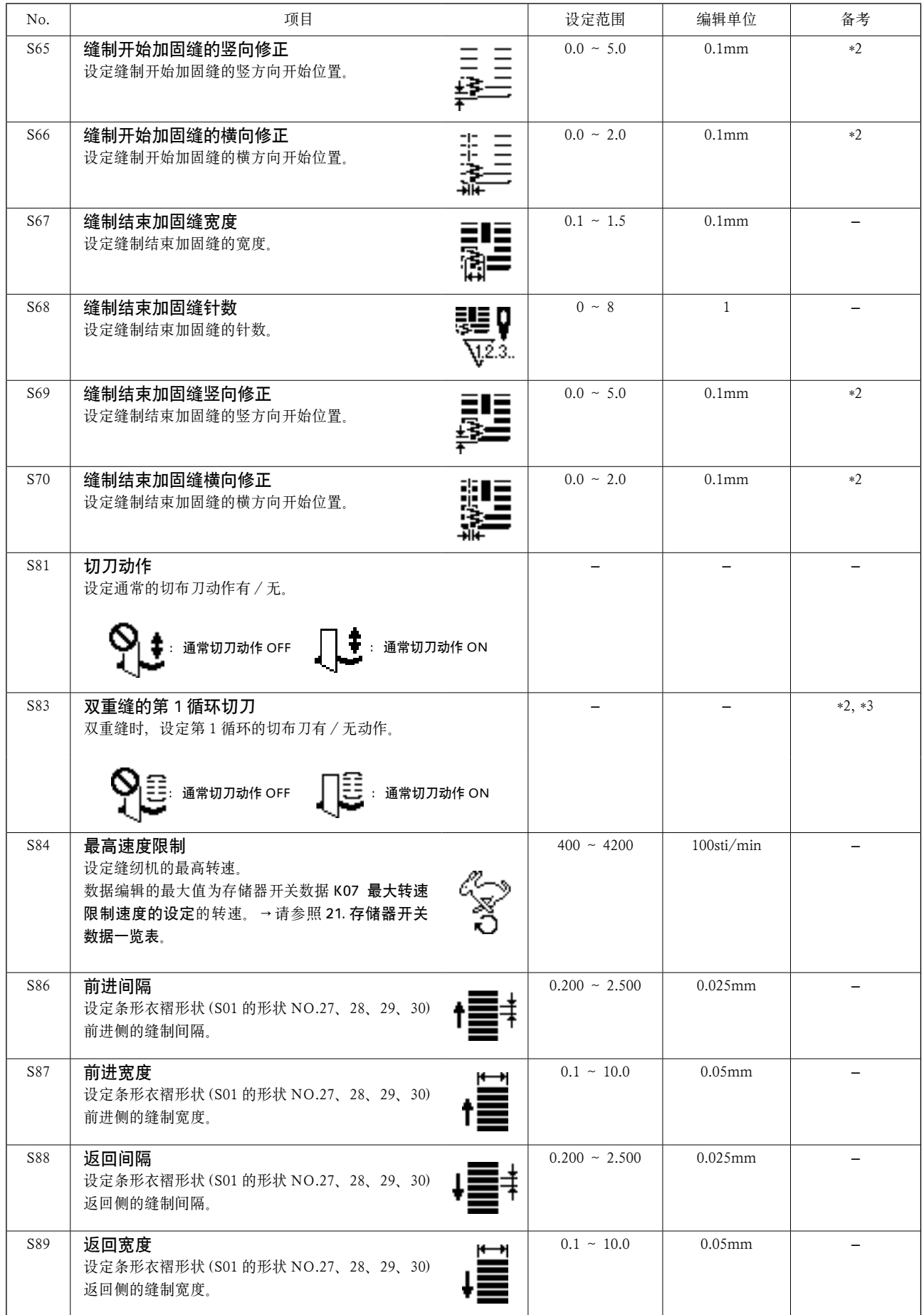

# <span id="page-35-0"></span>14. 复制缝制图案

可以把已登记的图案 NO. 的数据复制到没有使用的 NO.。因为图案设定为禁止重写复制,所以需要重 写时, 请先把图案消去后再讲行复制。

#### 1)设定为输入模式

液晶显示 1 的背景照明为青色的输入模式时, 可以复制。背景照明为绿色的缝制模式时, 请按准备键 2 ○ 变换为输入模式。

#### 2)选择要复制的原图案 NO.

选择要复制的原图案 NO. 在图案选择画面,选择复制的原图案 NO.。 →请参照 5. 选择图案的内容。 编制新图案数据时,复制初期值图案的话使 用起来非常便利。 →请参照 10. 使用初期值模式的内容。

#### 3)叫出复制画面

按复制键 2 3 之后, 显示出复制画面 A。

#### 4)选择复制位置的图案 NO.

没有使用的图案 No.B 闪亮显示, 所以按数据 变更键 **1 (+) (-)**, 选择想复制的 No.。 如果想消去图案时,请选择垃圾箱 m

#### 5)开始复制

按准备键 2 〇 之后开始复制, 复制 2 秒钟 后, 在编制图案 No. 被选择的状态, 返回输 入画面。

- 按复位键 3 / , 不复制返回原来的画面。
- ※ 循环数据、连续缝制数据也可以用同样的方 法进行复制。

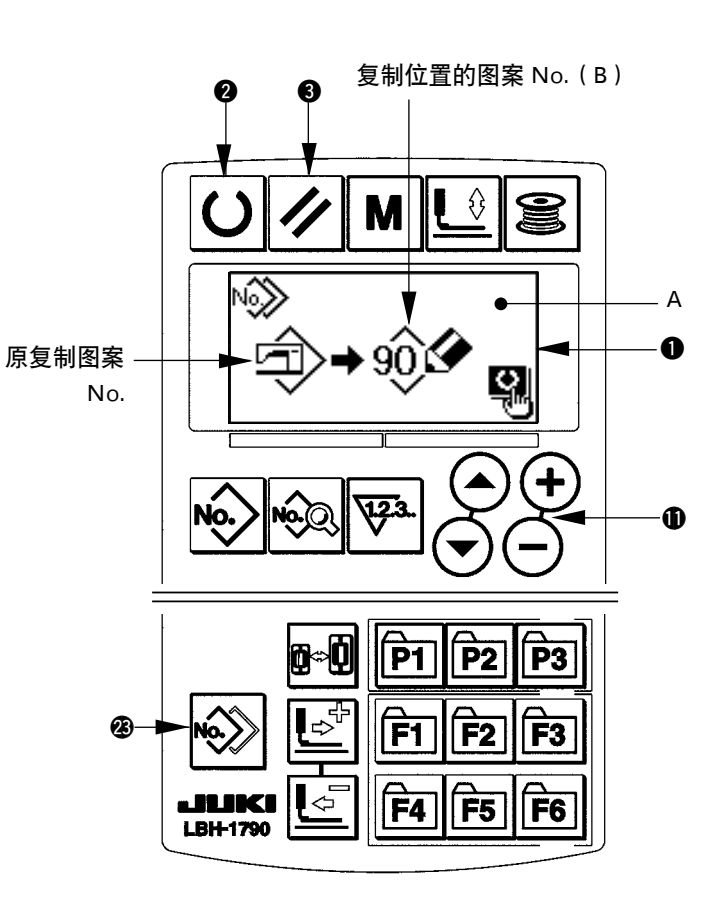

# <span id="page-36-0"></span>15. 使用图案登记键

可以频繁使用的图案 NO. 登记到图案登记键。 用输入模式,只要按图案登记键就可以选择被登记的图案。

#### (1)登记方法

#### 1)设定为输入模式

液晶显示 1 的背景照明为青色输入模式时方, 可以登记图案。背景照明为绿色的缝制模式时, 请按准备键 2 ○ 变换为输入模式。

#### 2)叫出图案登记画面

按想登记图案的 No. 的键(P1 至 P3)@7 至 3 秒钟之后,显示出图案登记画面 A。

#### 3)选择图案 No.

现在可以使用的图案 NO.B 闪亮显示, 所以按项 目选择键 1 (2) →, 选择想登记的图案 No.。 选择了垃圾箱 而 之后, 登记可以解除。

#### 4)开始登记

按准备键 2 〇 之后开始登记, 2 秒后返回输 入画面。

按复位键 3 / 之后, 不登记返回原来的画面。

#### (2)购买时的登记状态

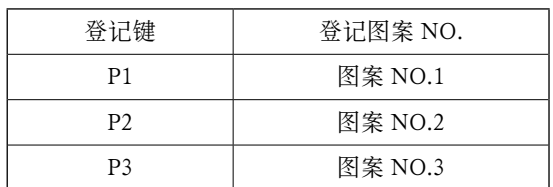

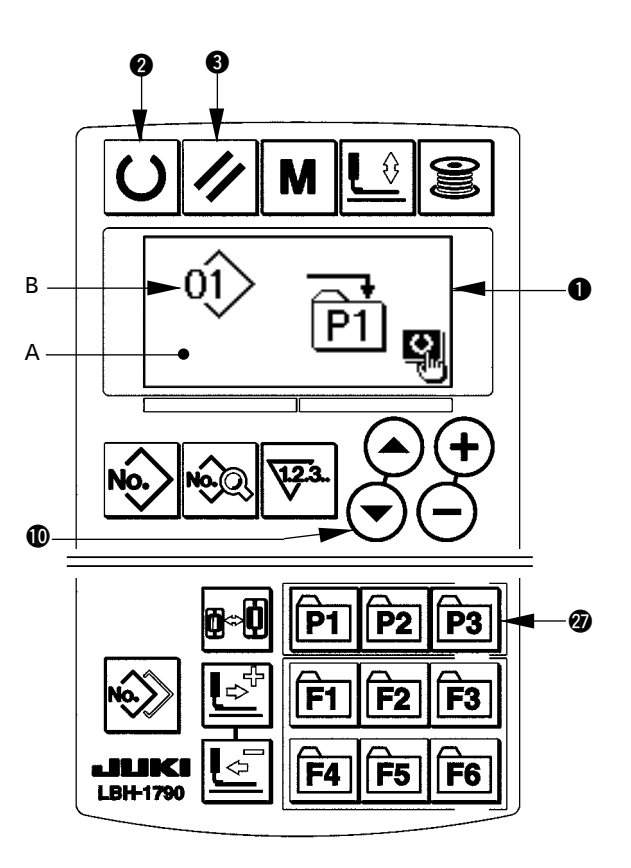

# <span id="page-37-0"></span>16. 使用参数登记键时

把可以频繁使用的参数登记到参数登记键进行使用。 用输入模式,只要按参数登记键就可以选择被登记的参数。 另外, 此键不仅可以设定参数, 还可以登记图案 No., 因此可以使用与 15. 使用图案登记键同样的方 法进行登记。

(1)登记方法

#### 1)设定为输入模式

液晶显示 1 的背景照明为蓝色的输入模式时, 可以登记参数。背景照明为绿色的缝制模式时, 请按准备键 2 ○ 变换为输入模式。

2)叫出参数登记画面

按想登记参数的键(F1至 F6) 2  $\boxed{\overline{\text{F}}\text{B}}$  3 秒钟之后,显示出参数登记画面 A。

#### 3)选择参数

可以登记的登记的项目 B 在键上显示, 所以按 项目选择键 1 → 〇 →, 选择想登记的项目。可 以登记的项目是缝制数据和存储器开关(等级 1) 的参数和图案 No.。

另外,选择垃圾箱 而可以解除登记。

4)开始登记

按准备键 2 〇 之后, 开始登记, 2 秒钟后返 回输入画面。

按复位键 3 / 之后, 不登记返回原来画面。

(2)购买时的登记状态

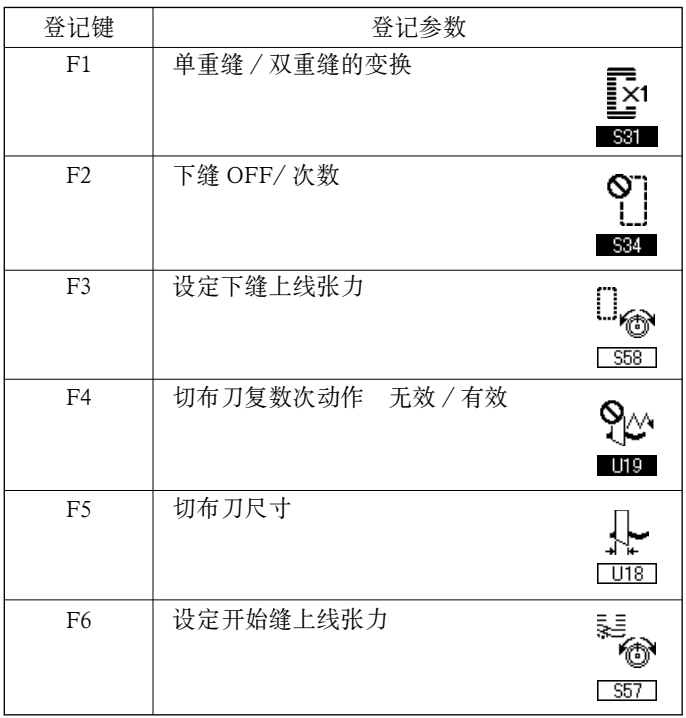

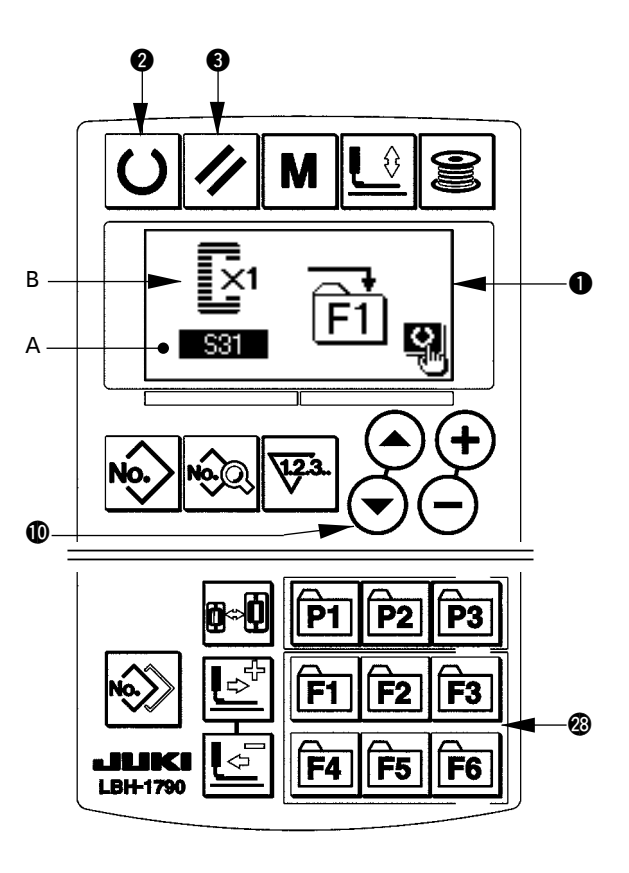

### <span id="page-38-0"></span>17. 进行连续缝制时

本缝纫机,可以不提升压脚,连续缝制复数图案。 在 1 循环中最多可以自动地缝制 6 种形状。 另外,最多还可以登记 20 个数据。 需要时,请复制之后使用。→请参照 14. 复制缝制图案的内容。

\* 有的设定条件, 需要更换购买时安装的零件。

#### (1)连续缝制数据的选择

### 1)设定为输入模式

液晶显示 ● 的背景照明为蓝色的输入模式时, 可以选择连续缝制数据。背景照明为绿色的缝 制模式时,请按准备键 2 〇 变换为输入模式。

#### 2)叫出图案选择画面

按图案 No. 键 2 2 → 2后, 显示出图案选择画 面 A。现在被选择的图案 No.B 闪亮显示。

#### 3)选择连续缝制数据

按项目选择键 1 (2) (>) 之后, 被登记的图案按 顺序变换显示,最后登记图案 No. 之后显示被 登记的循环数据 No.,连续缝制 No.。在这里请 选择想缝制的连续缝制数据 No.。

#### 4)进行缝制

在连续缝制数据被选择的状态,按准备键 2

○ 之后, 液晶显示 ● 的背景照明变为绿色成 为可以缝制的状态。

购买时仅登记了连结数据 No.,而缝制图案没有 被输入,所以不能成为可以缝制的状态。请参 照下页(2) 连续缝制数据的编辑方法进行以上的 输入。

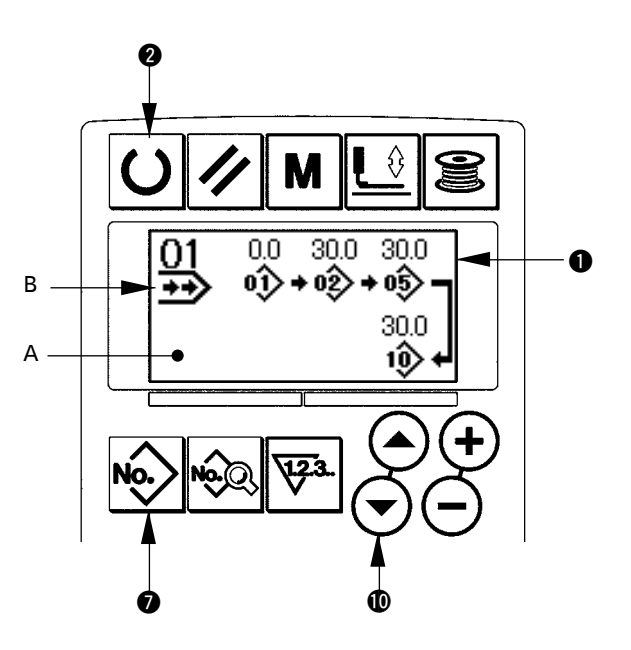

#### (2)连续缝制数据的编辑方法

### 1)设定为输入模式

液晶显示 1 的背景照明为蓝色的输入模式时, 可以输入连续缝制数据。背景照明为绿色的缝 制模式时, 请按准备键 2 ○ 变换为输入模式。

#### 2)叫出编辑的连续缝制数据 NO.

按图案 No. 键 2 ‰, 叫出图案选择画面之后, 现在被选择的图案 No.B 闪亮显示。按项目选择 键 !0 之后,被登记的图案顺次变换显示, 最后的登记的图案 No. 之后显示被登记的循环 数据 No.,连续缝制 NO.。在这里请选择想缝制 的连续缝制数据 NO.。

#### 3) 把连续缝制数据设定为编辑状态

按数据键 3 2 之后,显示出连续缝制数据编 辑显示 C,最初缝制的图案 No.D 闪亮显示。在 此状态下可以编辑数据。

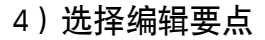

按项目选择键 !0 之后,按图案 NO. →空送量→图案 NO. →空送量的顺次编辑要点移动显示。 进入到数据的最后编辑要点之后,显示出追加指示图标 ‰

#### 5)变更选择的编辑要点的数据

按数据变更键 $\bigcirc$  (+) $\bigodot$  之后, 可以变更编辑要点的数据。 编辑要点为图案 No. 时 被登记的图案 No. 被显示成为可以选择的状态。 编辑要点为空送时

在 ±120mm 的范围内可以编辑数值。

另外, 按复位键 3 / 之后, 可以消除编辑要点的图案数据。

请重复步骤 4,步骤 5, 编辑数据。

※ 以上输入完了,进行连续缝制时,所有的数据应在压脚尺寸范围内。 因为超过的话,将显示范围错误,所以请一定正确地输入压脚尺寸。 →请参照 4. 输入压脚类型的内容。

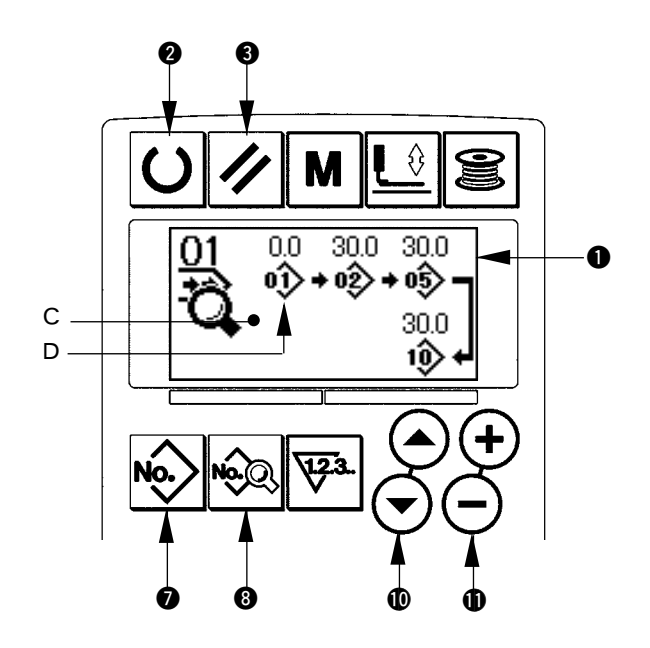

# <span id="page-40-0"></span>18. 进行循环缝制时

本缝纫机可以顺次地缝制复数的循环缝制图案数据。 最大可以输入 15 种图案,请在缝制物上有复数不一样的扣眼时使用。 另外,最多还可以登记 20 个数据。 需要时,请拷贝之后使用。→请参照 14. 复制缝制图案的内容。

(1) 循环数据的选择

#### 1)设定为输入模式

液晶显示 1 背景照明为蓝色输入模式时, 可以 选择循环缝数据。背景照明为绿色的缝制模式 时, 请按准备键 2 ○ 变更为输入模式。

2) 叫出编辑的循环缝数据 No.

按图案 NO. 键 2 25 之后, 显示出图案选择画 面 A。现在被选择的图案 No.B 闪亮显示。

3)选择循环缝制数据

按项目选择键 1 2 2 之后, 被登记的图案顺 序地变更显示,最后登记图案 No. 后,显示被 登记的循环数据 No.、连续缝数据 No.。这时, 请选择想缝制的循环数据 No.。

4)进行缝制

在循环数据被选择的状态,按准备键 2 〇 之 后,液晶显示 1 的背景照明变为绿色,成为可 以缝制的状态。 购买时仅登记了循环数据 No.1,没有输入缝制 图案,不能成为缝制状态。因此,请参照下页 2) 循环数据的编辑方法进行输入。

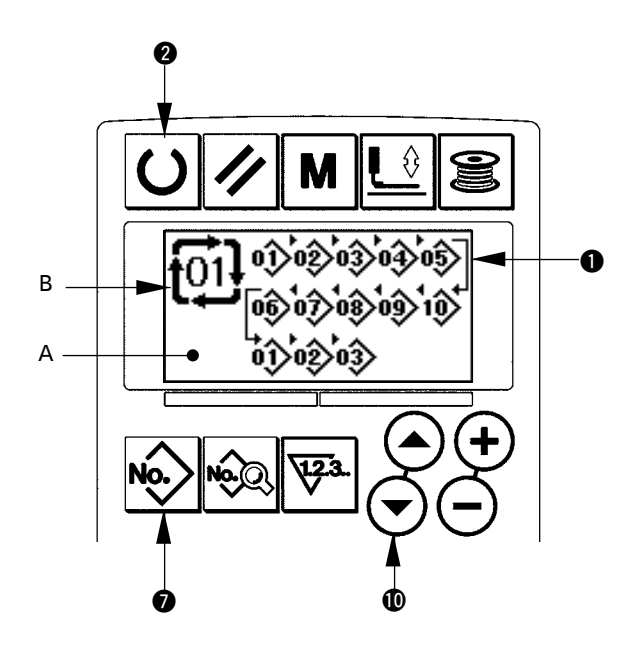

### (2)循环缝数据的编辑方法

### 1)设定为输入模式

液晶显示 1 的背景照明为蓝色的输入模式时, 可以输入循环缝数据。背景照明为绿色的缝制 模式时, 请按准备键 2 ○ 变换为输入模式。

#### 2)叫出编辑循环缝数据 No.

按图案No.键 2 %, 叫出图案样选择画面之后, 现在被选择的图案 No.B 闪亮显示。按项目选择 键 1  $\left( \bigcirc \right)$  之后, 被登记的图案顺次地变换显 示, 最后的图案 No. 以后, 显示被登记的循环 缝数据 No.、连续缝数据 No.。这里请选择想缝 制的循环缝 No.。

#### 3) 把循环缝数据设定为编辑状态

按数据键 3 2 之后, 变为循环缝数据编辑中 显示 C, 最初缝制的图案 No.D 闪亮显示。此状 态可以编辑数据。

#### 4)选择编辑要点

按项目选择键 1  $\bigcap$  2 之后, 编辑要点顺次移动闪亮。论据最后进入编辑要点之后, 显示出追加指 示图标 饰

#### 5)变更选择的编辑要点的数据

按数据变更键 1 → → 之后, 可以变更编辑要点的数据。 被登记的图案 No. 被显示出来,可以进行选择。 另外, 按复位键 3 之 之后, 可以删除编辑要点的图案数据。 请反覆步骤 4、步骤 5 进行数据编辑。

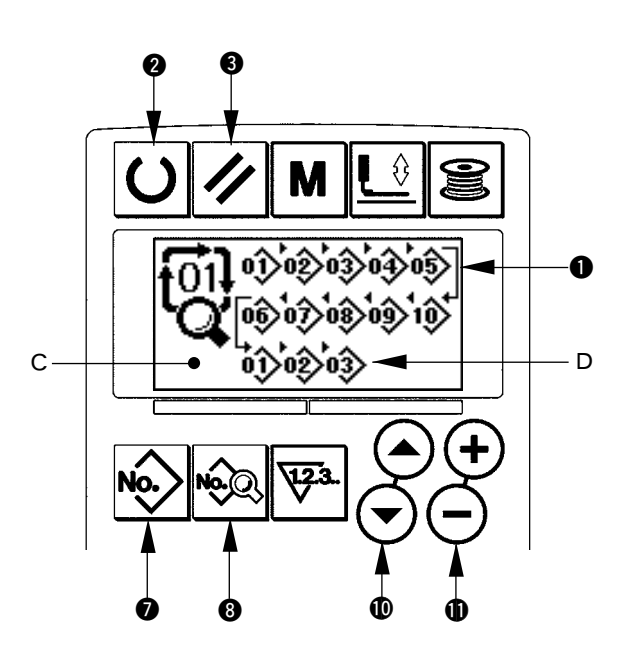

### <span id="page-42-0"></span>19. 切刀数次动作的说明

本缝纫机安装的切刀尺寸由操作盘来进行设定,自动地让切刀进行数次动作,因此可以缝制比切刀尺 寸大的扣眼。不更换切刀而要缝制各种各样的形状时,请设定之后使用。

#### (1)切刀数次动作的设定

#### 1)设定为输入模式

液晶显示 ● 的背景照明为蓝色的输入模式时, 可以编辑存储器开关数据。背景照明为绿色的 维制模式时,请按准备键 2  $\overline{\textbf{O}}$ , 变换为输入 模式。

#### 2)输入切布刀尺寸

按模式键 4 M, 显示出存储器开关数据(等 级 1) 编辑画面 A。按项目选择键 **1 (4)** 叫出 「U18] 布切刀尺寸B。然后用数据变更键1 设定安装的切刀尺寸 C。详细内容请参 照 21. 存储器开关数据一览表。

#### 3)把布切刀数次动作设定为有效

接着,再次按项目选择键 1 (2) (2), 叫出 **Li9** 布切刀数次动作功能 D。然后用数据变 更键 1 → → 把切刀数次动作设定为有效状 态。详细内容请按照21. 存储器开关数据一览表。

#### 4)进行缝制

按准备键 2 7 之后, 液晶显示 1 的背景照明 变为绿色,成为可以缝制的状态。此时, S02 布 切刀长度被上述设定为 U18 布切刀尺寸以上之 后,自动地进行数次动作。 如果缝制比安装的切刀尺寸小的扣眼的话,将 显示错误 489。

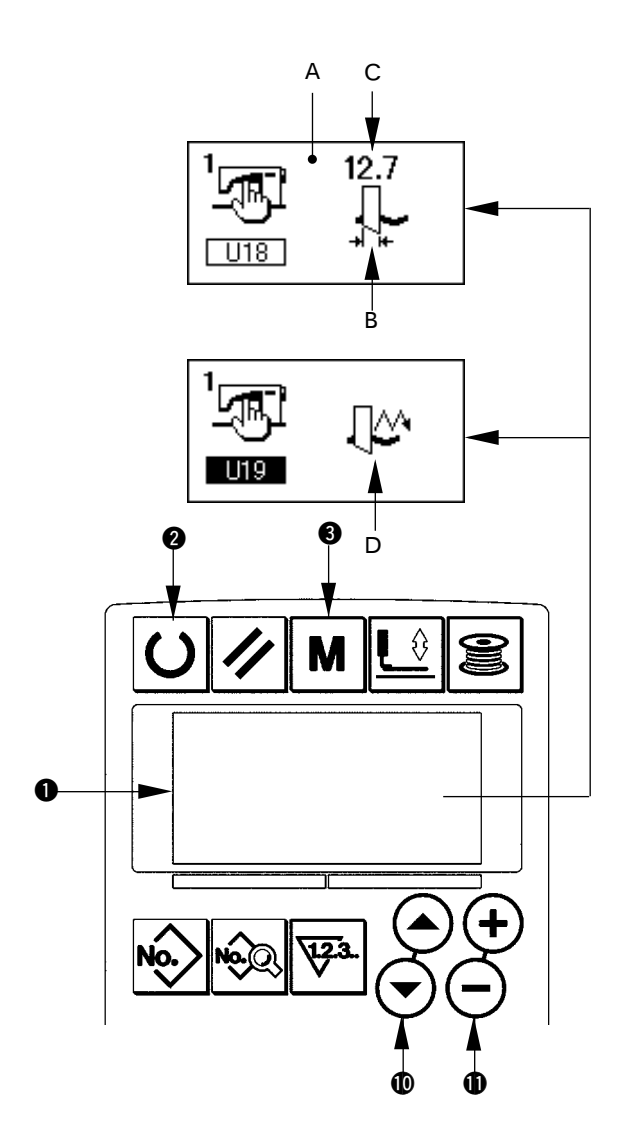

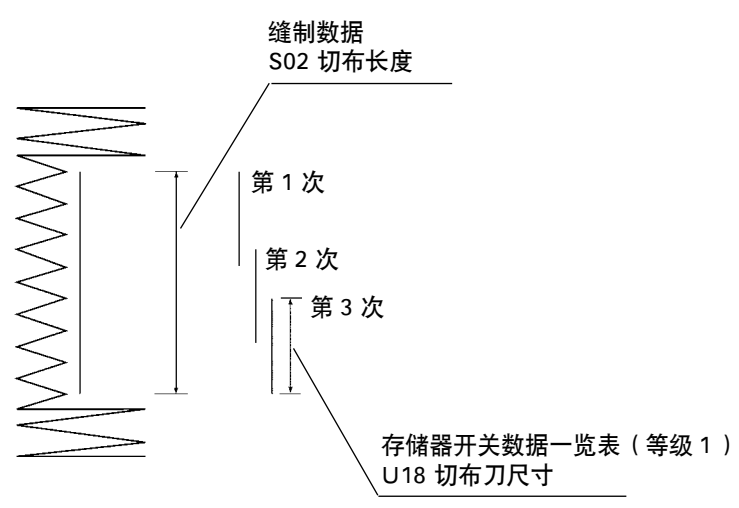

<span id="page-43-0"></span>20. 存储器开关数据的变更方法

#### 1)设定输入模式

液晶显示 ❶ 的背景照明为蓝色的输入模式时, 存储器开关数据可以进行变更。背景照明为绿 色的缝制模式时,请按准备键 2 O 变换成输 入模式。

#### 2)叫出存储器开关数据编辑画面

按模式键 4 M 之后,显示出存储器开关数据 (等级 1)编辑画面 A。 再继续按 3 秒钟之后,显示出存储器开关数据(等 级 2)编辑画面 B。

#### 3)选择变更的存储器开关数据

按项目选择键 ❶ ⊙ ,选择想变更的数据项目。

#### 4)变更数据

存储器开关数据中,有变更数值的数据项目和 选择的数据项目。 变更数值的项目标有 [ U01 ] 那样的 NO., 用变 更数据键 1 (+) (-), 可以增减变更设定值。 选择图标的数据项目有 30 新样的 NO., 用 变更数据键 1 (+) (-), 可以选择图标。

→ 存储器开关数据的详细内容, 请参照 21. 存 储器开关数据一览表。

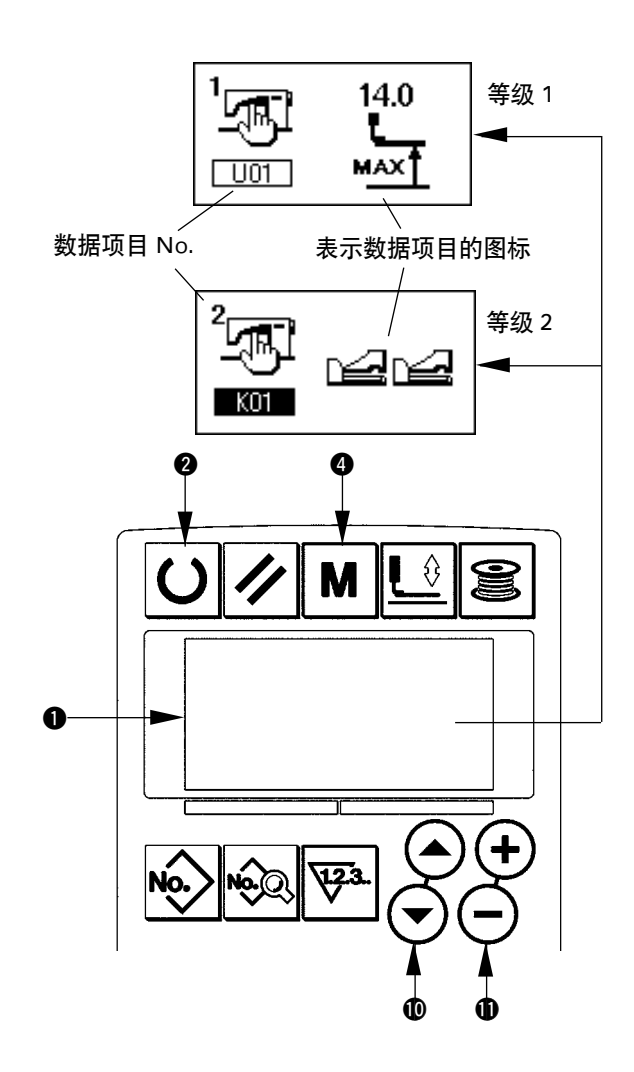

# <span id="page-44-0"></span>21. 存储器开关数据一览表

### (1)等级1

☆存储器开关数据(等级1)是缝纫机通用的动作数据,是所有的缝制图案通用的数据。

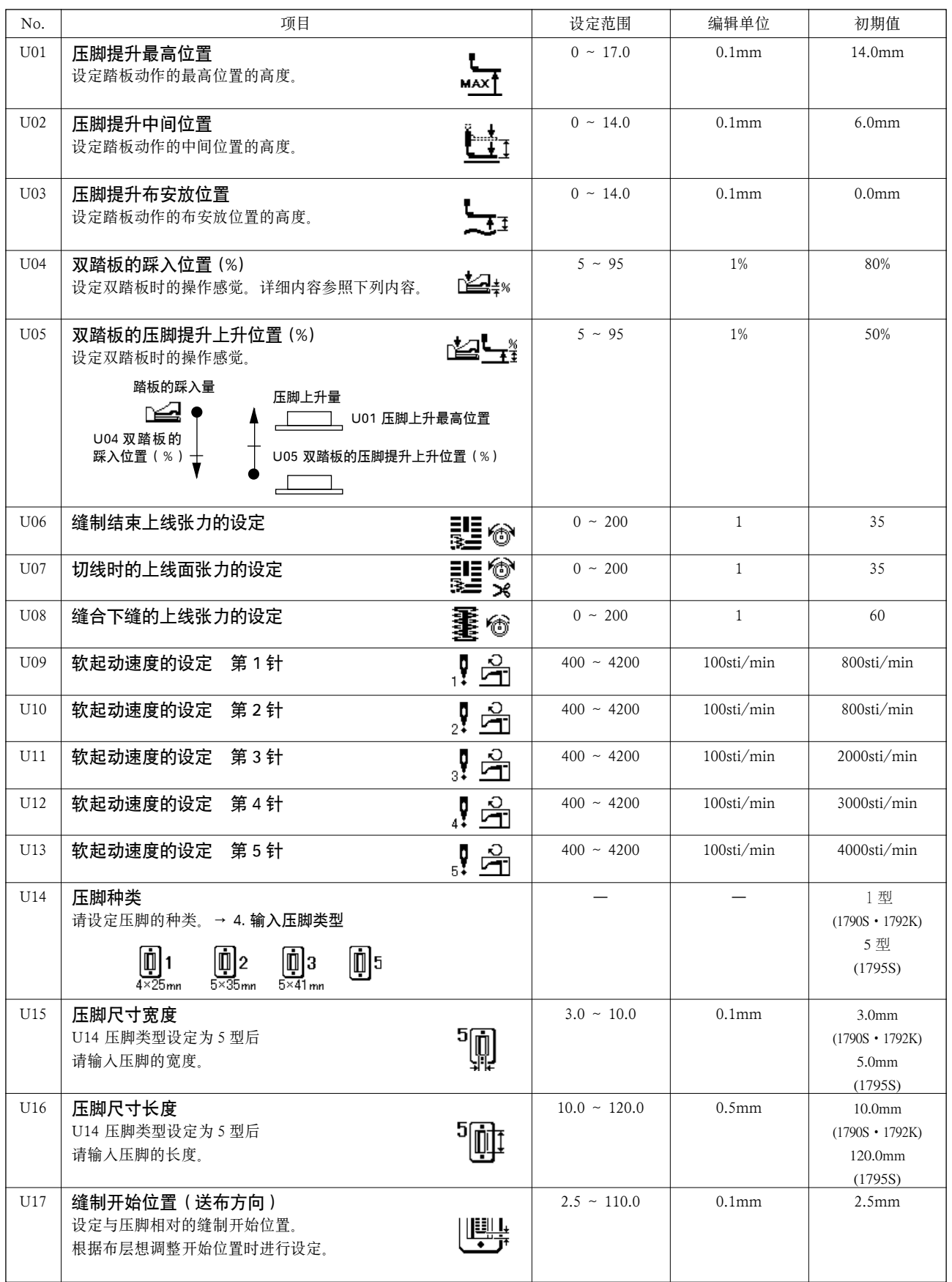

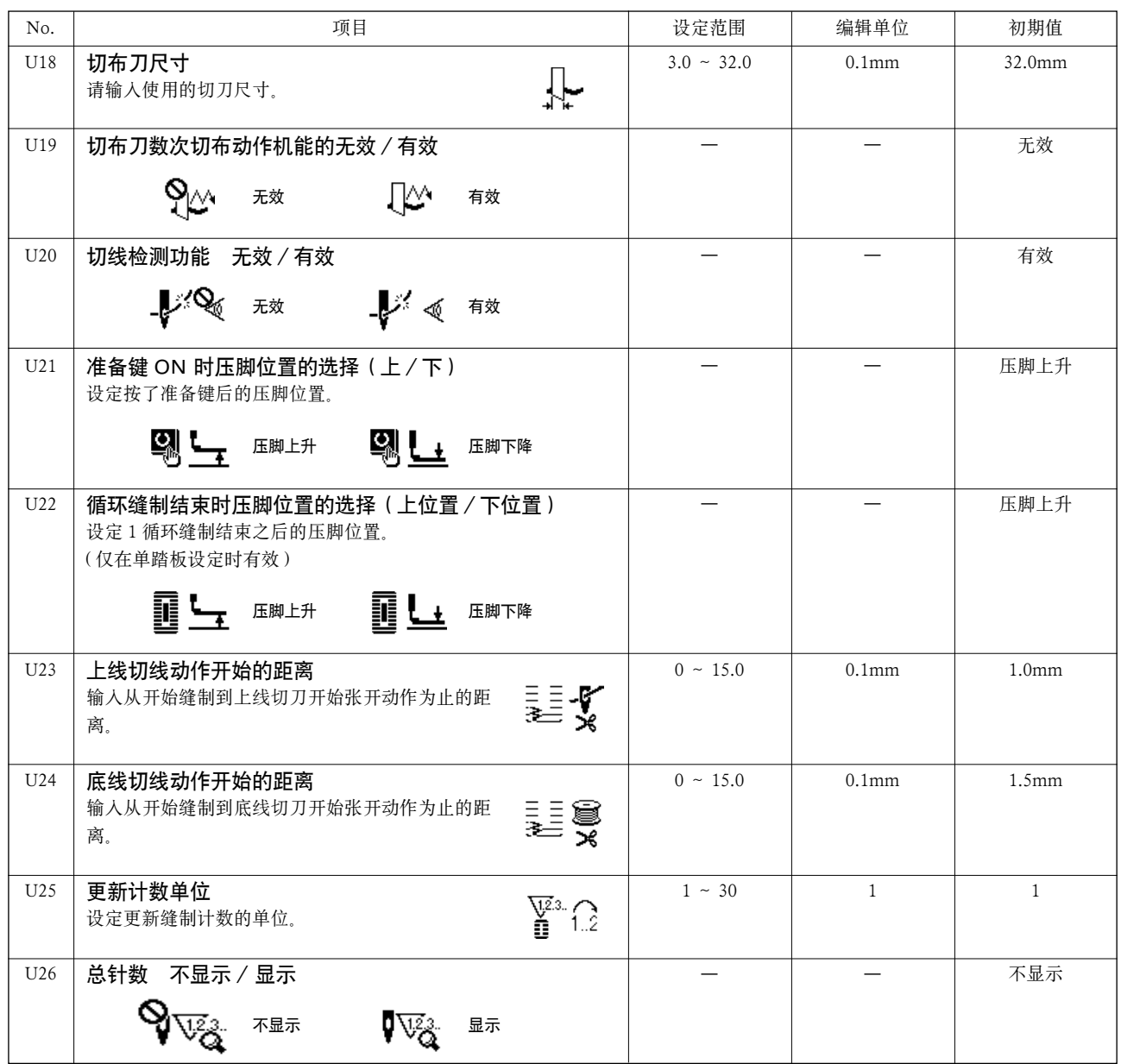

### (2)等级 2

☆持续 3 秒钟按模式开关, 变成可以编辑的状态。

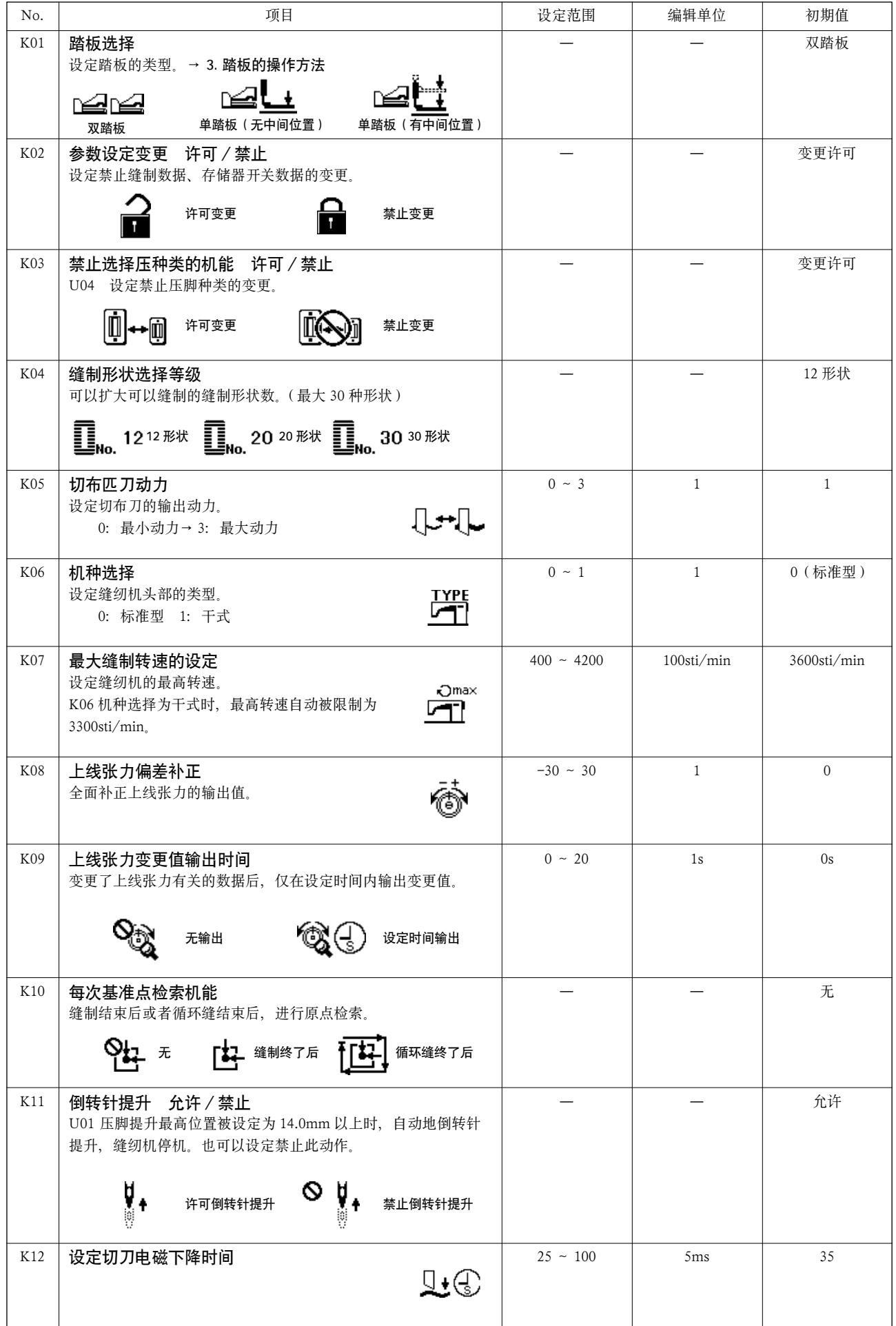

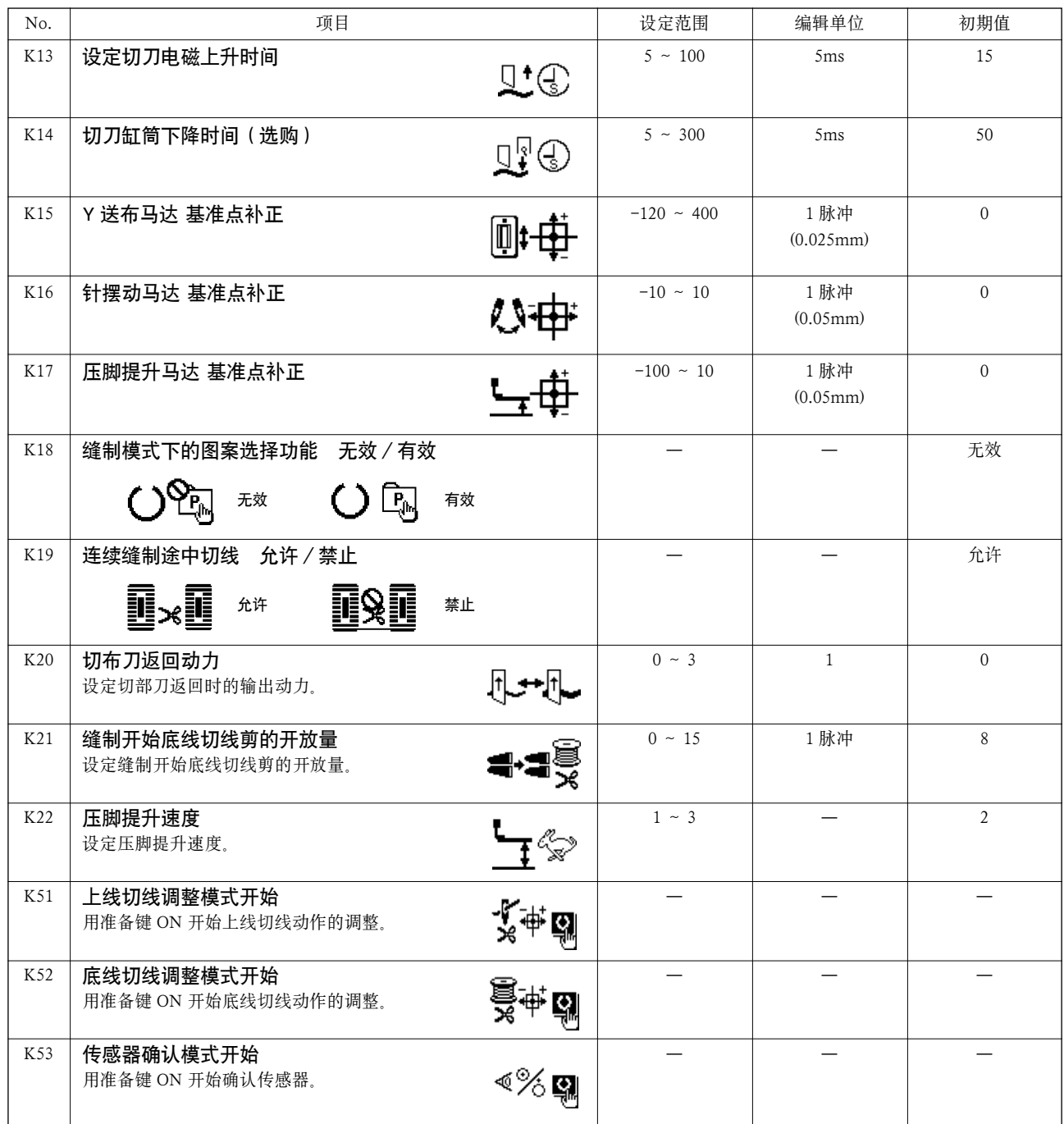

# <span id="page-48-0"></span>**VI.** 维修

#### 1. 机针和旋梭的同步调整

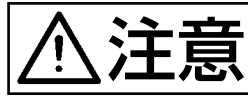

**注定 医第二次** 为了防止突然起动造成人身事故,请关掉电源,确认马达确实停止转动后再进行操作。

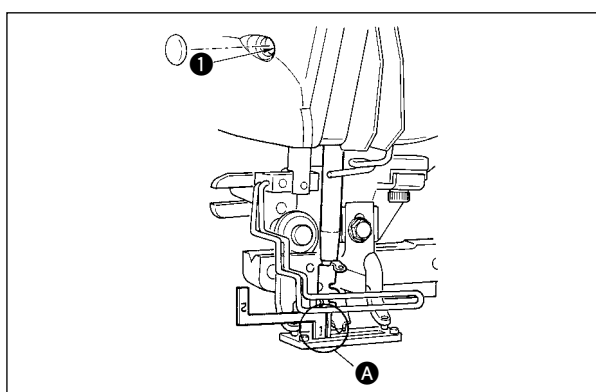

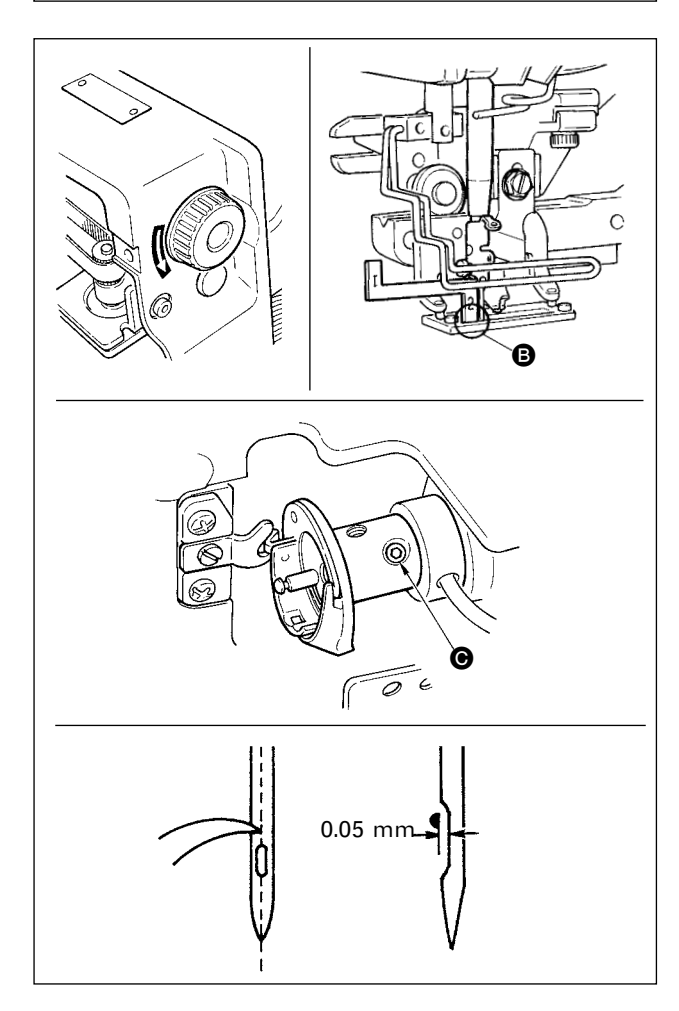

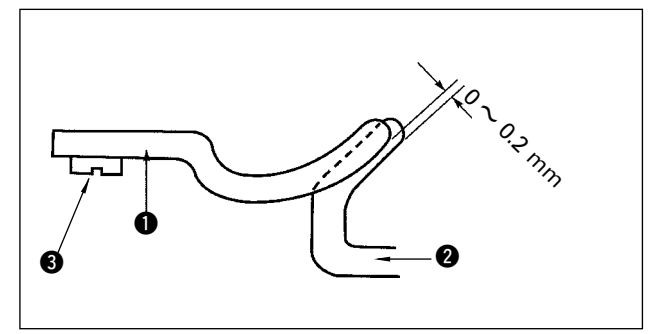

机针和旋梭的同步调节,请在机针落到针板孔的中 央时调整。

- (1)针杆高度
- 1)把针杆降到最下点。
- 2) 把同步尺 [1] 的部分如图所示插入针板和针杆 下端之间,针杆碰到规尺。
- 3) 拧松针杆套管固定螺丝 , 决定针杆高度。
- (2)机针和旋梭的同步
- 1) 按正规的转动方向转动手转动轮,让机针从最 下点开始上升。
- 2) 把同步规尺 [2] , 的部分插入针板和针杆下端之 间, 让针杆顶到规尺。
- 3) 拧松轴套固定螺丝 , 把旋梭尖调整到机针的 中心。
	- 此时,机针与旋梭尖之间的间隙为约 0.05mm。

(3)内旋梭的固定调整

用固定螺丝 3 把内旋梭固定器 1 的前端和内旋梭  $\bigcirc$  的端面的咬合调整为 0 ~ 0.2mm。

<span id="page-49-0"></span>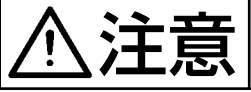

**》主义:第二文章** 人物了防止突然起动造成人身事故,请关掉电源,确认马达确实停止转动后再进行操作。

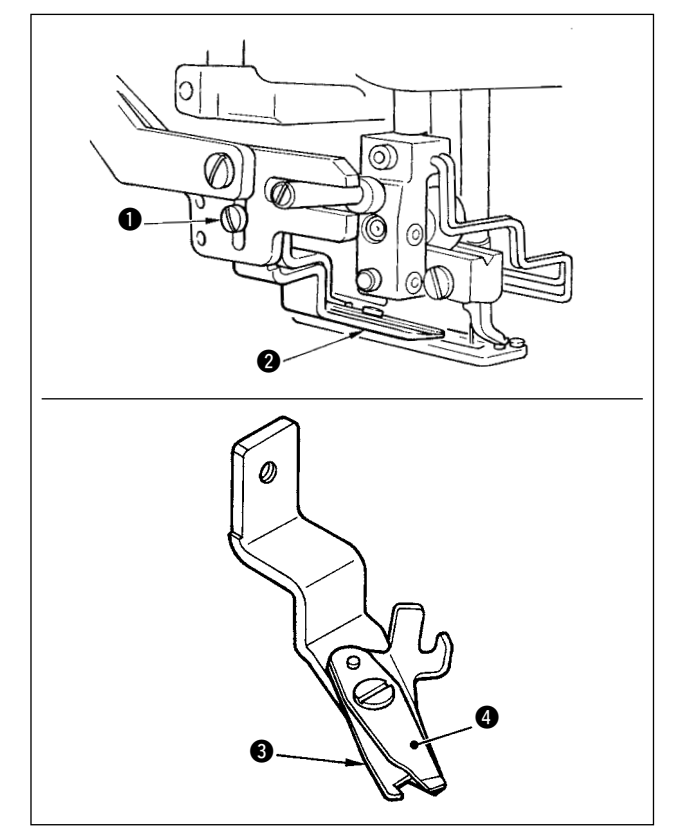

- (1)上线切刀的切线力的调整
- 上线切刀切线力不稳定的话,始缝时上线容易跳线。
- 1) 上线切线力弱时, 拧松螺丝 , 卸下上线切刀2。
- 2) 用手把压线弹簧前端轻轻弄弯, 把压线弹簧 3 和上切刀 4 的接触间隙调整为没有间隙。

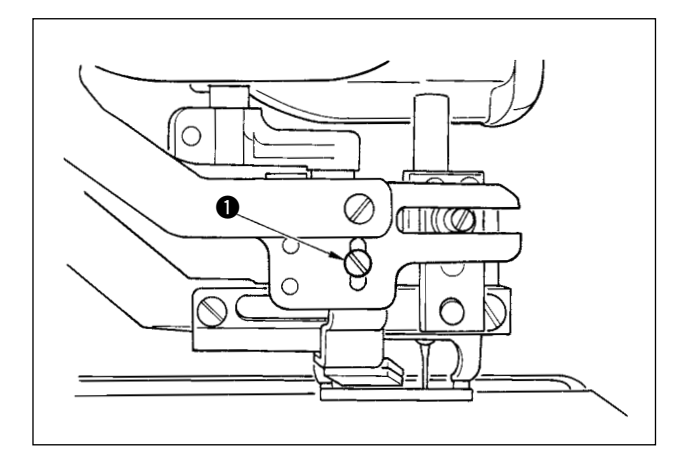

(2)上切刀的安装高度

请拧松上切刀安装螺丝 ❶ 调整上切刀的安装刀度。 请尽量使上切刀和压脚不接触。这样上线切线残线 长度短。

但是缝纫多层部时,压脚会倾斜。请把位置稍稍提 高,不让切刀与压脚相碰。

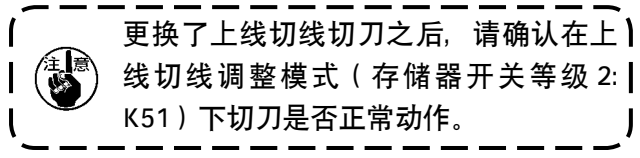

<span id="page-50-0"></span>3. 布压脚压力的调整

4. 旋梭压片装置的调整

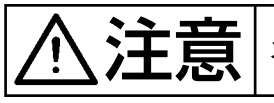

**入主大王 医二十二** 为了防止突然起动造成人身事故,请关掉电源,确认马达确实停止转动后再进行操作。

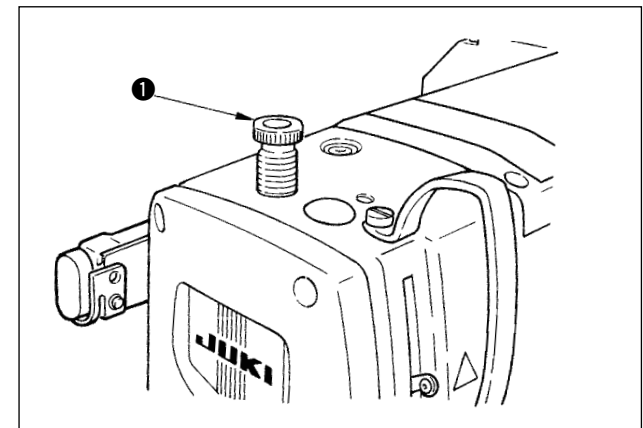

布压脚的压力用压脚调节螺丝 ❶ 调节。拧紧调节 螺丝 1 后, 布压脚压力变大, 布不容易出褶。

 $\sum_{i}$   $\prod_{i}$   $\prod_{j}$   $\prod_{j}$   $\prod_{$ 

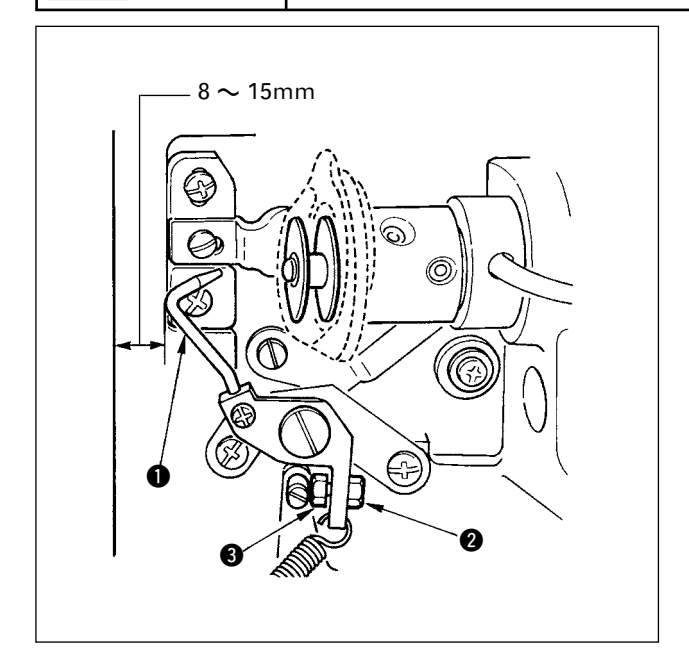

缝纫机停止时, 拧松螺母 2 把机台前端和旋梭压 脚 1 的距离调整为 8 ~ 15mm, 然后用止动器螺 丝 3 调整位置,再拧紧螺母 2。

# <span id="page-51-0"></span>5. 线张力

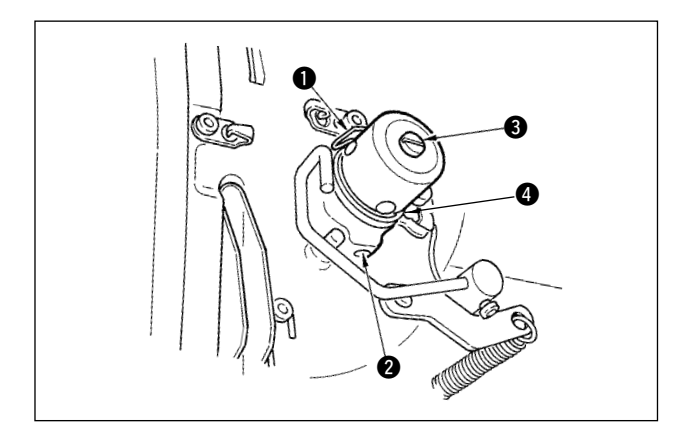

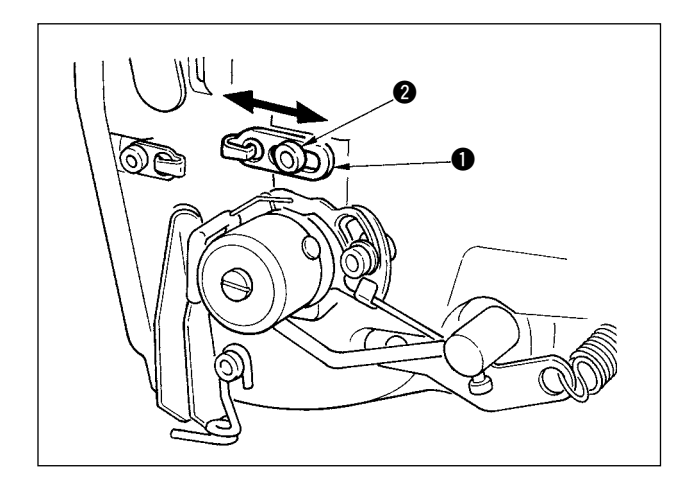

#### (1)挑线弹簧(直锁眼缝)

- 1) 挑线弹簧 的挑线量为 8 ~ 10mm, 始动强度 0.06 ~ 0.1N 左右较为适当。
- 2) 改变挑线弹簧的动作量时, 请拧松螺丝 2, 把 细螺丝刀插到线张力杆 3 的缺口部转动调节。
- 3) 改变挑线弹簧的强度时, 请在螺丝 2 拧紧的状 态下,把细螺丝刀插到线张力杆 3 的缺口部转 动调节。向右转动之后,挑线弹簧的强度变强, 向左转动之后,强度变弱。

#### (2)挑线杆挑线量的调整

挑线杆的挑线量,根据布料的厚度进行调节。

- a . 缝制厚料时, 拧松导线器 ❶ 的固定螺丝 2, 向左移动导线器。
- b . 缝制薄料时, 把导线器 1 向右移动。挑线杆 的挑线量变少。

<span id="page-52-0"></span>6. 滤清器的清扫

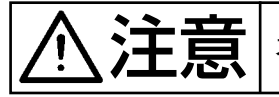

**)主义 医二氯 计**为了防止突然起动造成人身事故,请关掉电源,确认马达确实停止转动后再进行操作。

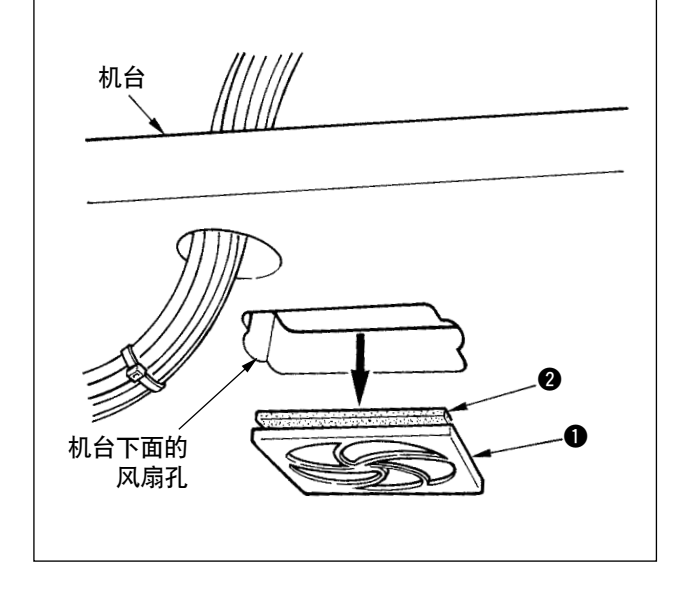

- 请每周清扫机台下面的风扇过滤器 2。
- 1)沿箭头方向拉过滤网 , 把它卸下来。
- 2) 用水冲洗清扫滤清器 2。
- 3) 把滤清器 2、过滤网 3 安装到原来的位置。

# 7. 保险丝的更换

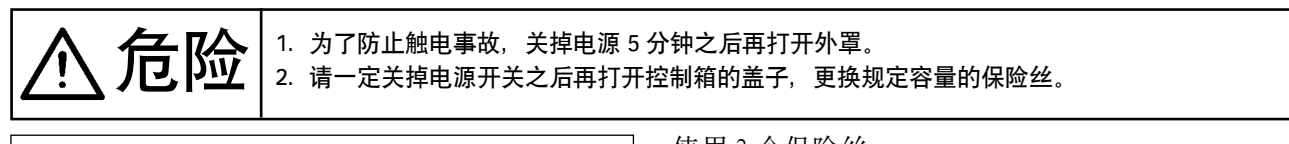

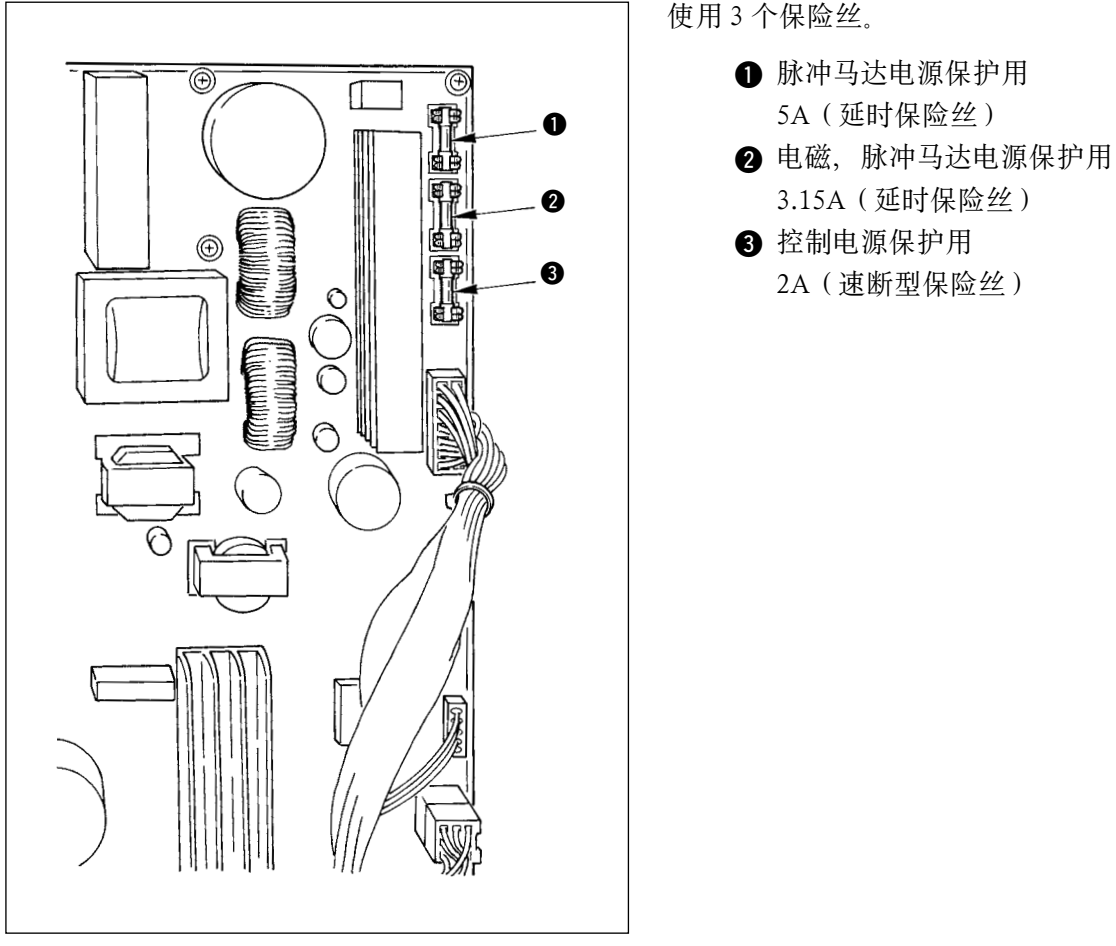

# <span id="page-53-0"></span> $\overline{\mathbf{w}}$ . 标准部件

1. 切布刀

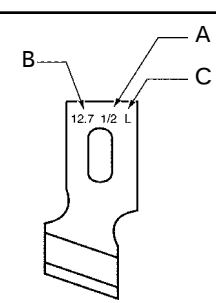

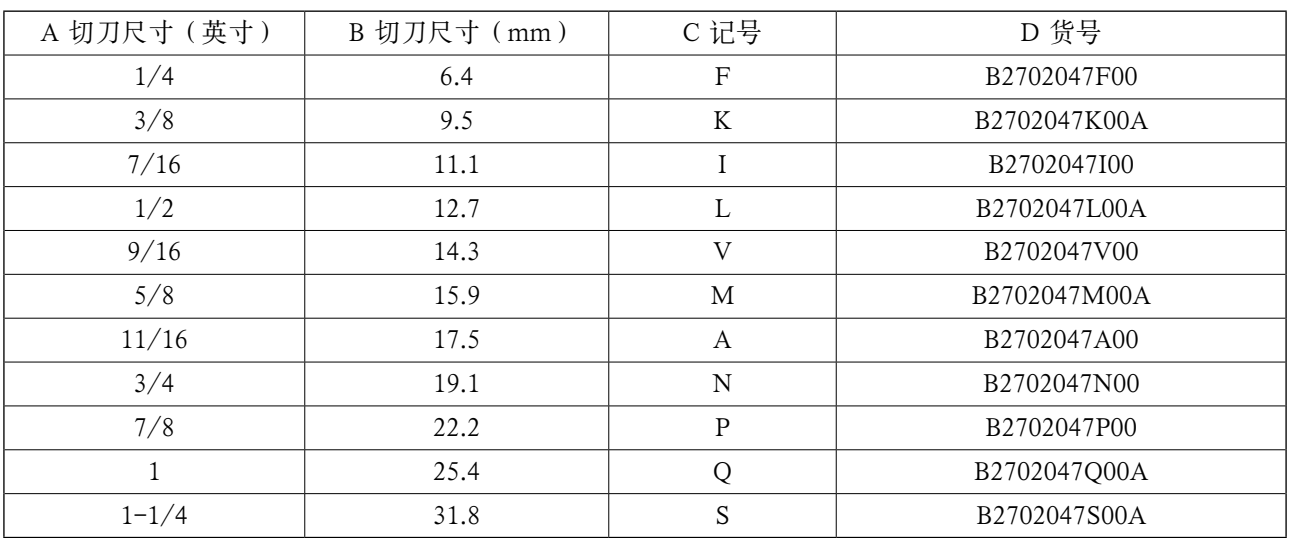

# 2. 货号

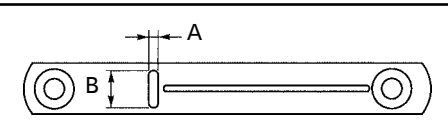

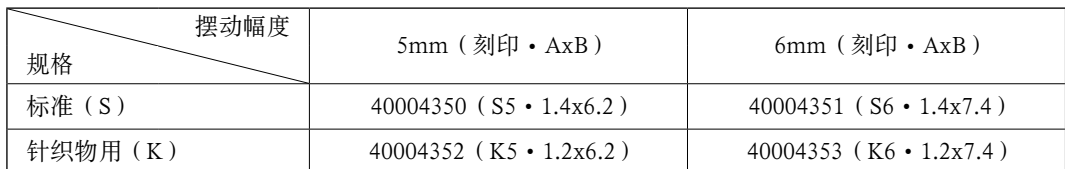

# 3. 压脚

# 摆动幅度 5mm

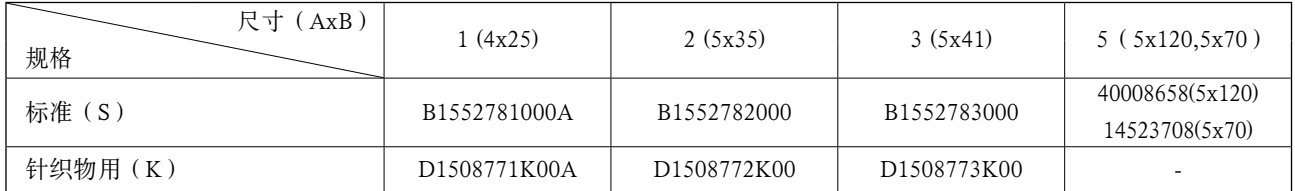

# 摆动幅度 6mm and the controller was controlled by the controller was the controller was the controller was the controller<br>The controller was the controller was the controller was the controller was the controller was the cont

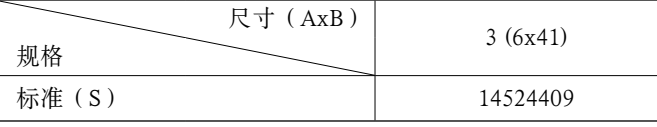

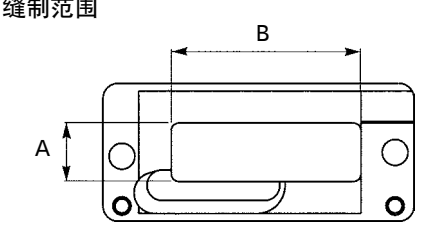

# <span id="page-54-0"></span>**亚**. 错误代码一览表

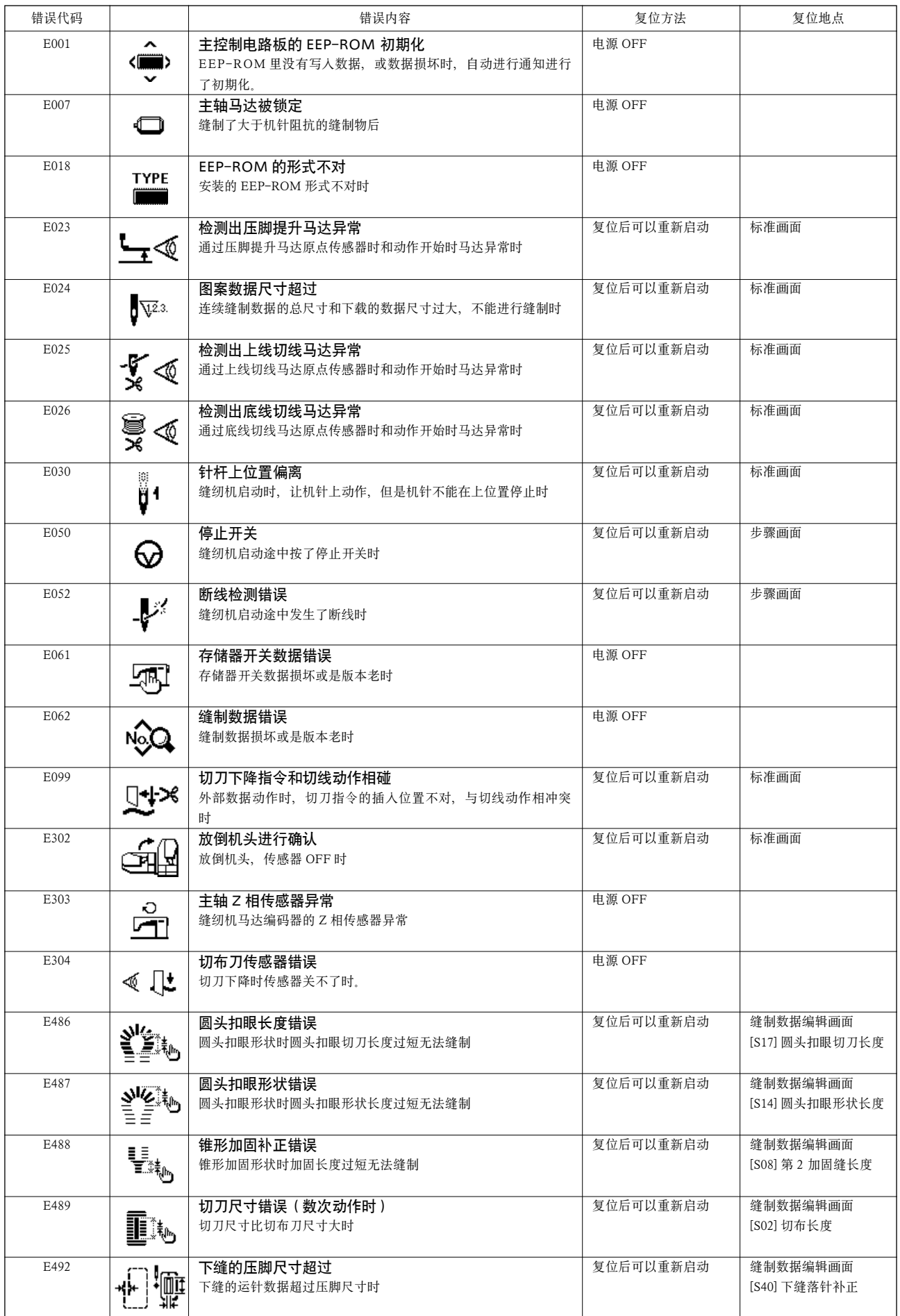

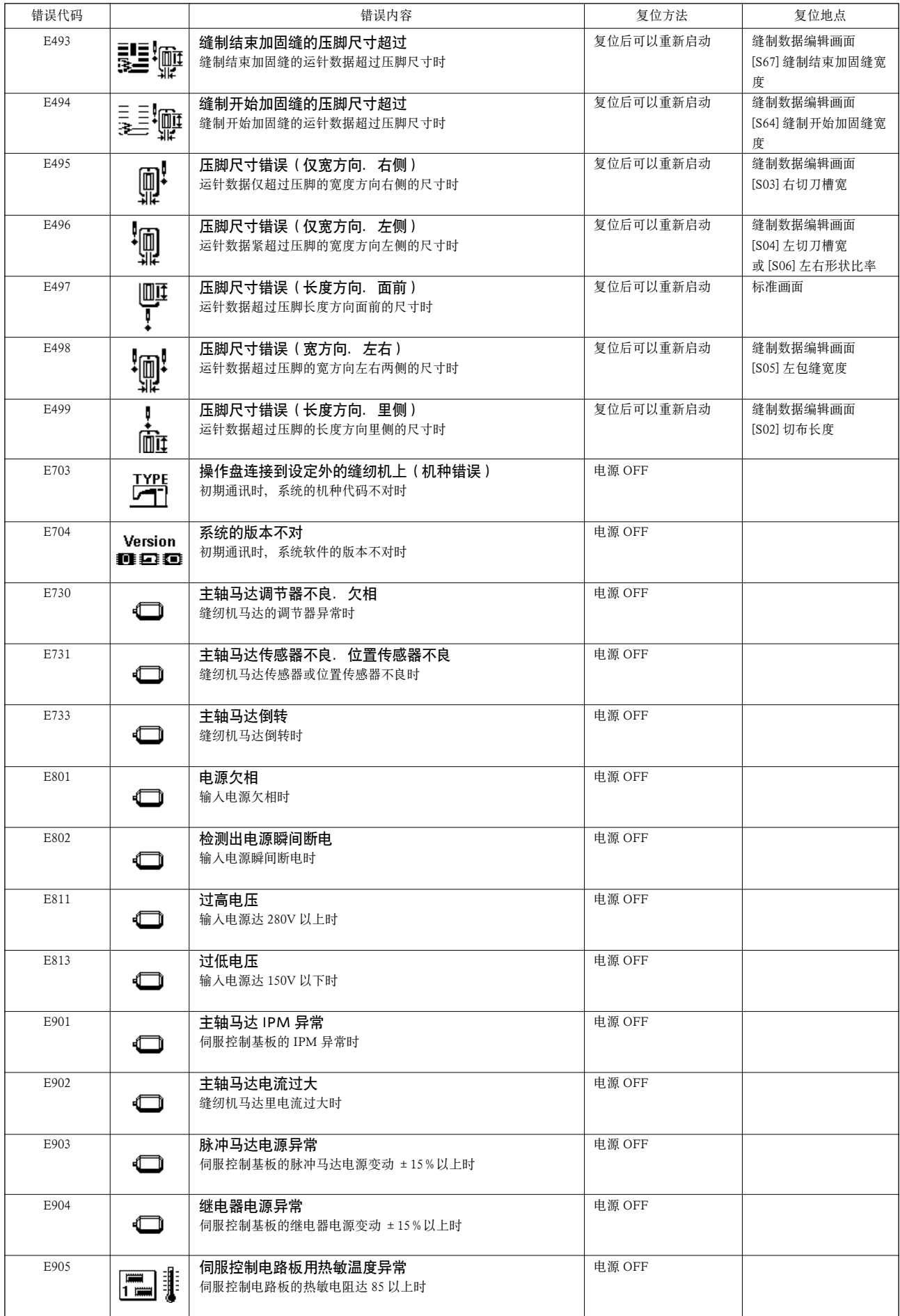

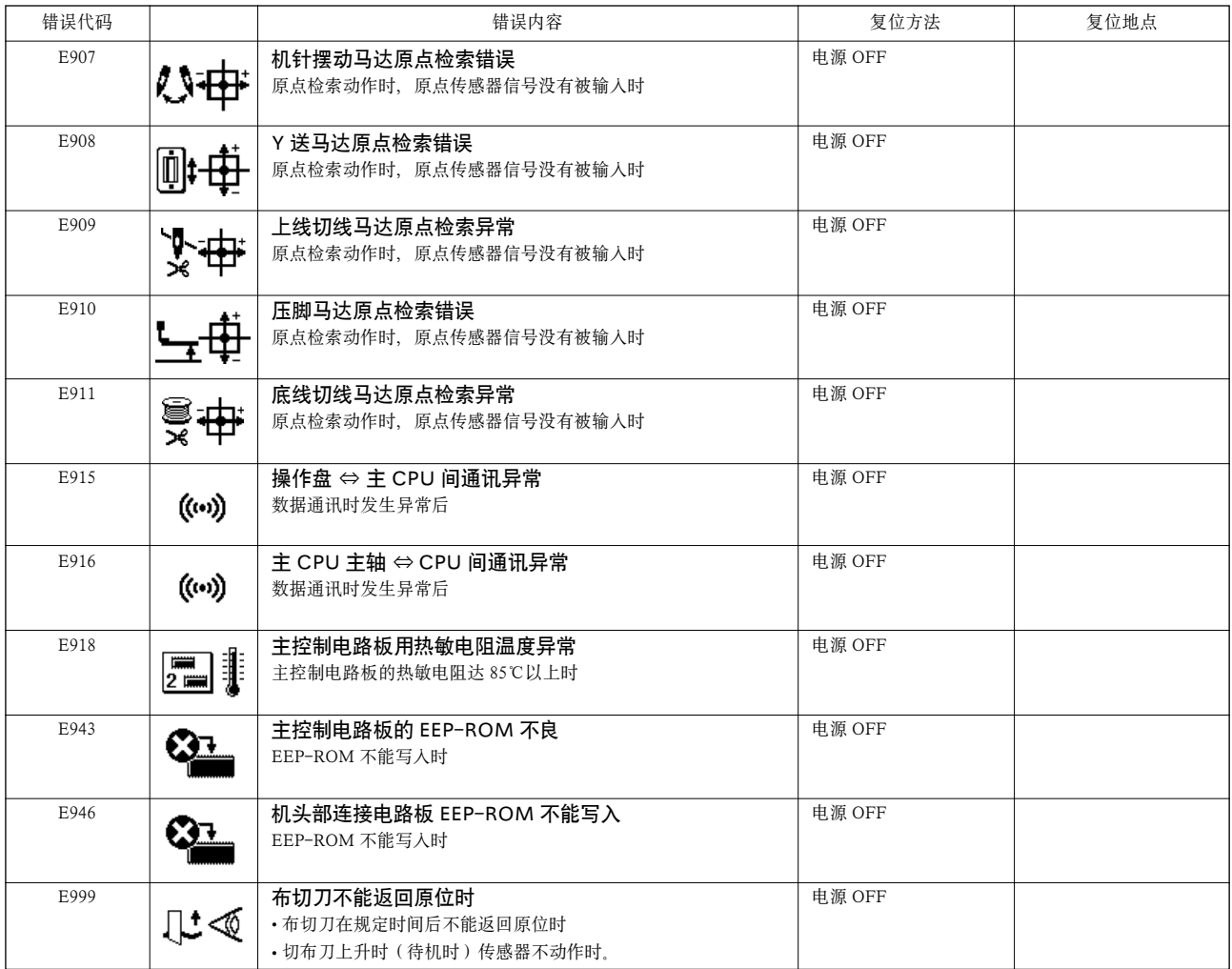

# <span id="page-57-0"></span>(. 故障的现象与原因 · 处理对策

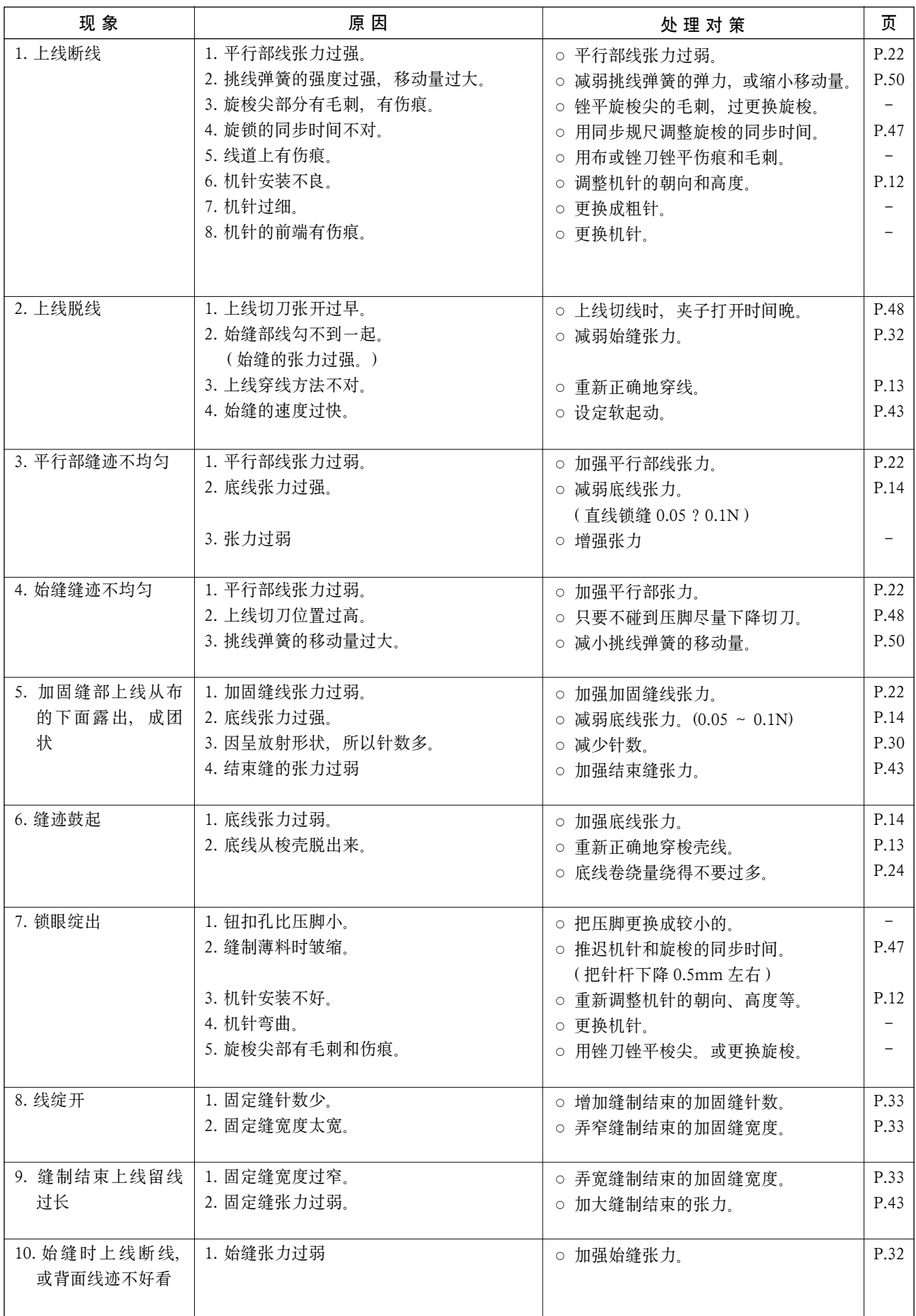

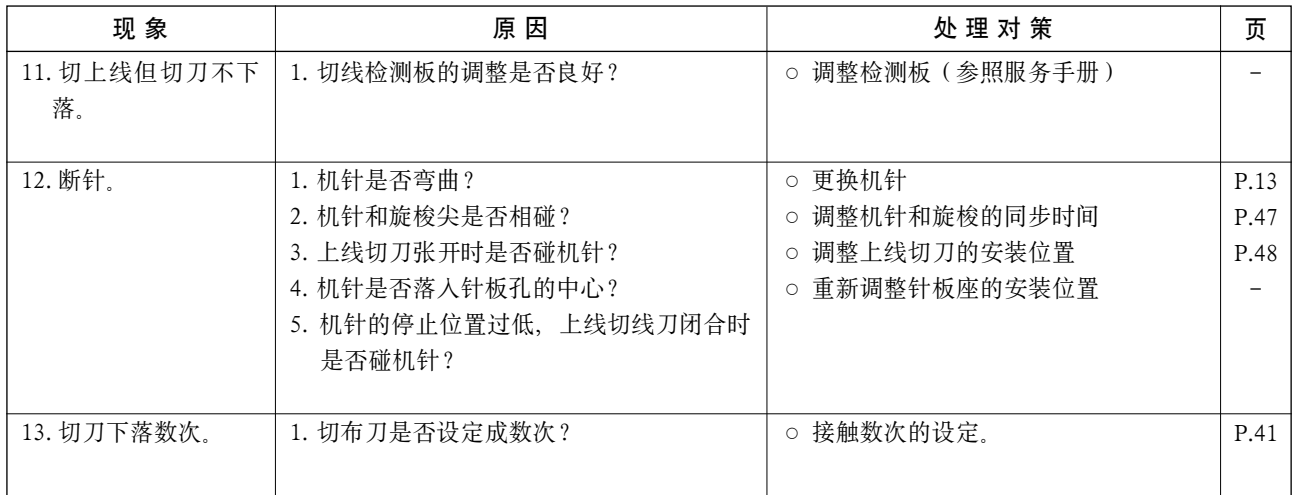

# <span id="page-59-0"></span>). 机台图纸

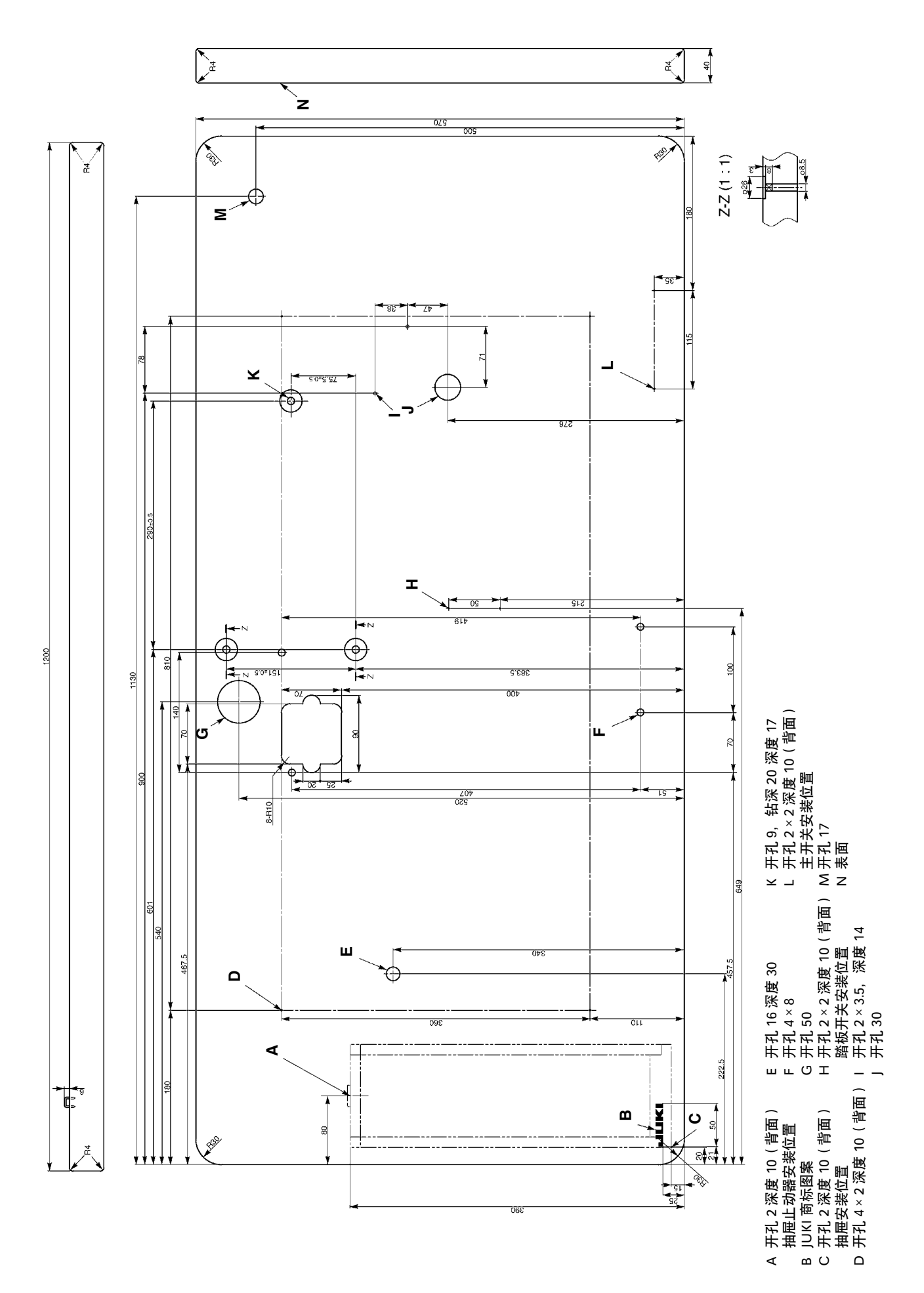

# <span id="page-60-0"></span>\_. 各种形状的初期值数据一览表

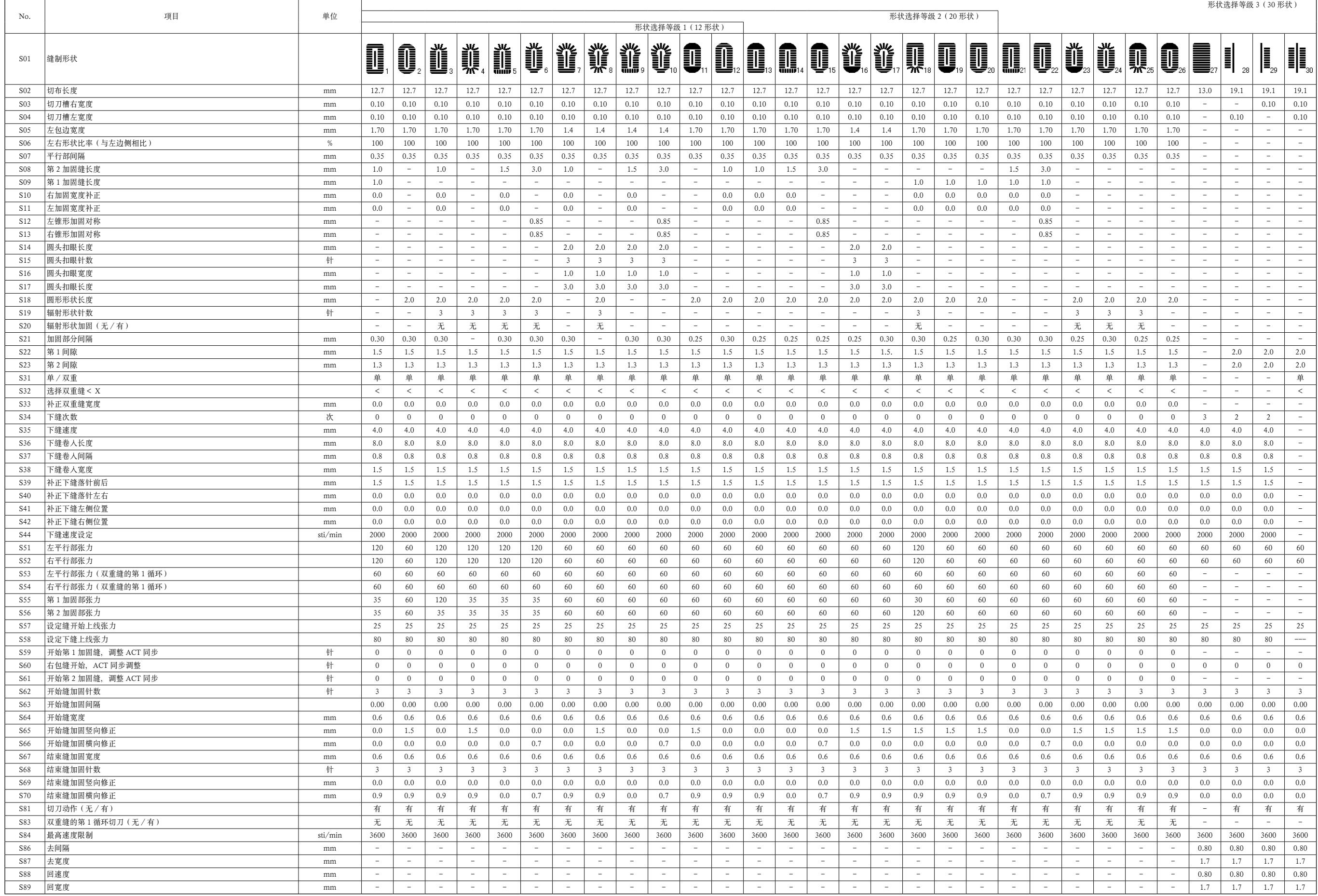